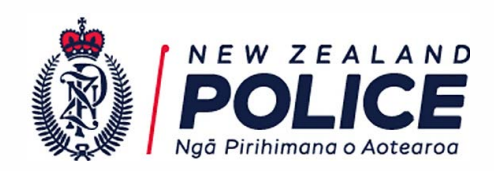

12 January 2023

IR-01-22-35636

John Walter fyi-reguest-21130-dc576ad7@reguests.fyi.orq.nz

#### Dear John

I refer to your online Official Information Act 1982 (OIA) request of 15 November 2022, in which you ask for:

*nsearch and Surveillance* - *User Guide 011214 (Final v2. 0)" or any later version.*

In response to your request, please find attached a copy of the relevant NZ Police user guide:

• Search and Surveillance System User Guide, Version 2.0, December 2014

You will notice that some of the text in the sections provided is in underlined blue type. This text links to other information in the Police Manual, which has not been provided to you.

Any redactions in the material provided relate to information that is withheld pursuant to section 9(2)(a) of the OIA as it is necessary to protect the privacy of natural persons, including that of deceased persons.

If you are not satisfied with my response to your request, you have the right to refer the matter to the Ombudsman.

*tJ-*

Craig Scott Detective Inspector Police National Headquarters

#### **Police National Headquarters**

180 Molesworth Street PO Box 3017, Wellington 6140, New Zealand. Telephone: 04 474 9499. Fax: 04 498 7400. www.police.govt.nz

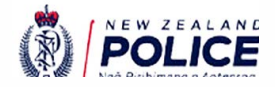

# **Search and Surveillance systems**

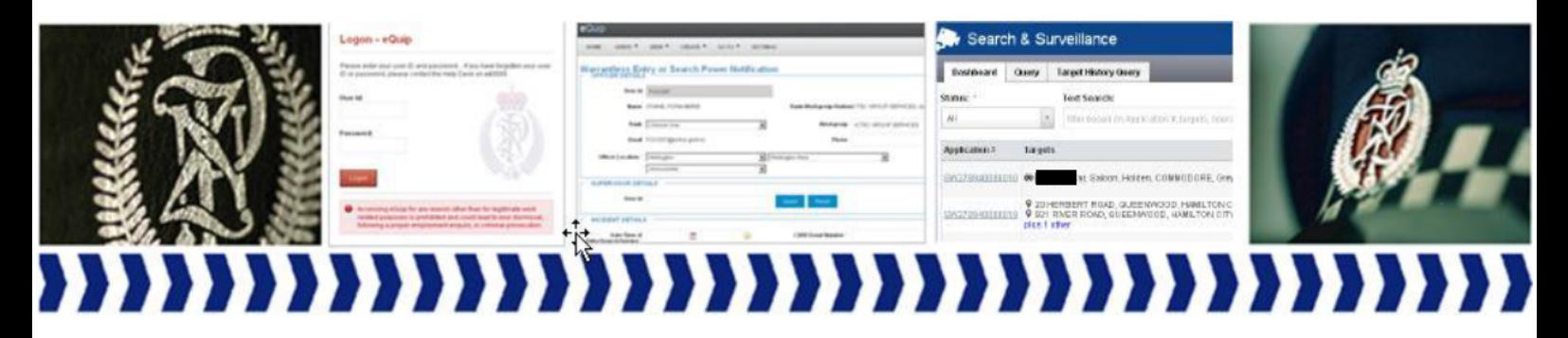

**User Guide** 

Version 2.0 December 2014

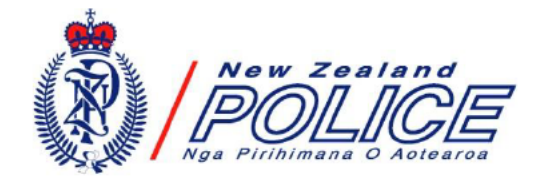

Implementation Team Information Communication Technology Service Centre The Royal New Zealand Police College Papakowhai Road, Private Bag 50040 PORIRUA

© New Zealand Police

December 2014

This document, or any portion of it, may not be reproduced or transmitted in any form or by any means, electronic or mechanical (including photocopying, recording or by any information storage retrieval system), without the express written permission of the New Zealand Police.

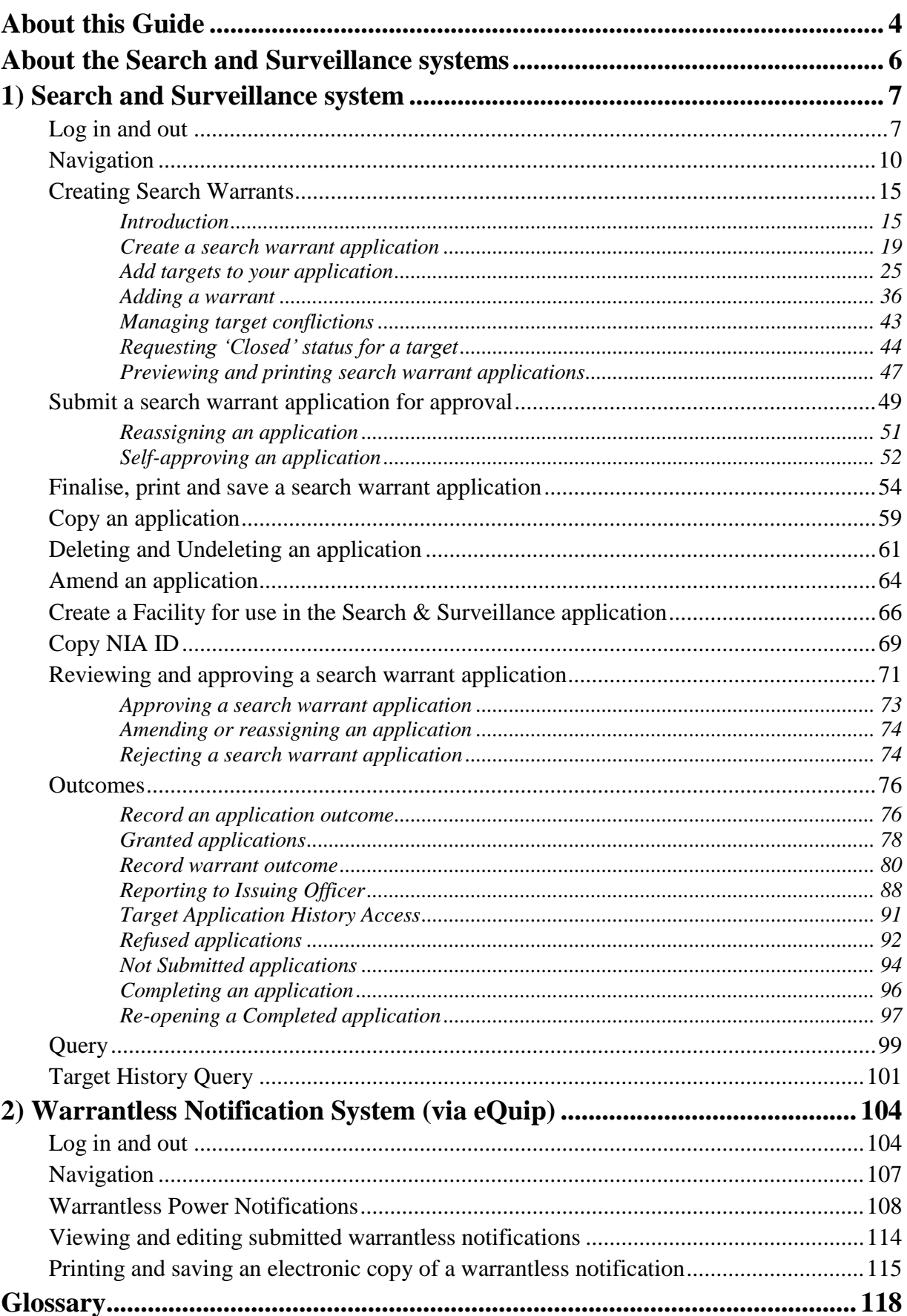

## **About this Guide**

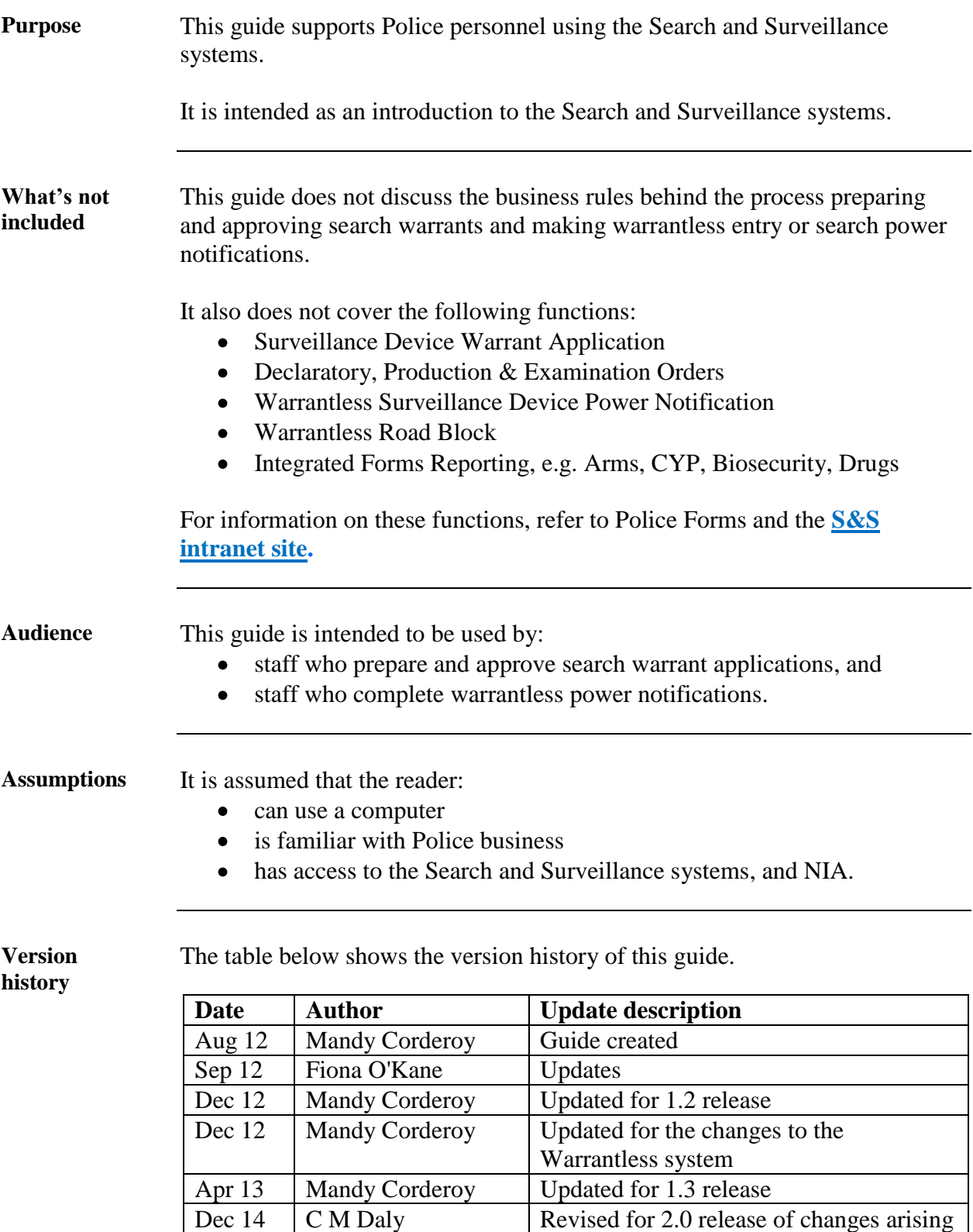

from Multi-warrant Enhancement Project

### **About this Guide, Continued**

**Icons** In this guide the following icons will be used to highlight different points to note:

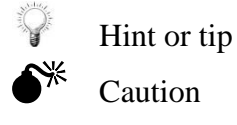

**Hyperlinks** If you are using an electronic version of this guide, you can navigate around it by clicking on the relevant section in the Table of Contents or on hyperlinks that provide cross-references to key sections.

Hyperlinks are shown in **blue, bold, underlined text**.

When you hover your mouse cursor over a hyperlink, the cursor will change to  $\sqrt[q]{n}$ . Click your left mouse button and you will be taken to that section or page number.

At the end of each section you can return to the Table of Contents by clicking on the following link:

> Return to **Table of Contents**

Return to **Table of Contents**

### **About the Search and Surveillance systems**

**Introduction** The Search and Surveillance Act 2012 took effect from 1 October 2012. This Act requires police to record information relating to searches and surveillance of targets.

> The Search and Surveillance systems are used to record details of warranted and warrantless powers and the outcomes of those searches.

The purposes of the two systems are shown in the table below, as well as how these systems can be accessed.

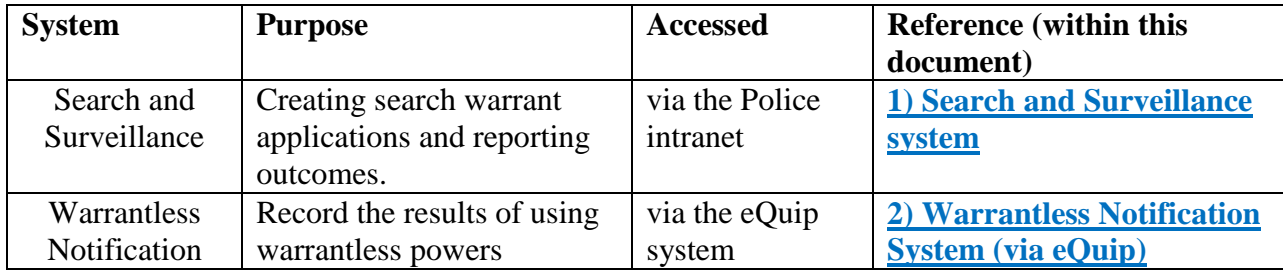

Return to **Table of Contents**

## **1) Search and Surveillance system**

### **Log in and out**

- **When to use** This system is used for:
	- creating search warrant applications  $\bullet$
	- creating search warrants, and
	- reporting outcomes.  $\bullet$

How to access If you have access to NIA, you automatically have access to the Search  $\&$ Surveillance (S&S) system. If you have any access issues, contact the help desk.

> Access S&S by clicking **All Applications** from the home page of the Police Intranet, then clicking **Search and Surveillance**.

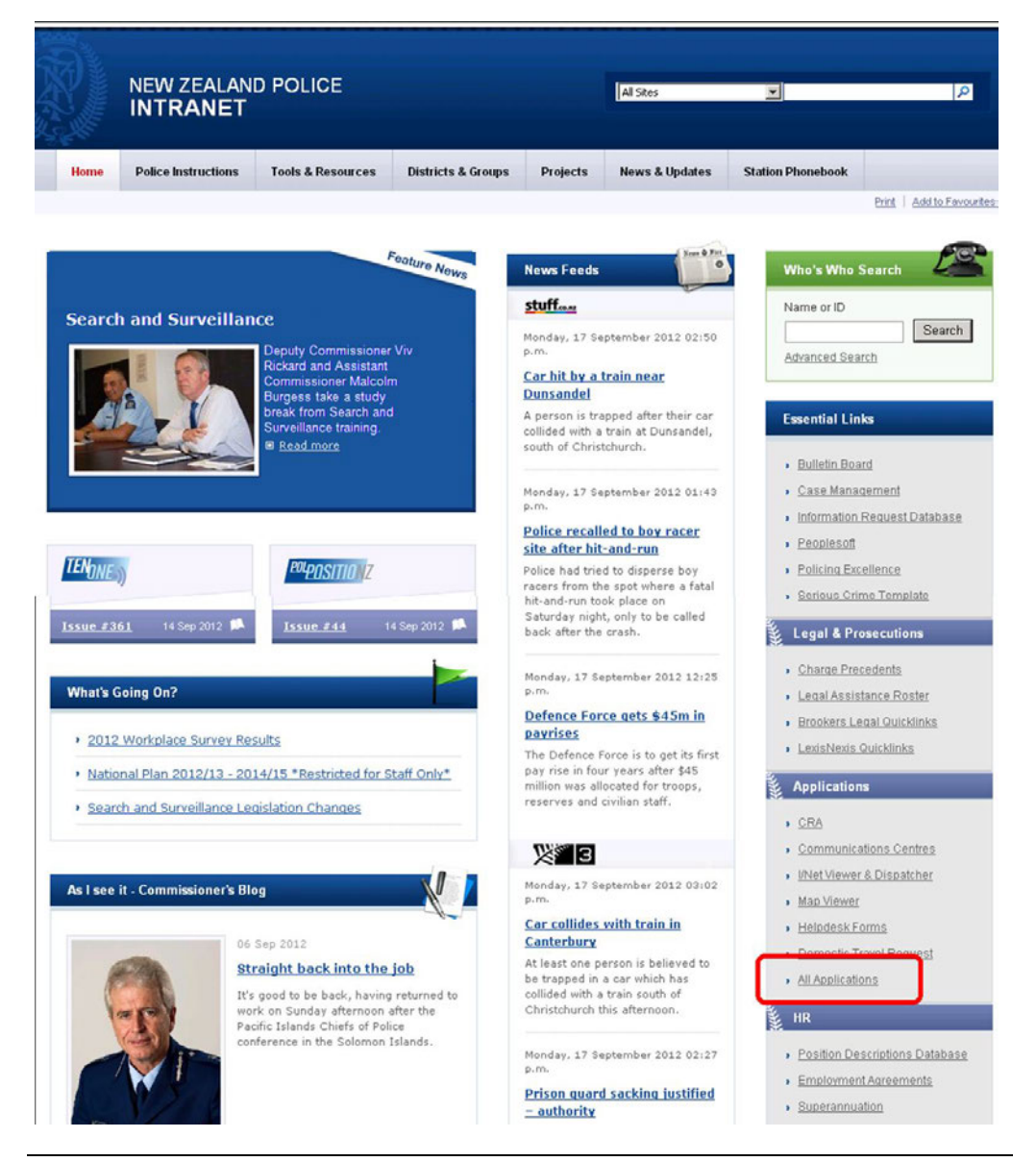

### **Log in and out,** Continued

**Log in to S&S** Follow these steps to log in to S&S from the **Applications** page of the Police Intranet.

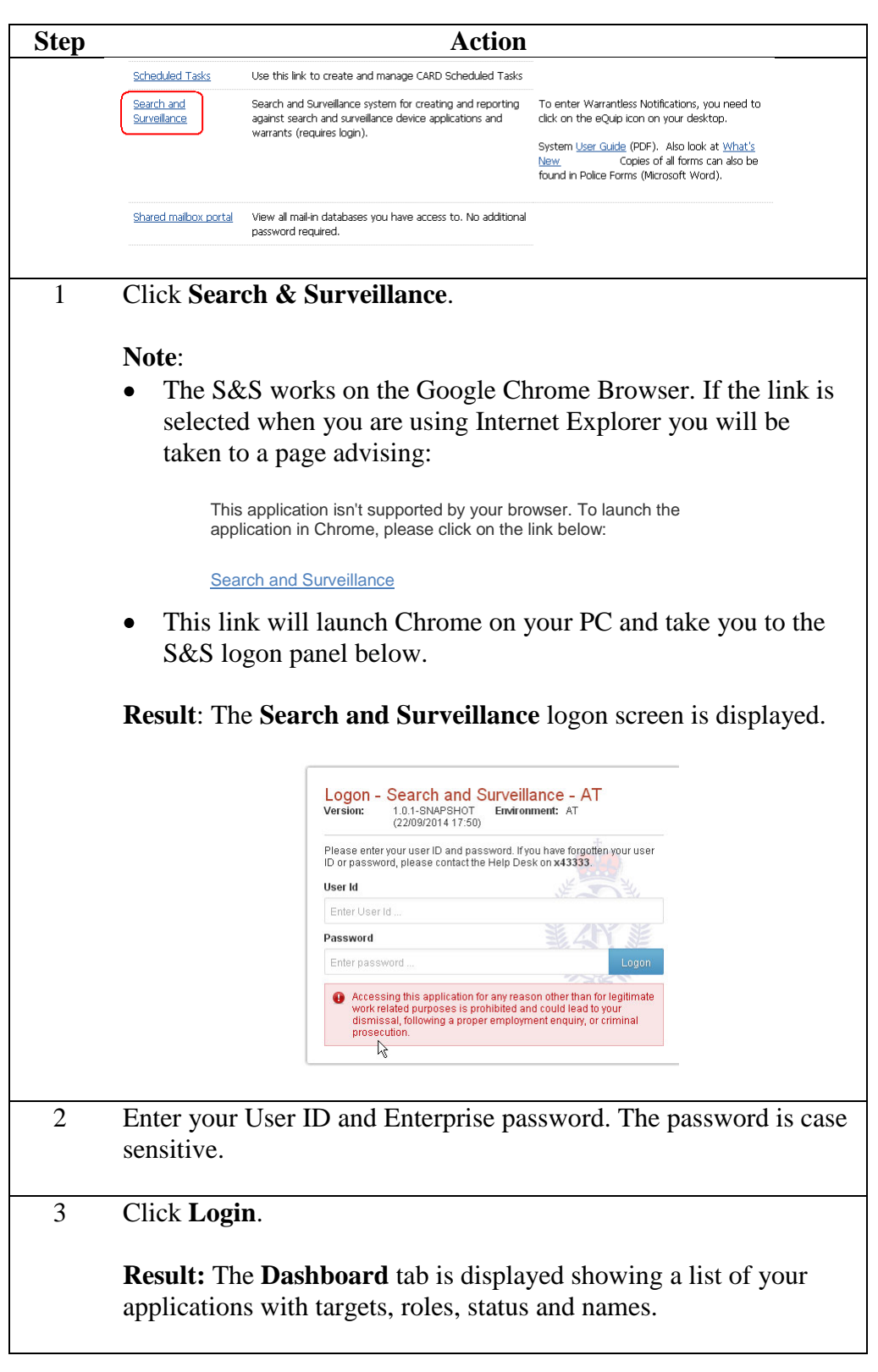

## Log in and out, Continued

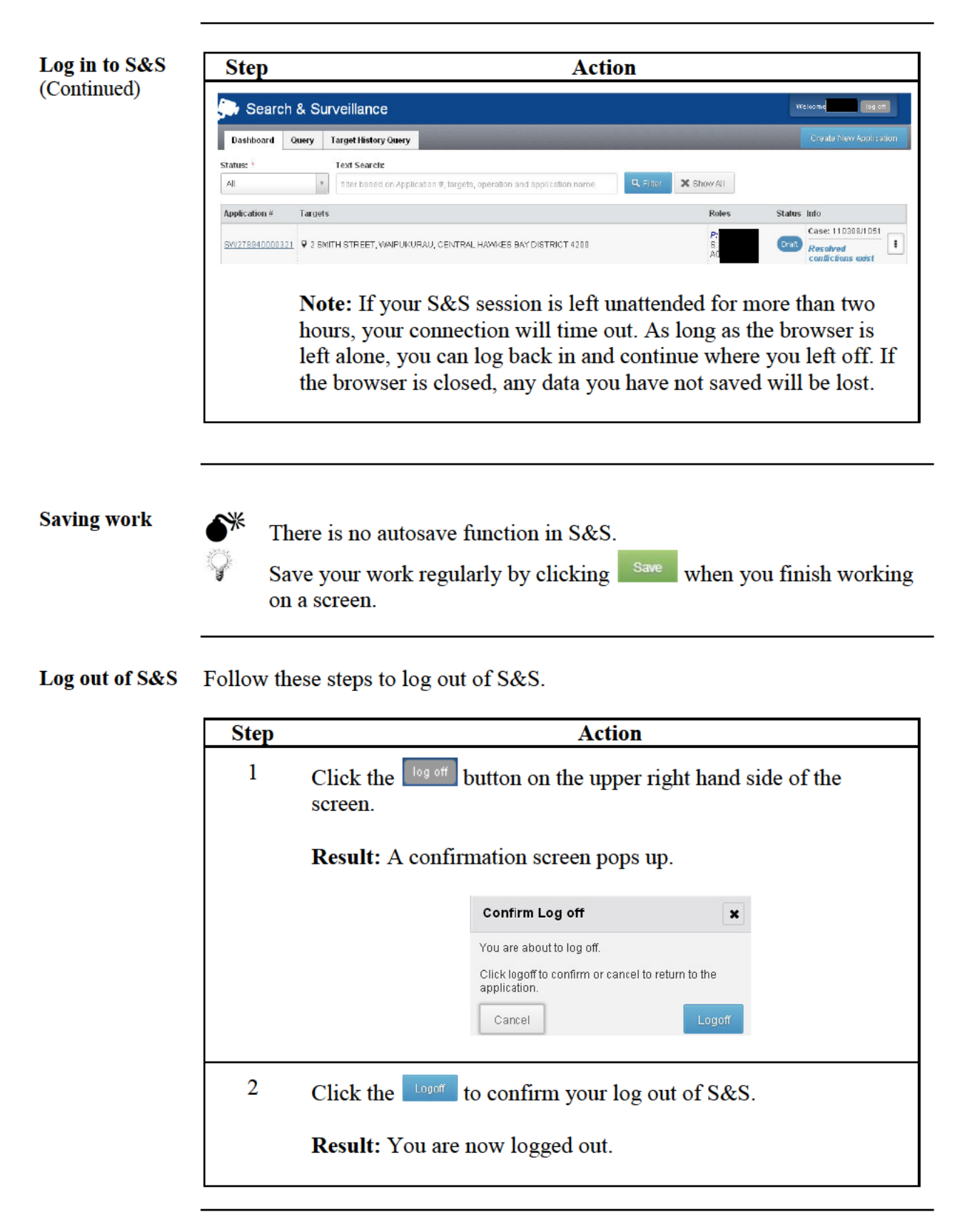

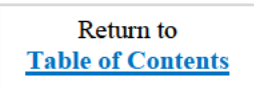

## **Navigation**

#### **Introduction** This view is the default screen once you log into the system. From here you can navigate to any application you have a role in, or create a new application.

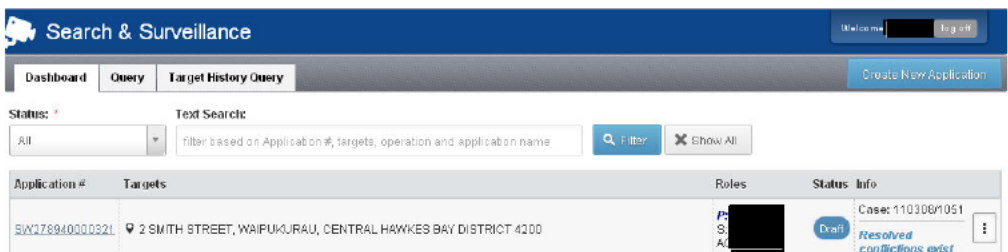

Refer to the table below for more information on these tabs.

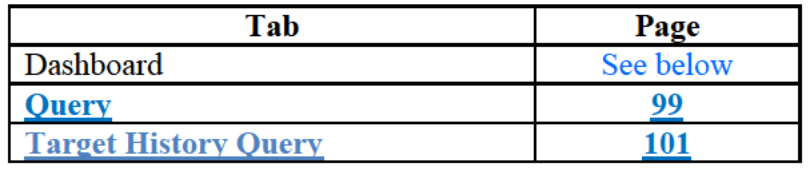

### **Hover Help**

A  $\mathbb{R}$  indicates that Hover Help is available for a column heading. Hover your mouse pointer over a column heading. When the pointer changes to  $\sqrt[3]{2}$ an explanation of the column will be displayed.

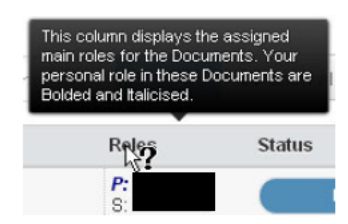

### **Navigation, Continued**

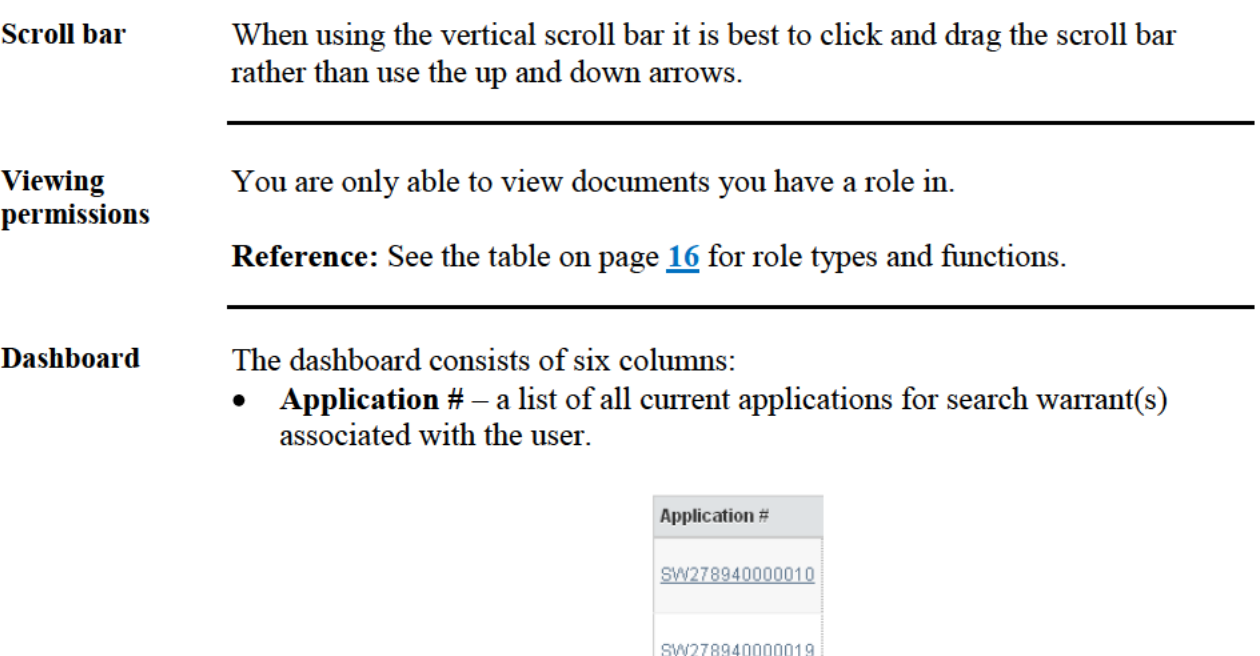

Targets – the targets associated with the application. The first two targets are displayed; a count (in blue) reflects the number of other targets associated with the application.

SWAT8940000056

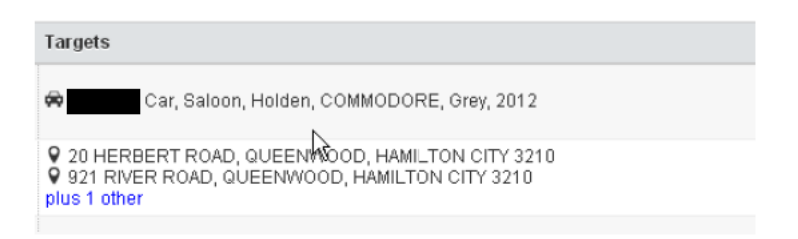

Roles – lists the key roles associated with the application, including the  $\bullet$ Primary owner (P), Secondary owner (S), Approving officer (AO). The user's personal role in these applications is *bolded in blue and italicised*.

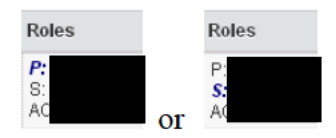

**Dashboard** (Continued) **Status** – lists the current status (colour-coded) of each application. For example:

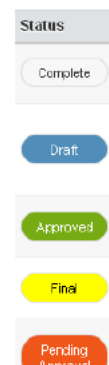

**Info** – Lists key information about the application, including case number, name of operation it is associated with, and a user defined name for the application. For example:

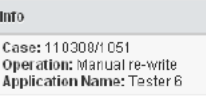

**Menu** – Clicking on the menu button  $(\cdot)$  at the right of each application allows you to either open the application for editing, or to create a similar application (See Copy an application on page 59).

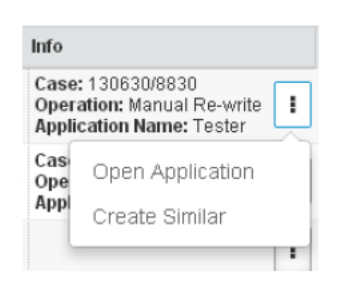

#### **Return to** If you are working in an application and wish to return to your dashboard and **Dashboard** full list of applications, click on the Close button at the top right of your screen.

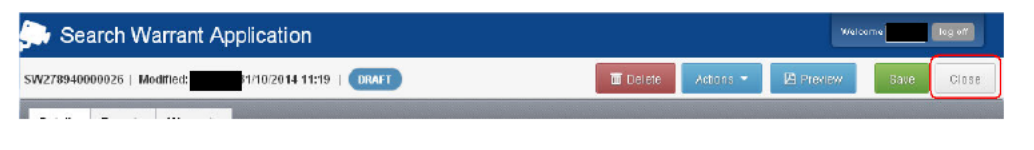

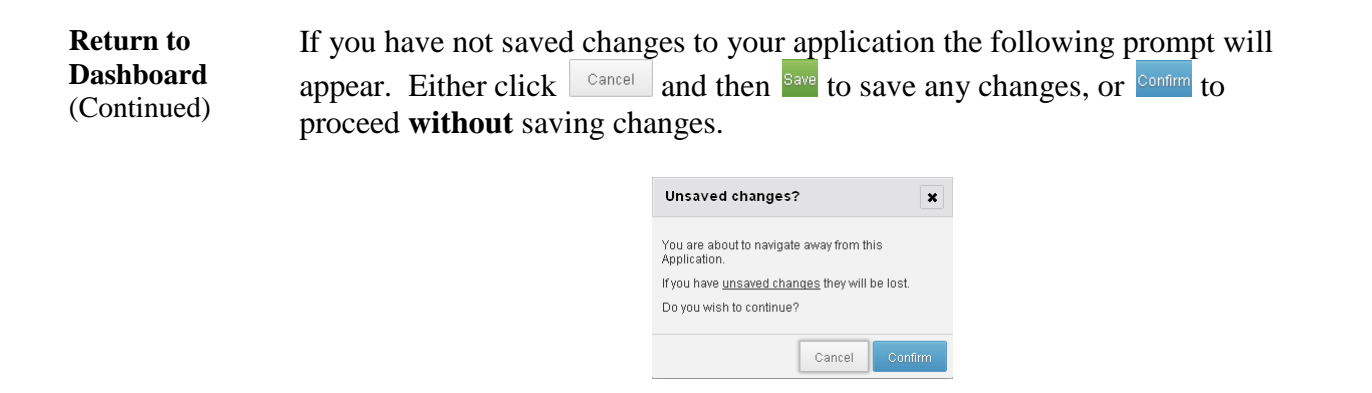

**Filter & Search** The bar above the columns allows you to filter and search your list of applications.

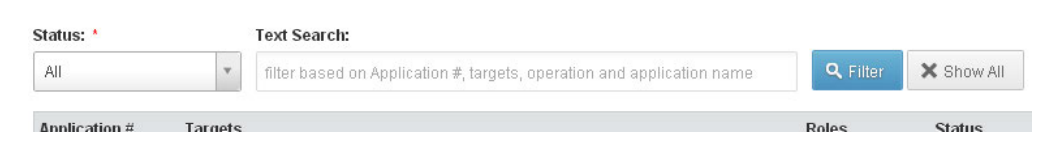

**Filter by status**: Clicking in the **Status** field presents a drop-down menu that allows you to show All applications (this is the default), or only those applications with the status selected (draft, pending approval, approved, rejected, etc.)

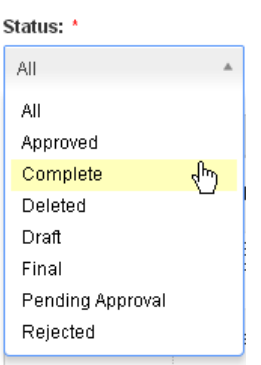

Deleted applications will show in your list for 24 hours from when they were deleted, and can be re-opened within this timeframe if deleted in error (see **Undeleting a search warrant application** page **62**).

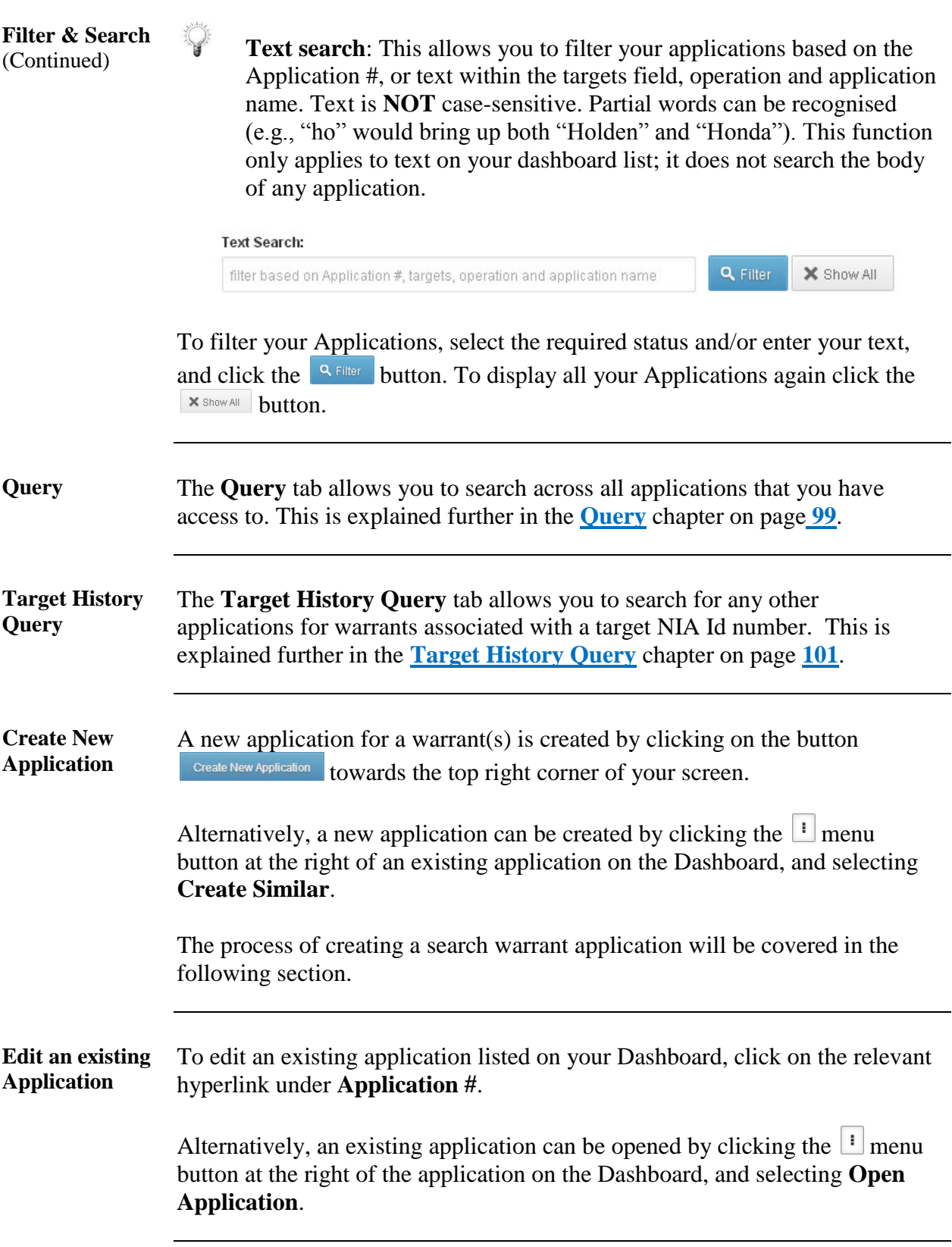

Return to **Table of Contents**

# **Creating Search Warrants**

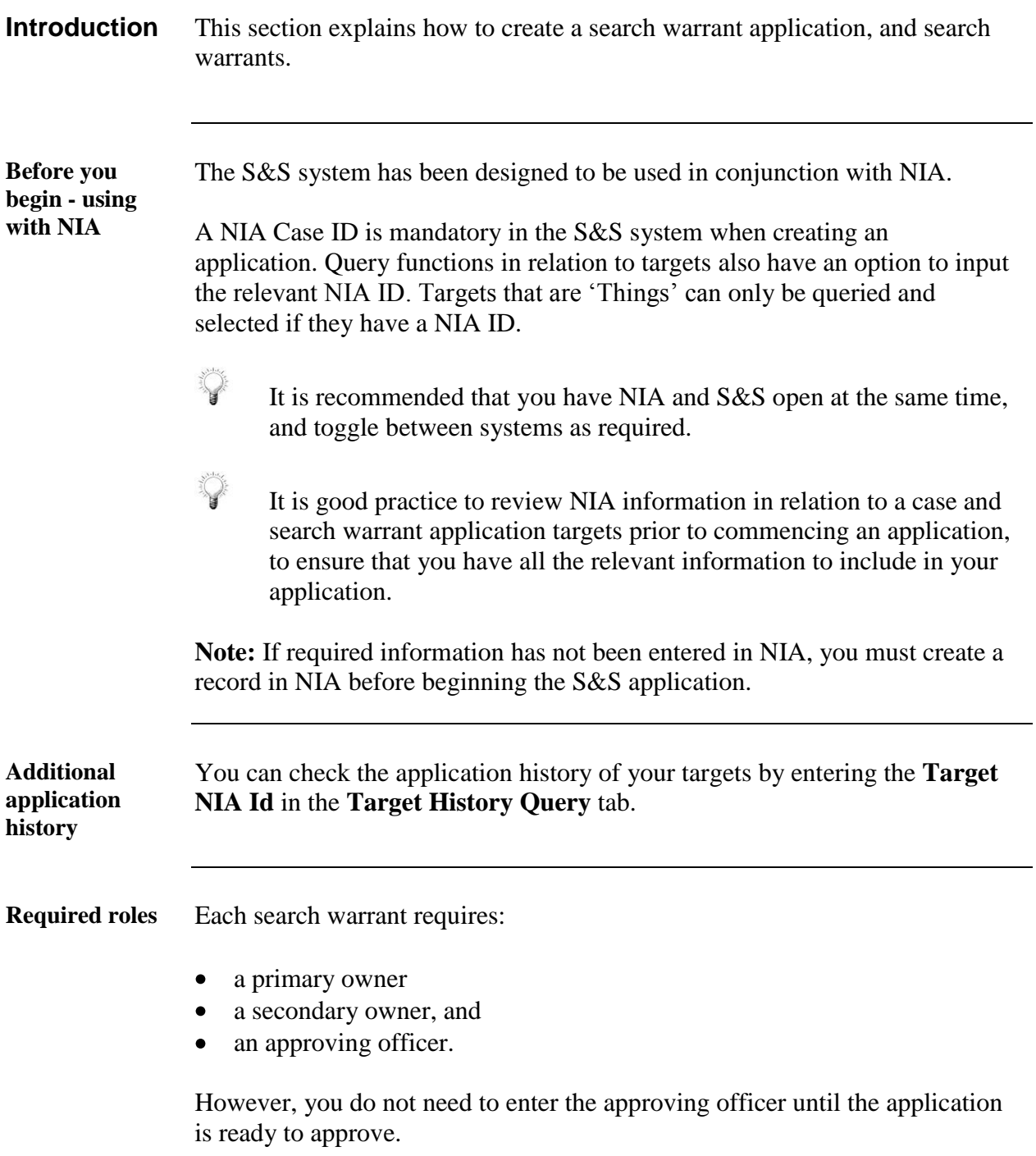

### **Role functions** The table below shows the required roles and their function.

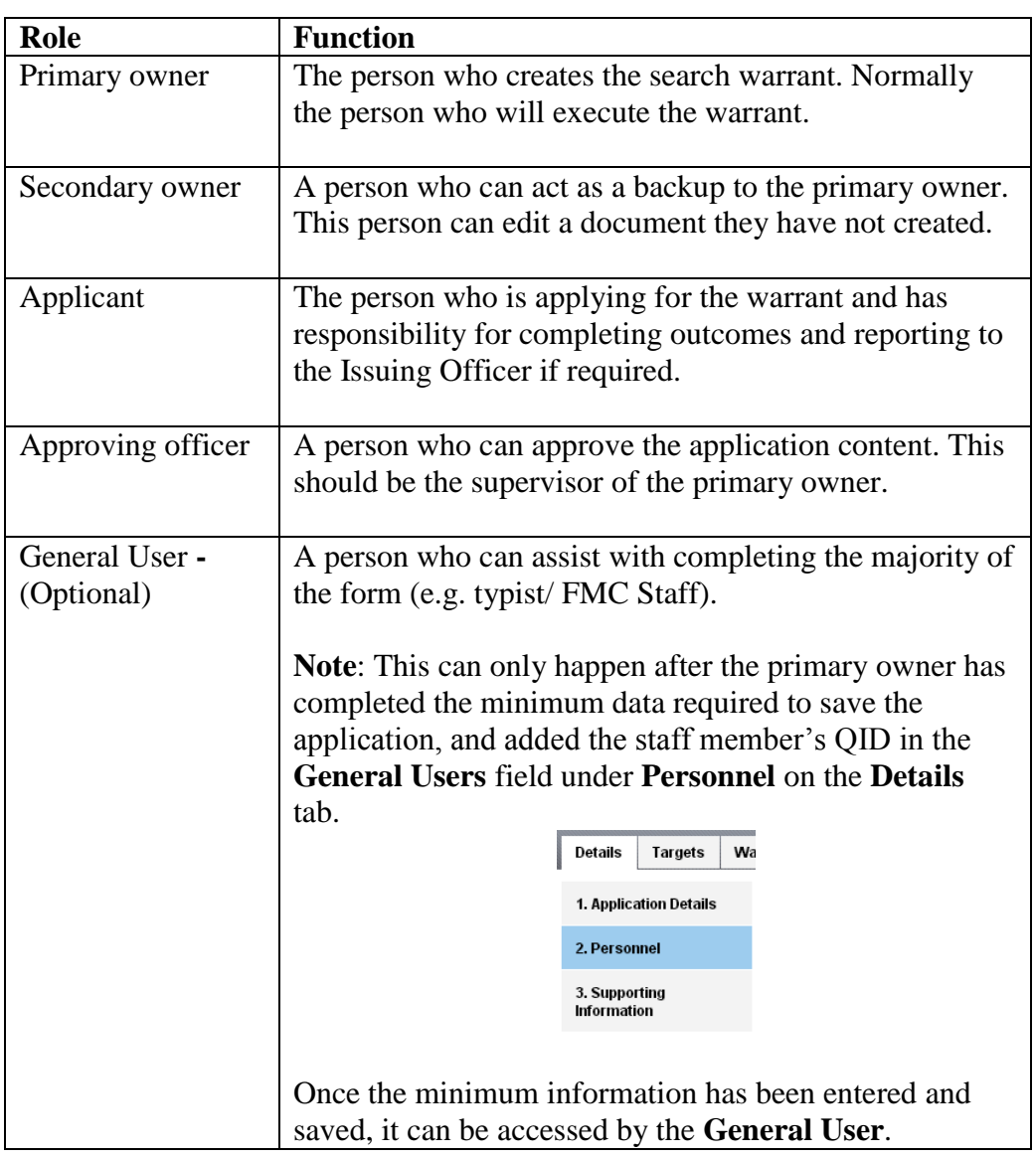

**Notes on required roles**

- Each QID can be used only once per application (e.g. the approving  $\bullet$ officer cannot also act as the secondary owner).
- More than one QID can be entered under **General Users**.  $\bullet$
- A general user can also change the QID in the **General Users** field (e.g. if  $\bullet$ a FMC/Typist Supervisor needs to allocate the document to another FMC /Typist).
- If the typist's QID is not entered in the **General Users** field they will not see the document on the dashboard when they log into the S&S system.
- The role of the **General User** is limited. Once the search warrant is  $\bullet$ finalised General User access is terminated.
- Search warrants can only be viewed by those people who have a role in  $\bullet$ them, e.g. secondary owner.

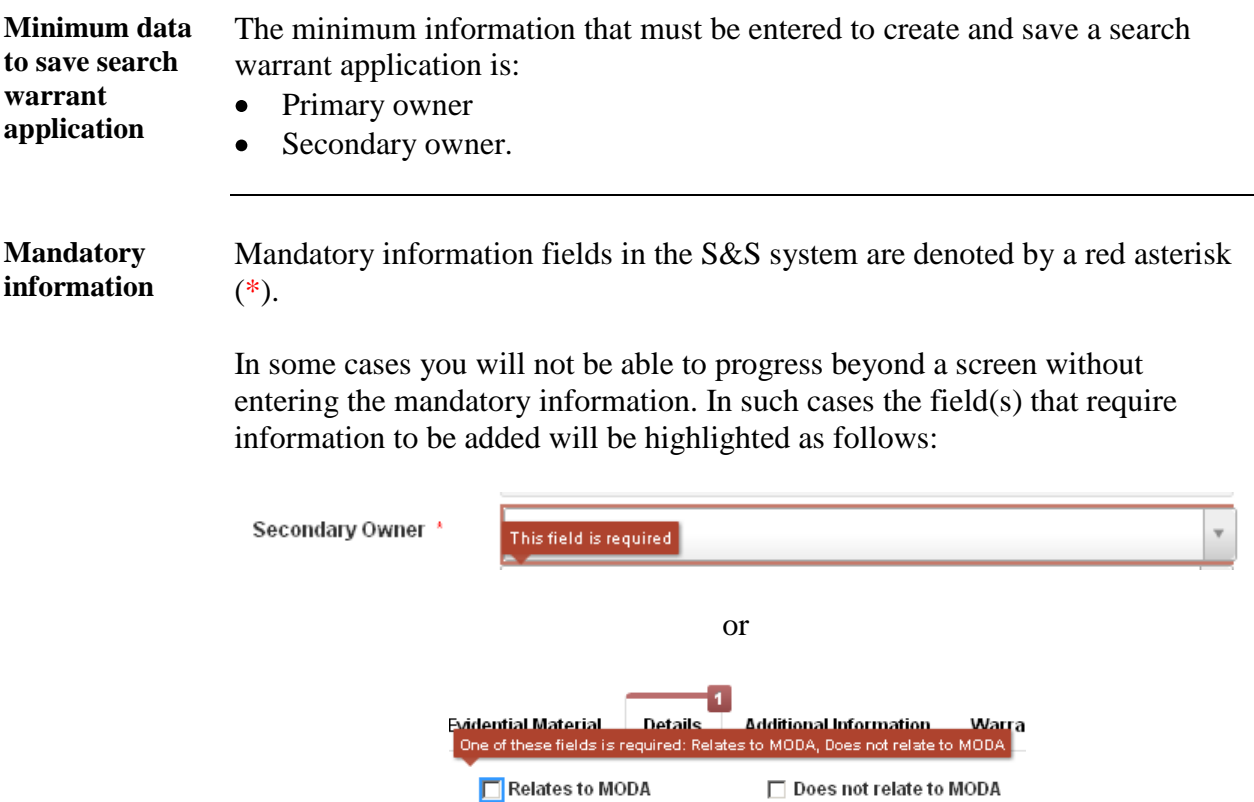

In other cases, a warning message may be given (see below). This warning may be ignored for the moment but will need to be addressed prior to submitting the application for approval or previewing a printed version of the application.

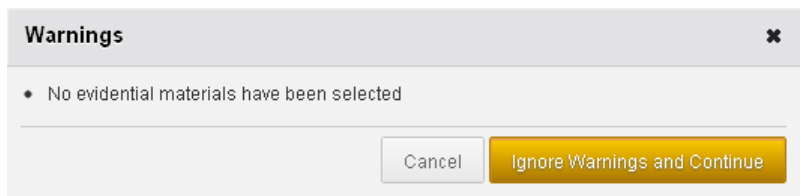

You will not be able to submit an application for approval without completing required information. If you try to submit an application with required information missing, the number of fields that have information missing is highlighted.

In the following example, four pieces of information are missing; one in Application Details (the NIA Case number which has its field highlighted with a red border), and three pieces of information in the Personnel tab). As each item is addressed, the numbers reduce.

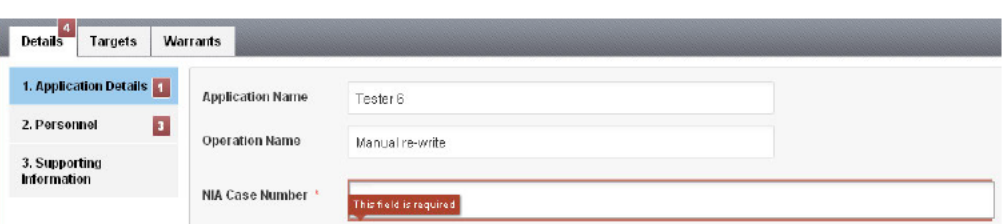

You will not be able to preview or print an application without completing the required information. In such cases a message will appear that lists the required information that is missing. For example:

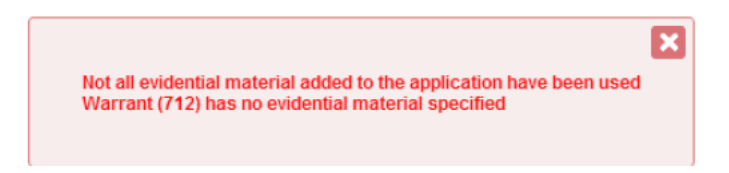

In this example, going to the **Warrants** tab will show where the missing information is to be added. Click on **EXAMP TO go** to the relevant screen to add the required information. See below.

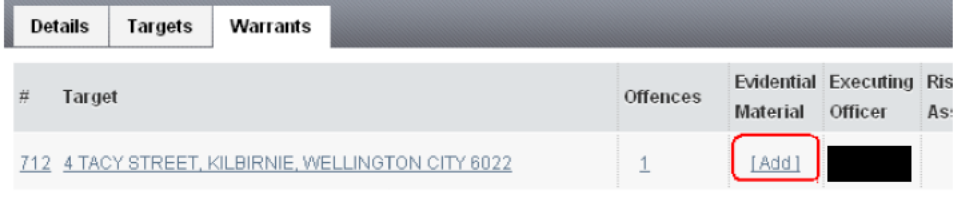

Continued on next page

Return to **Table of Contents** 

### Create a search warrant application

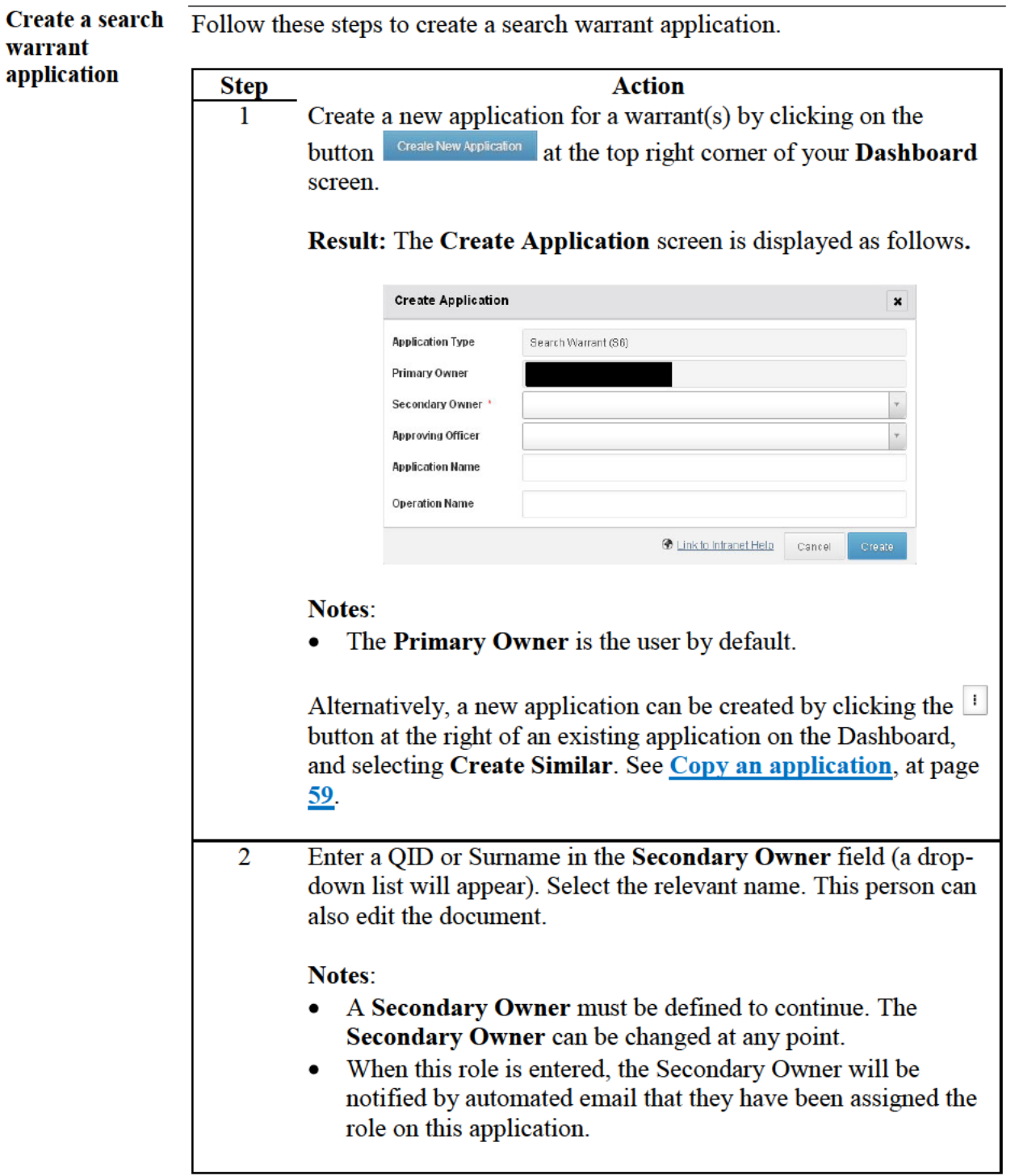

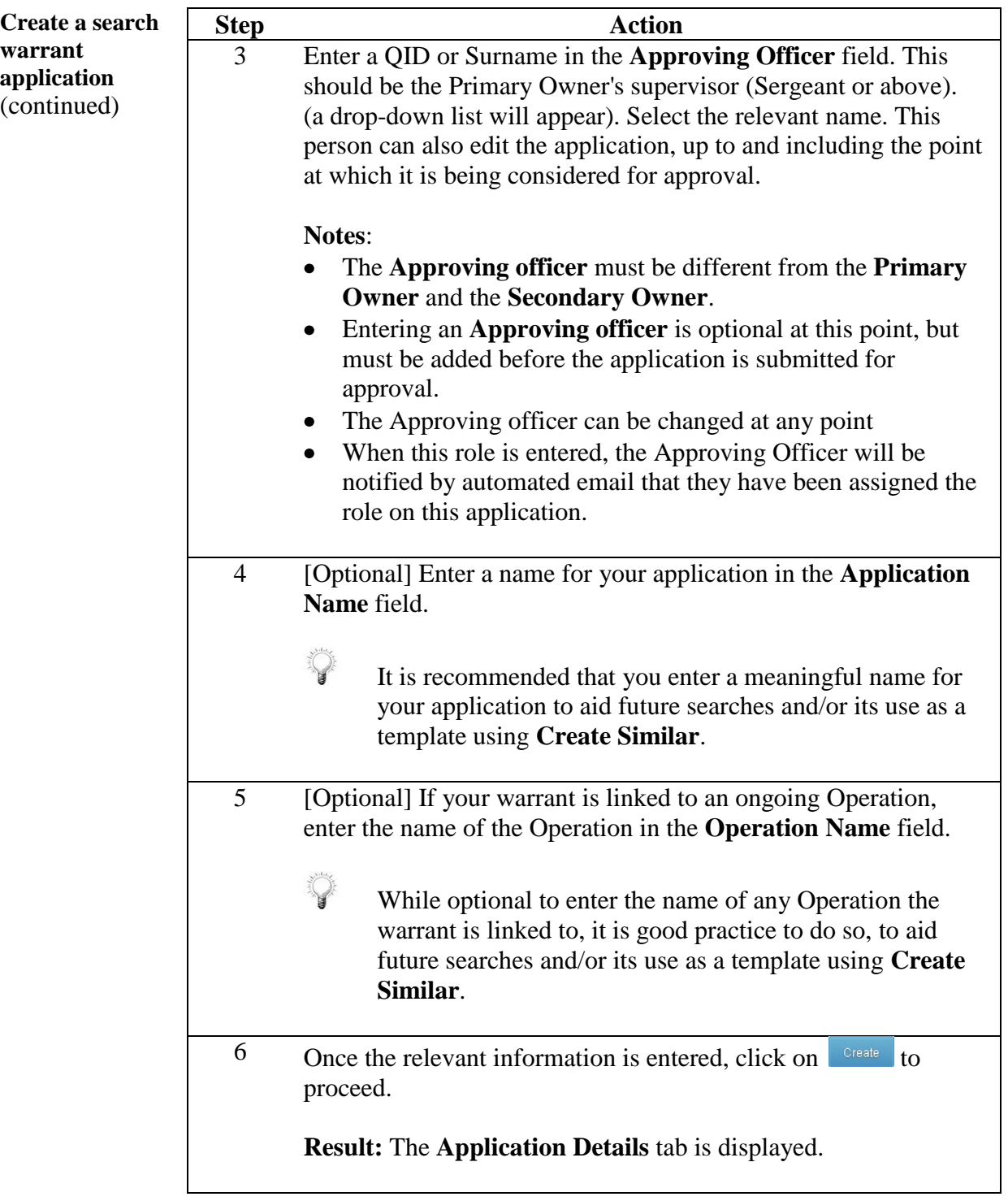

Create a search warrant application (continued)

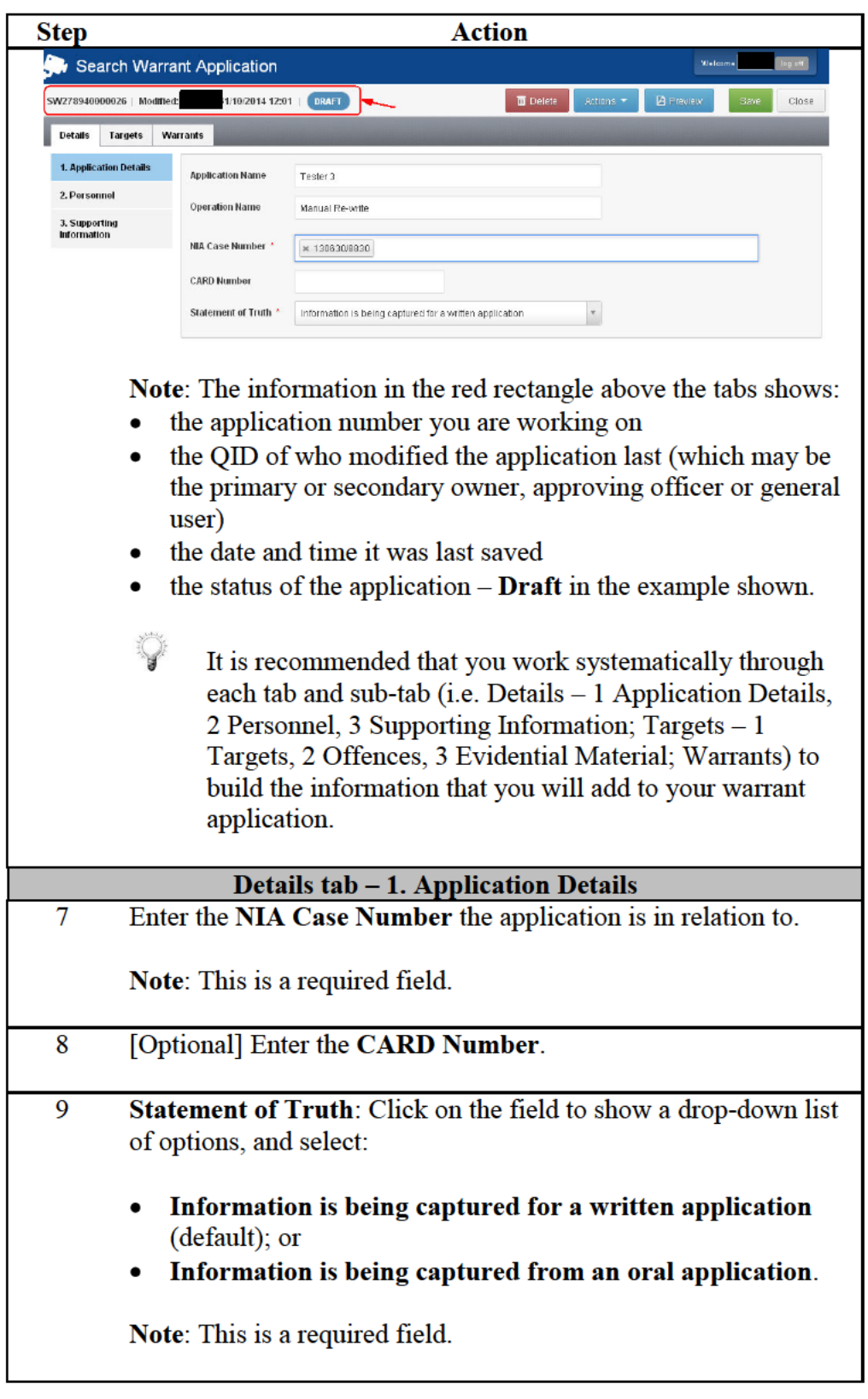

Create a search warrant application (continued)

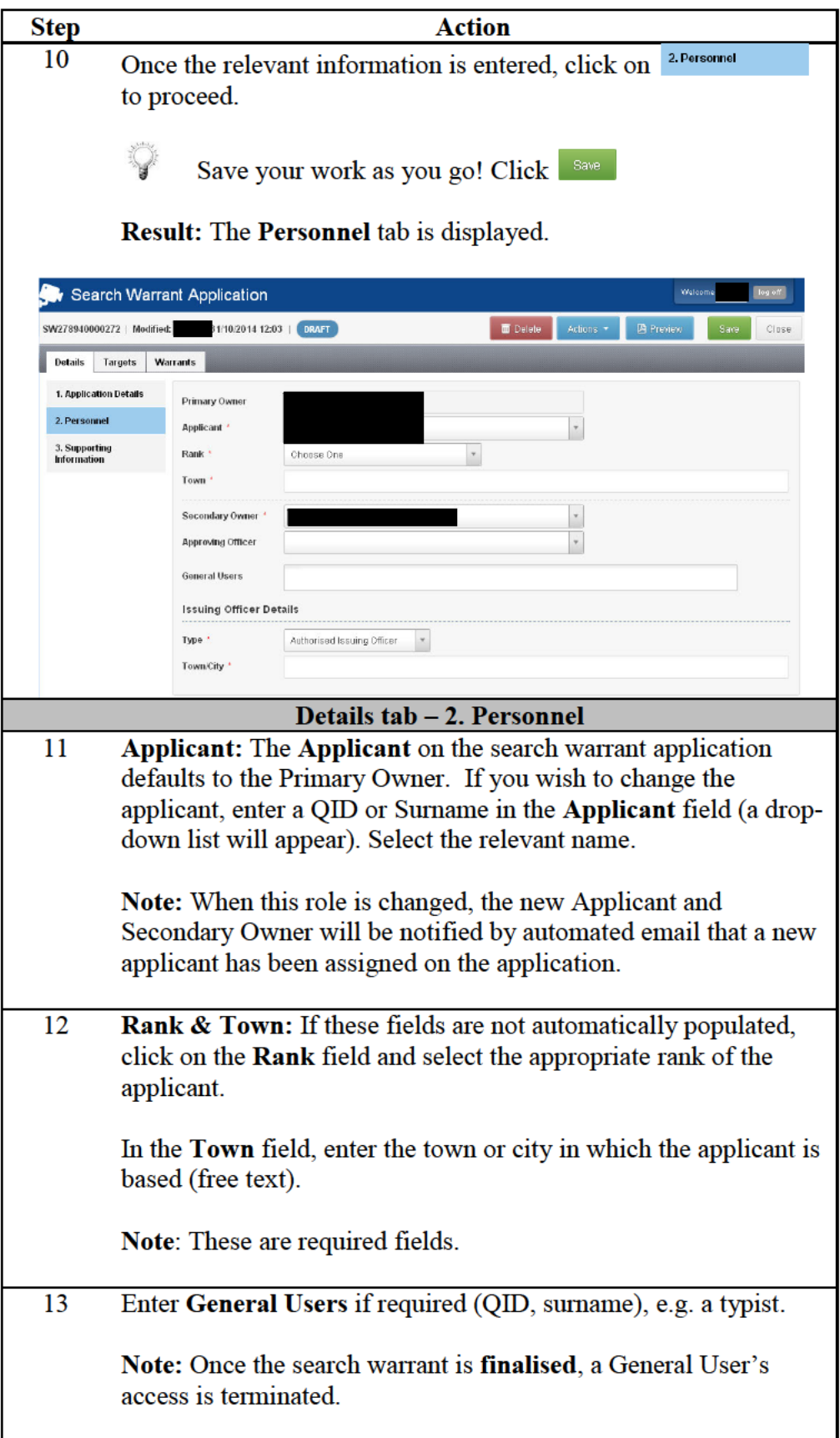

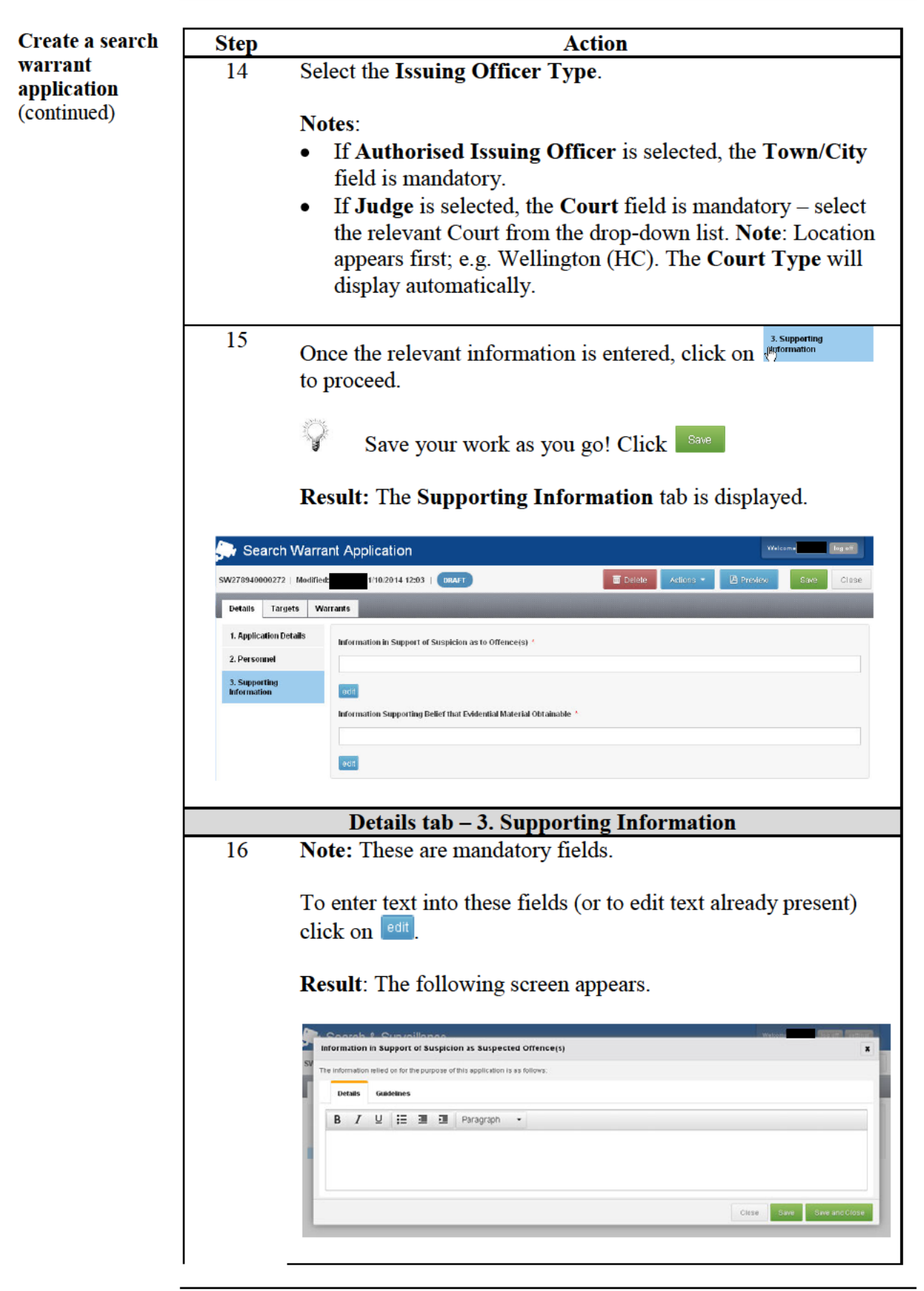

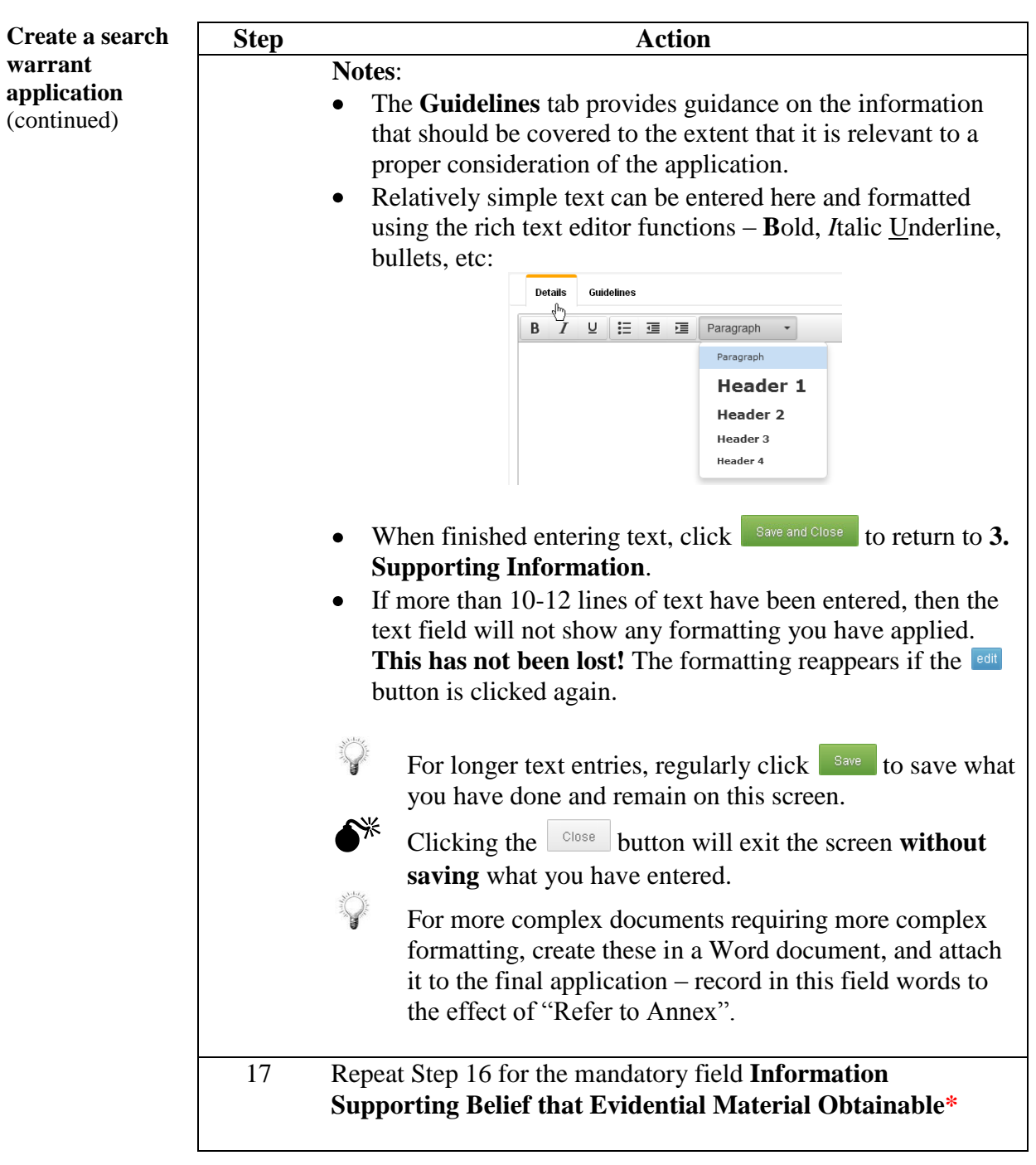

Return to **Table of Contents**

### Add targets to your application

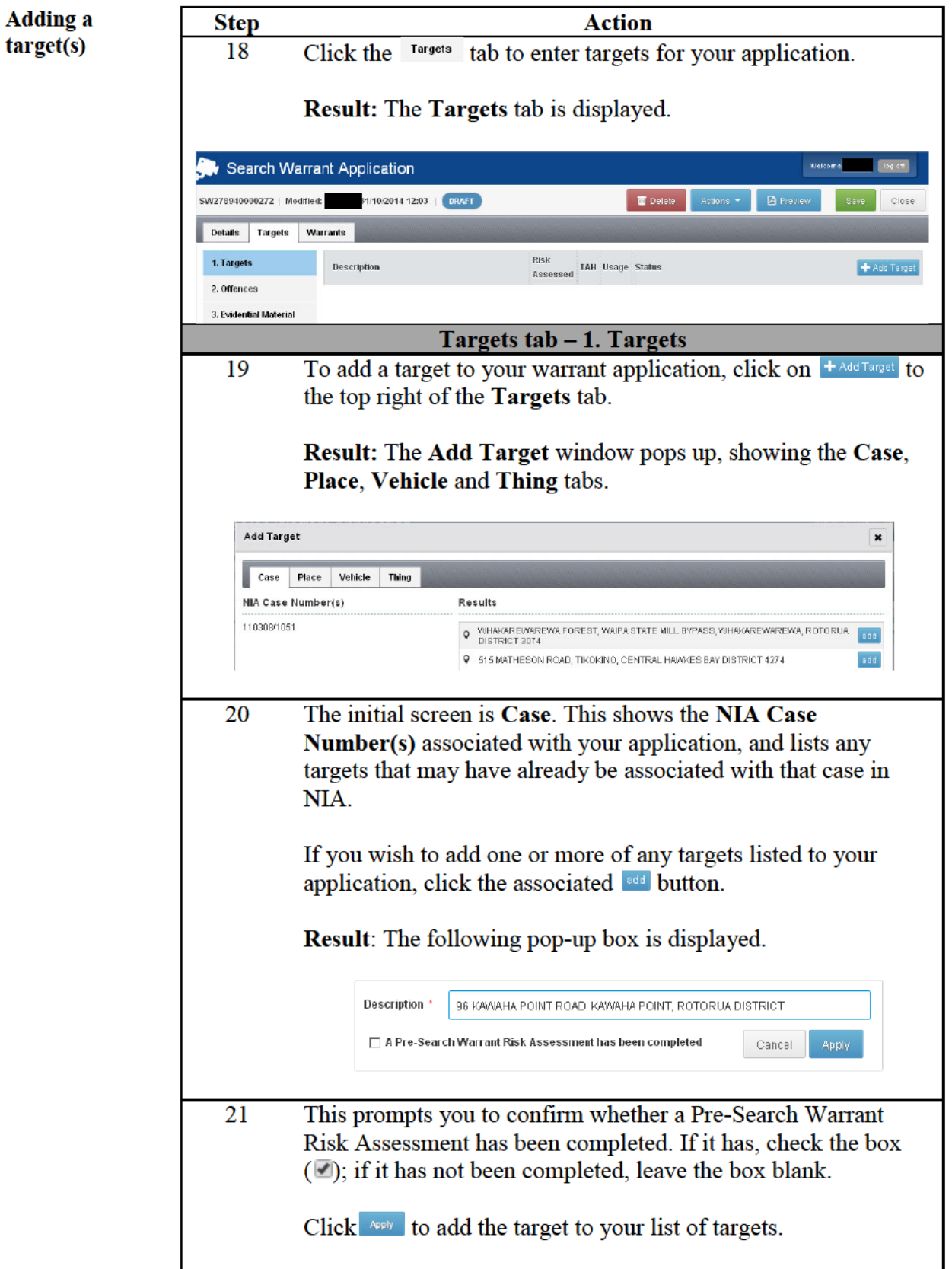

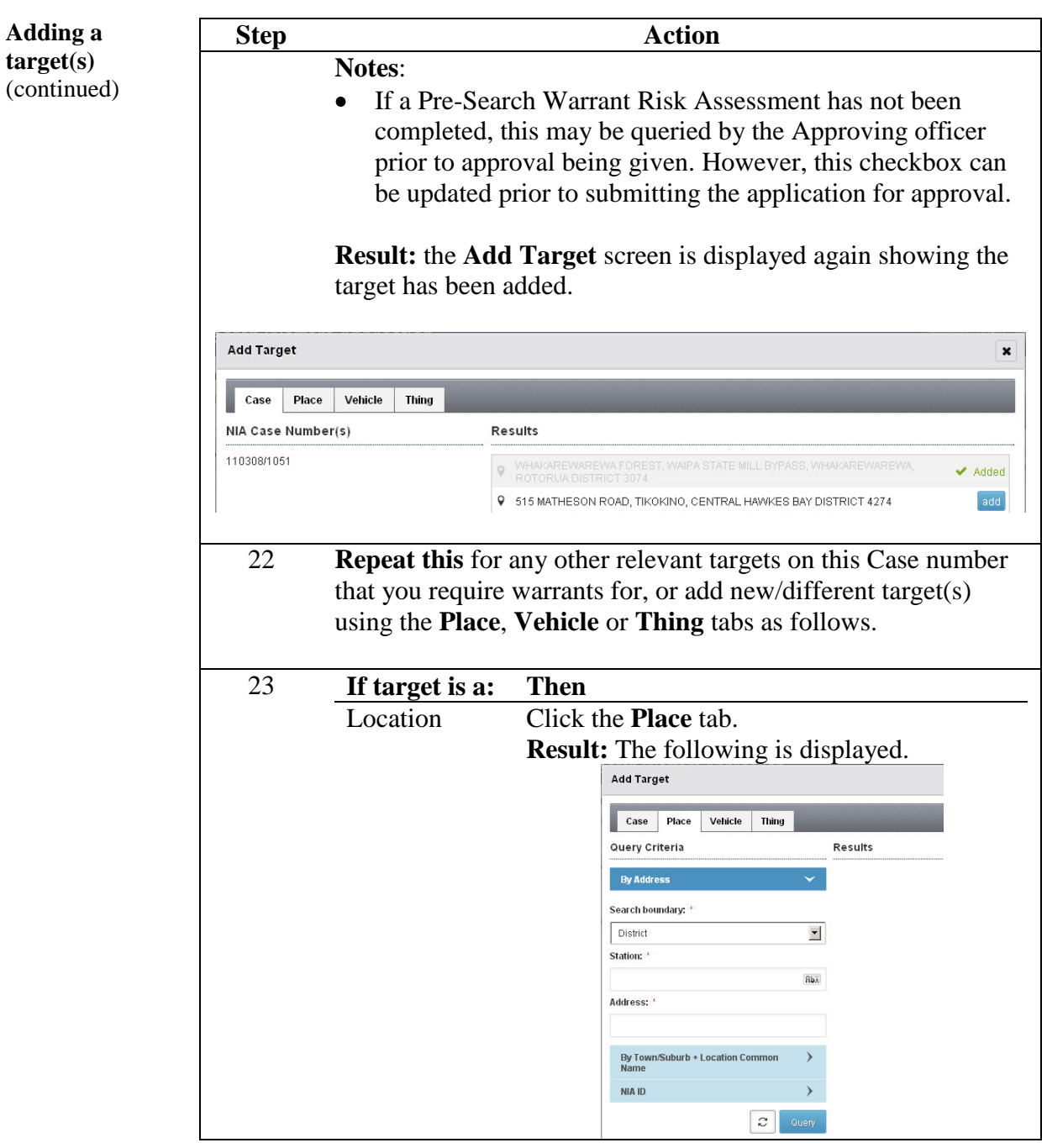

**Adding a target(s)**  (continued)

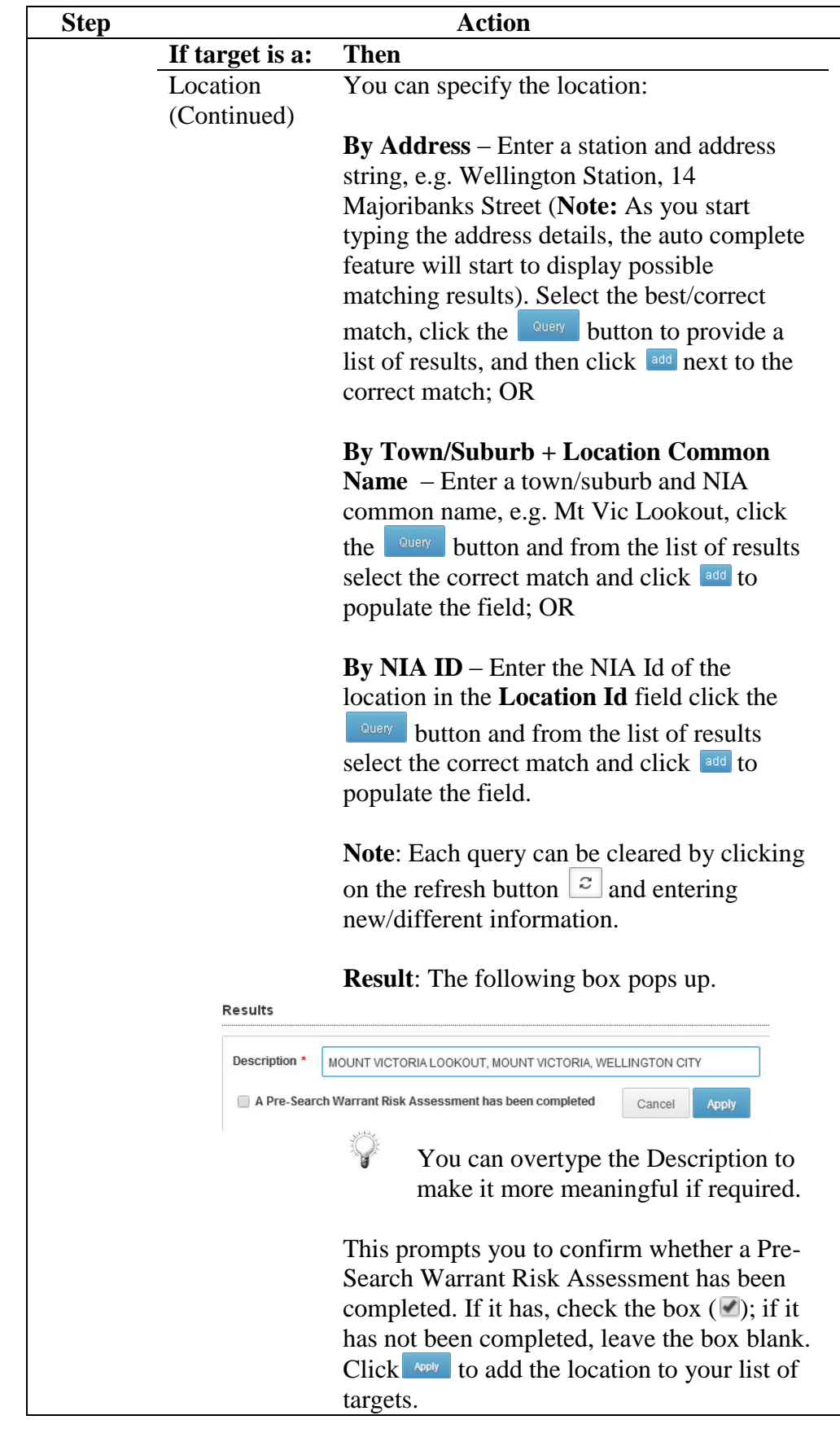

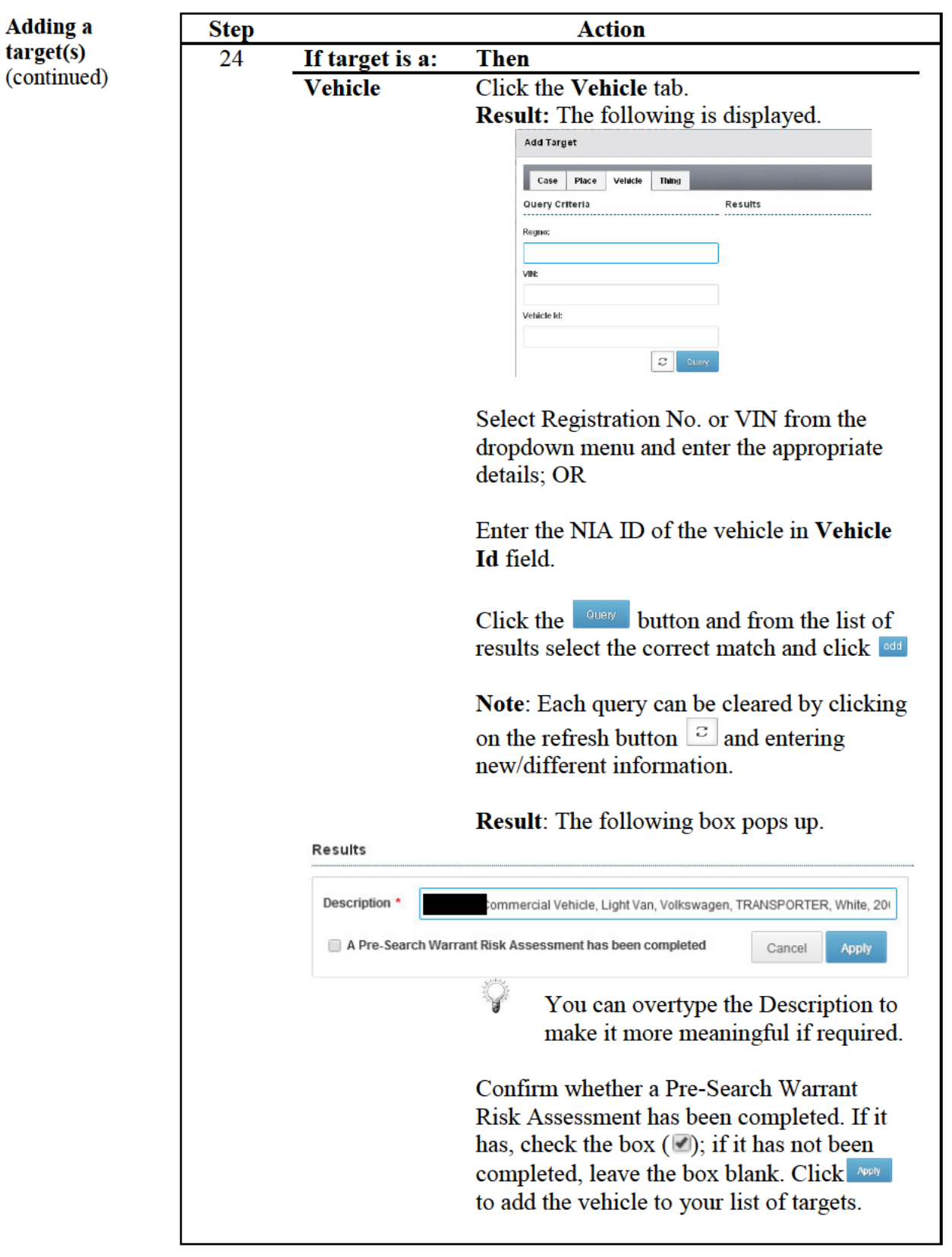

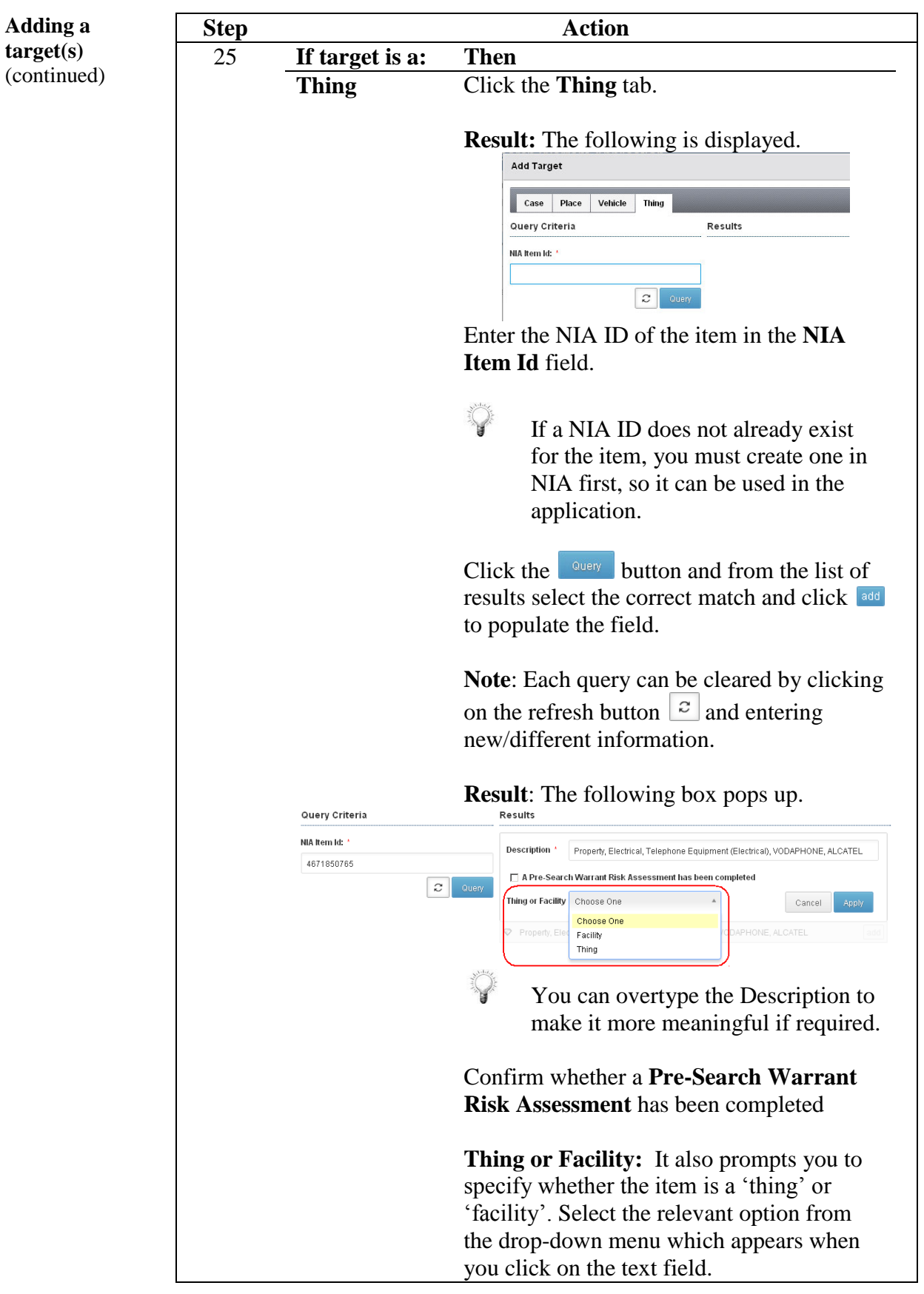

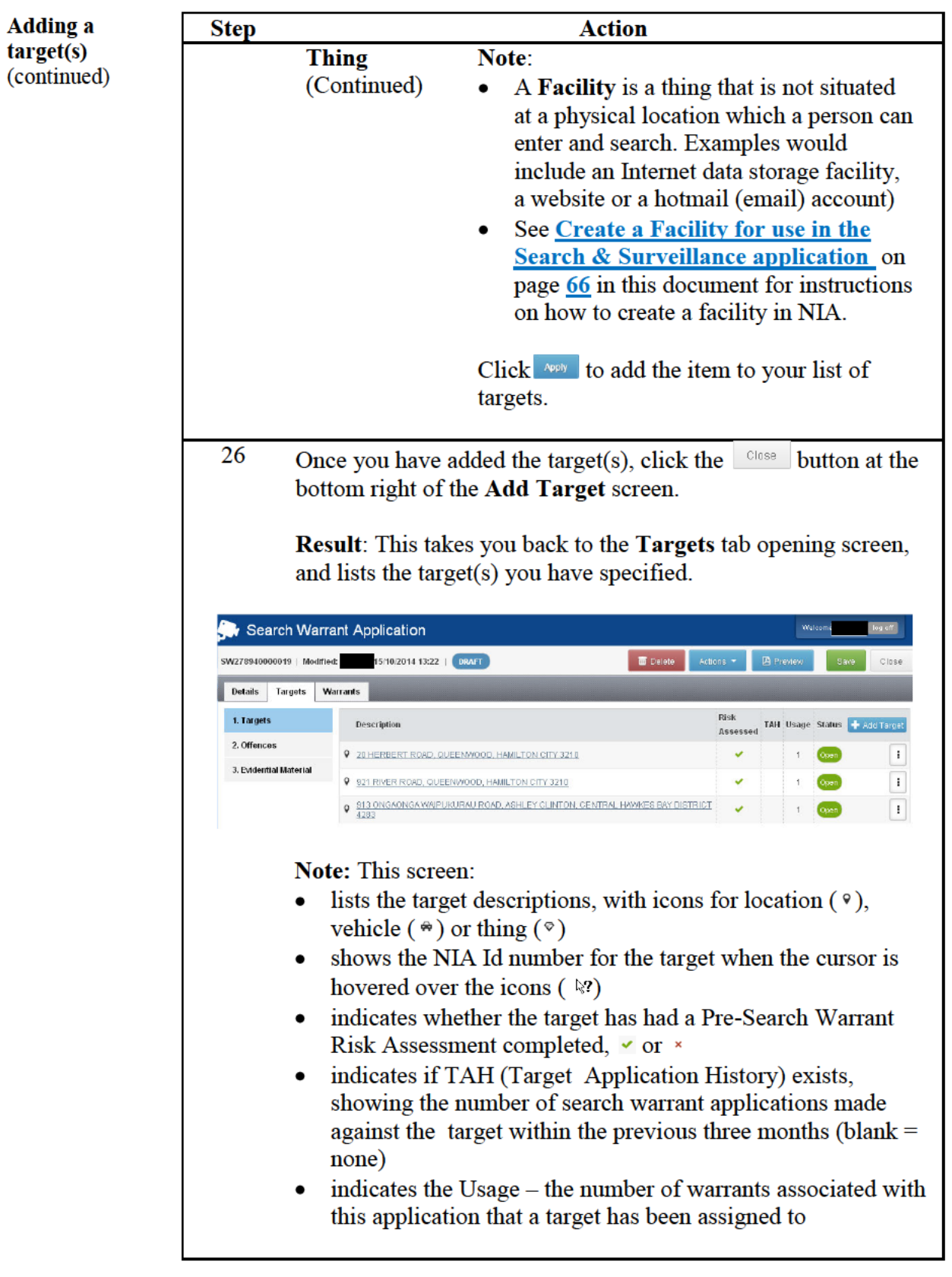

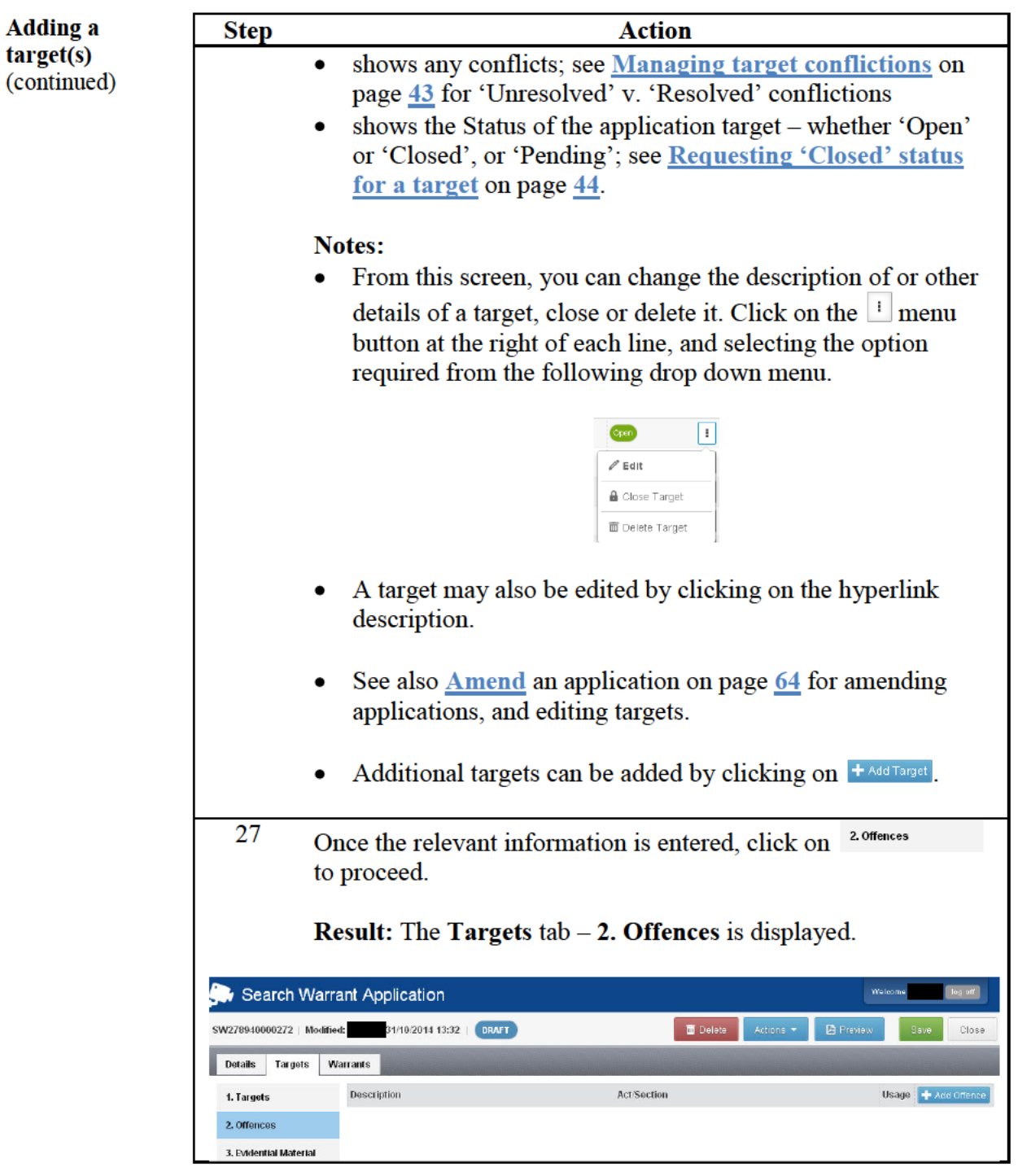

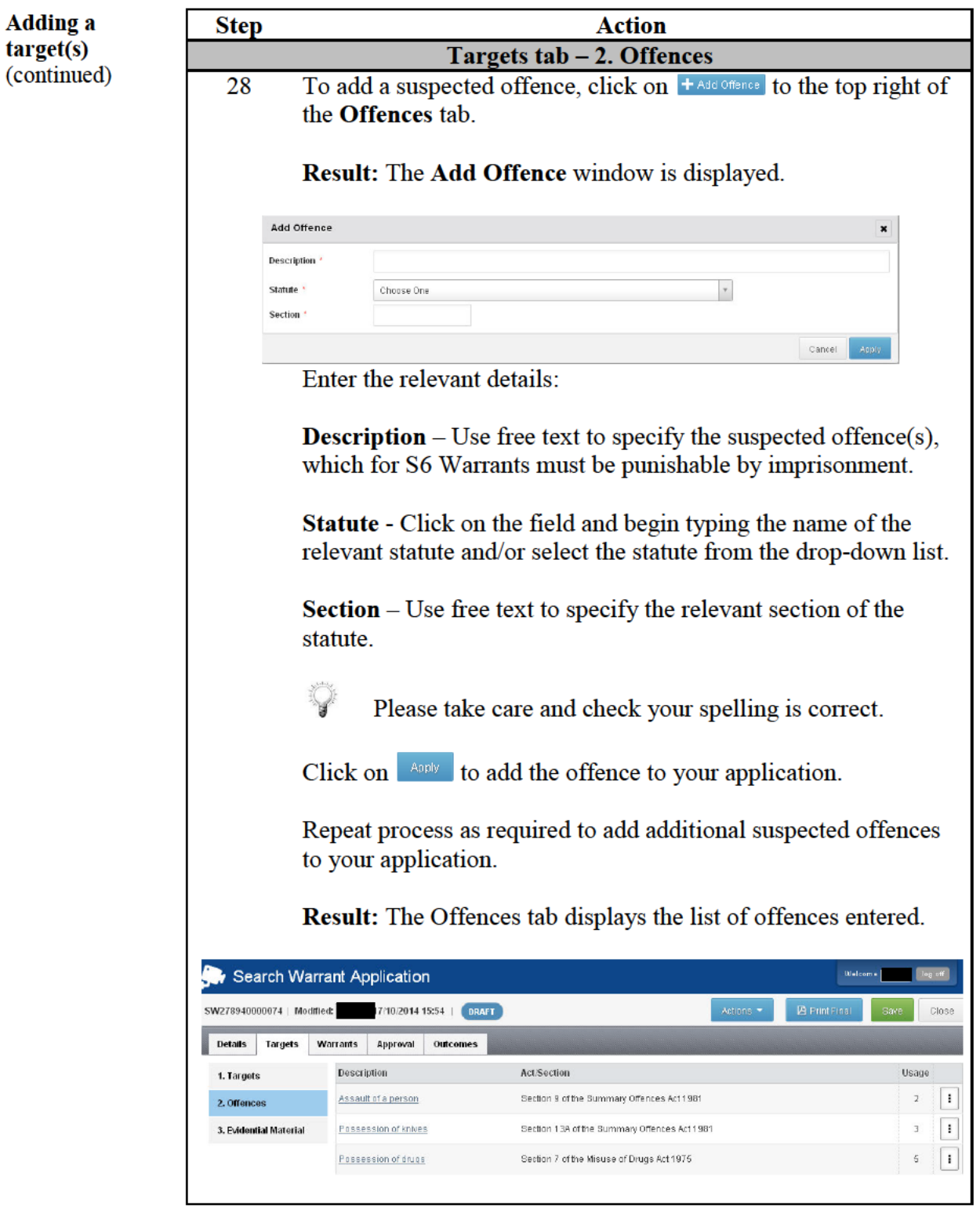

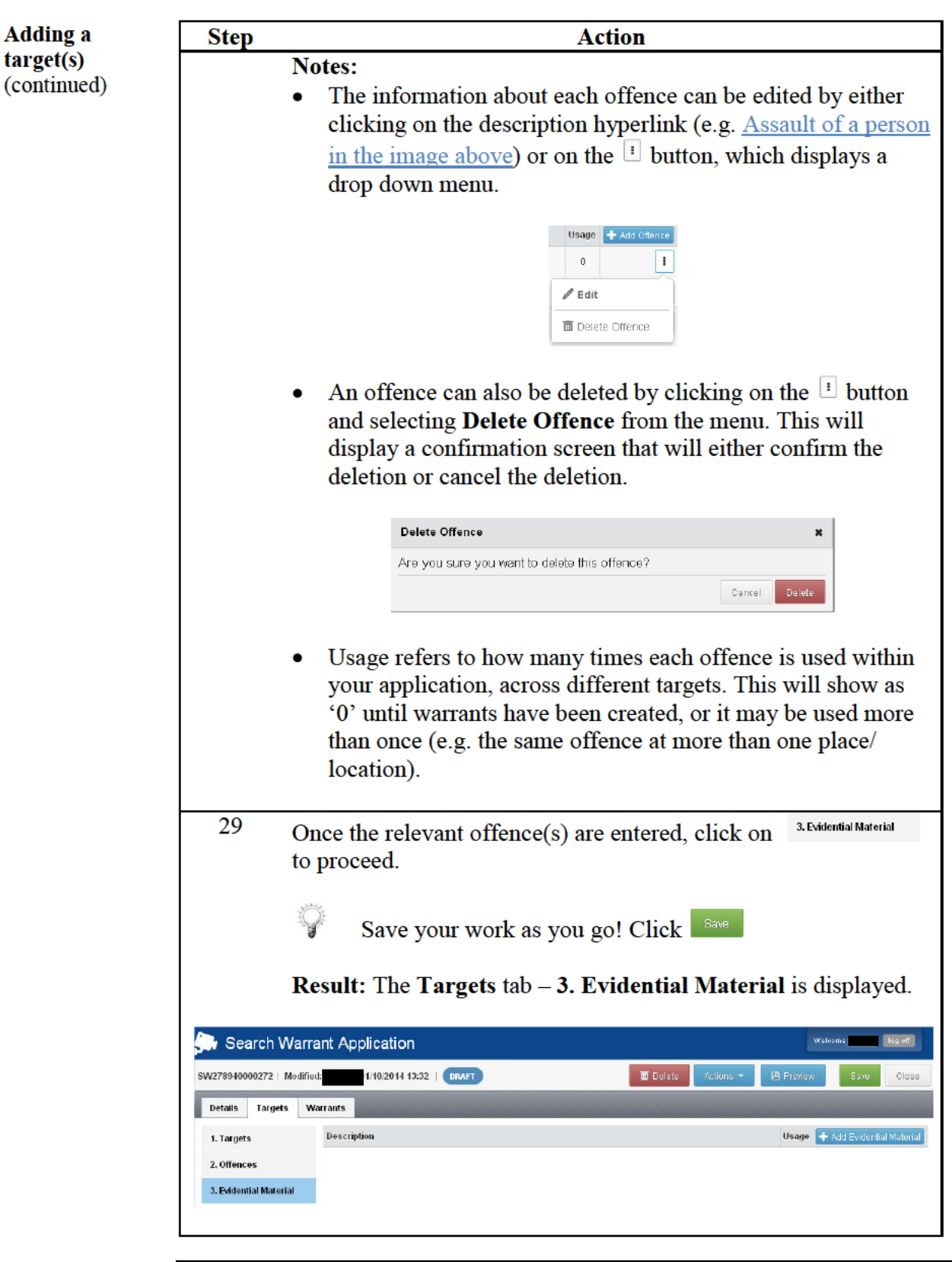

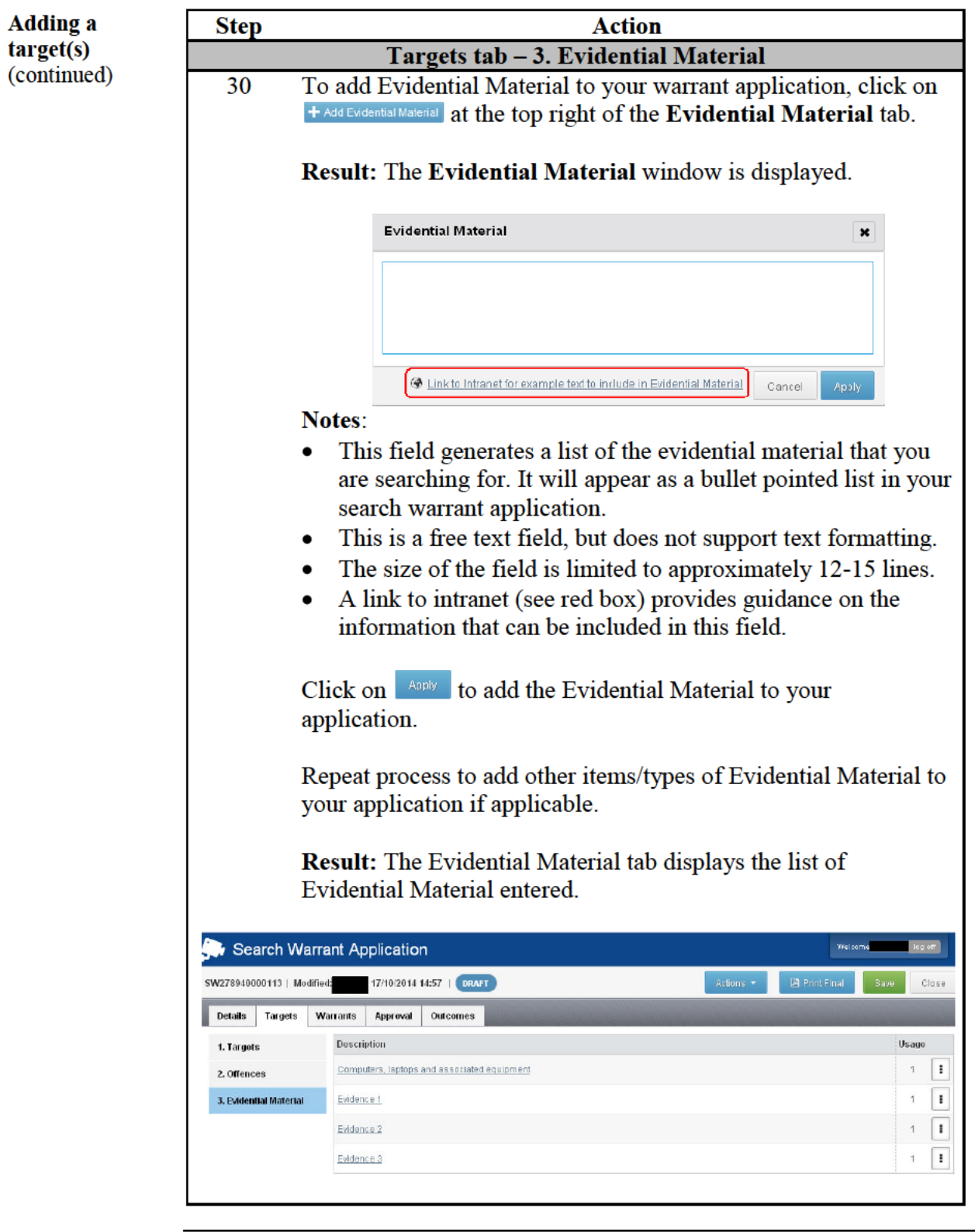

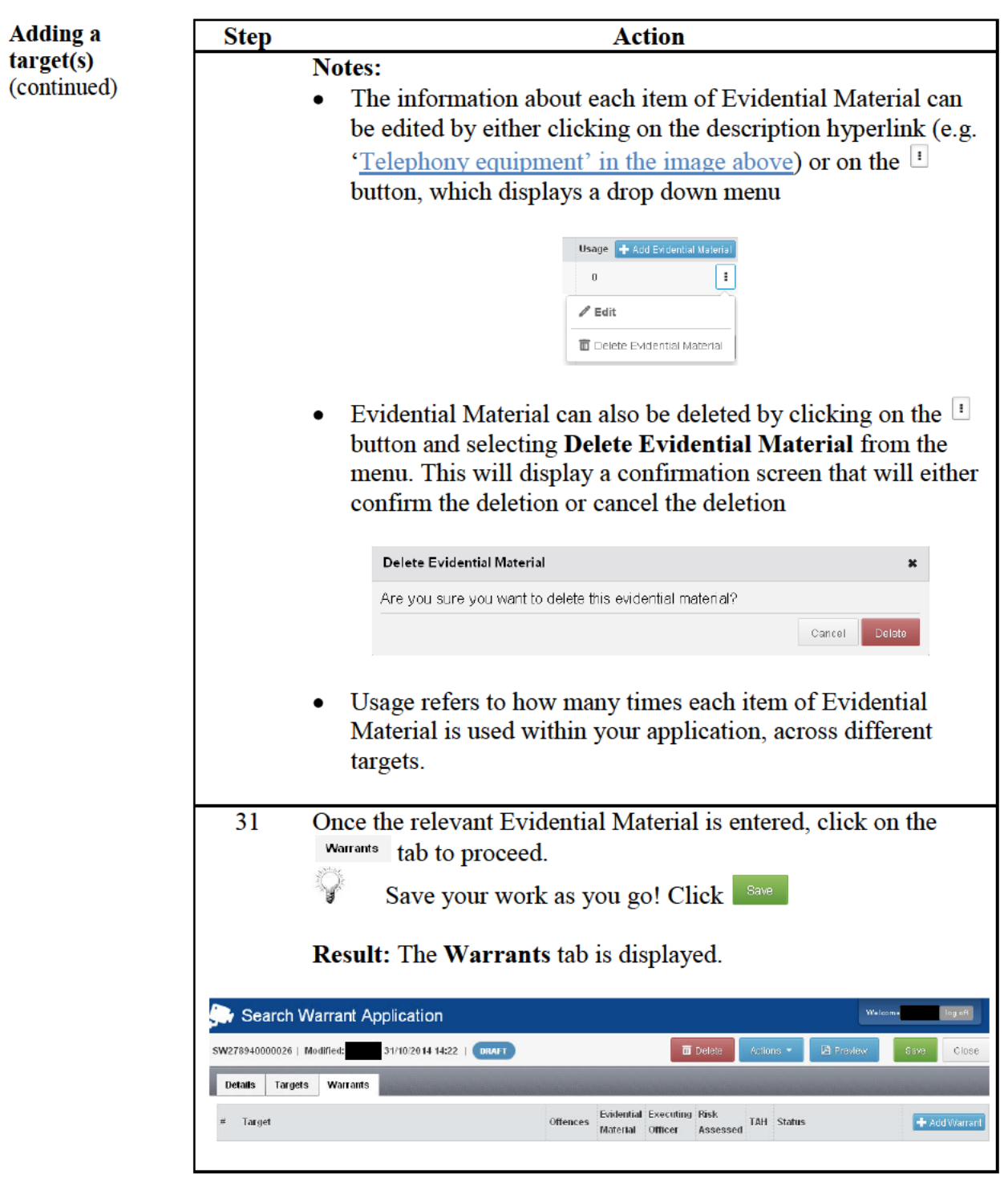

Continued on next page

Return to **Table of Contents**
#### **Adding a warrant**

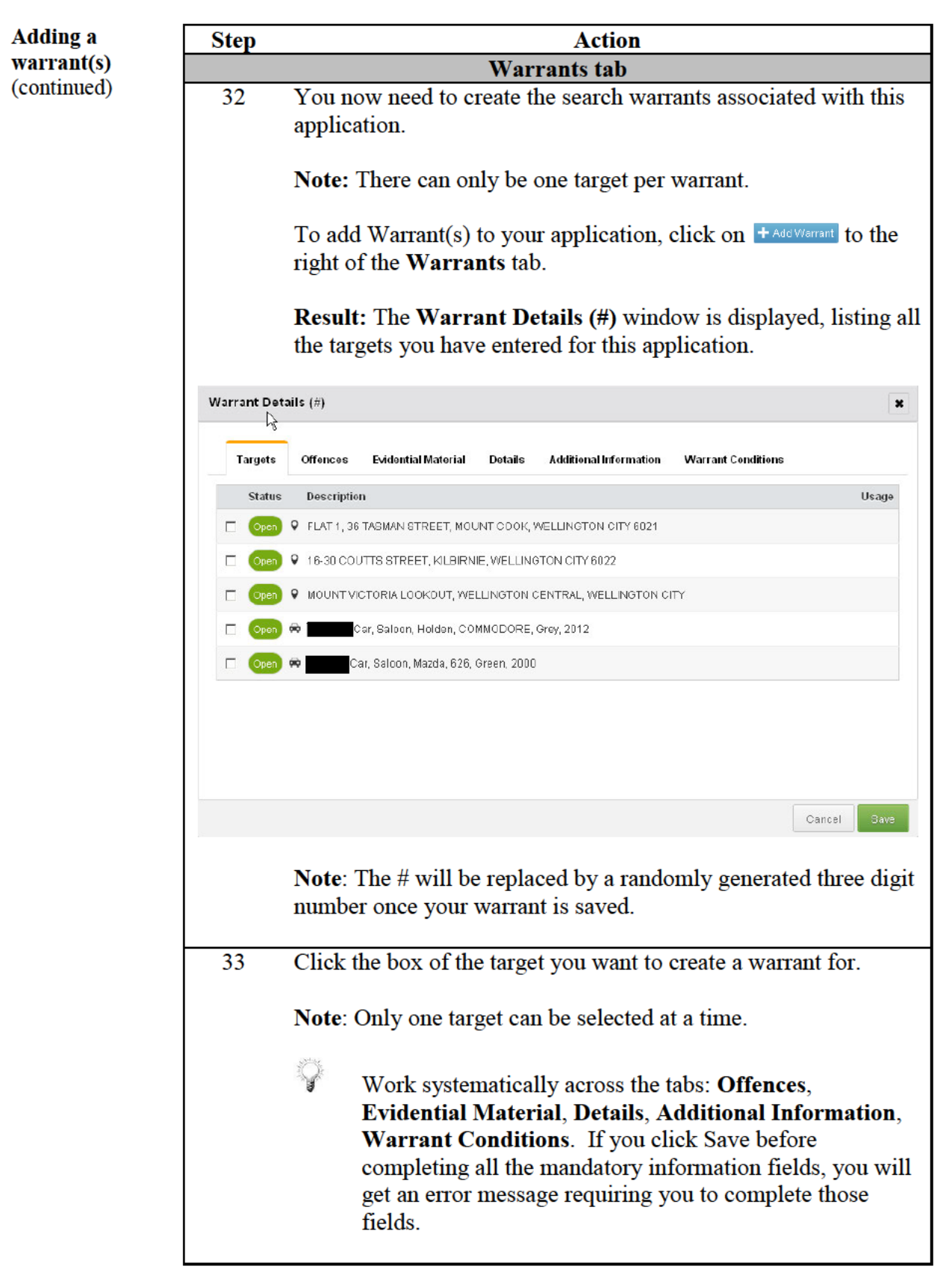

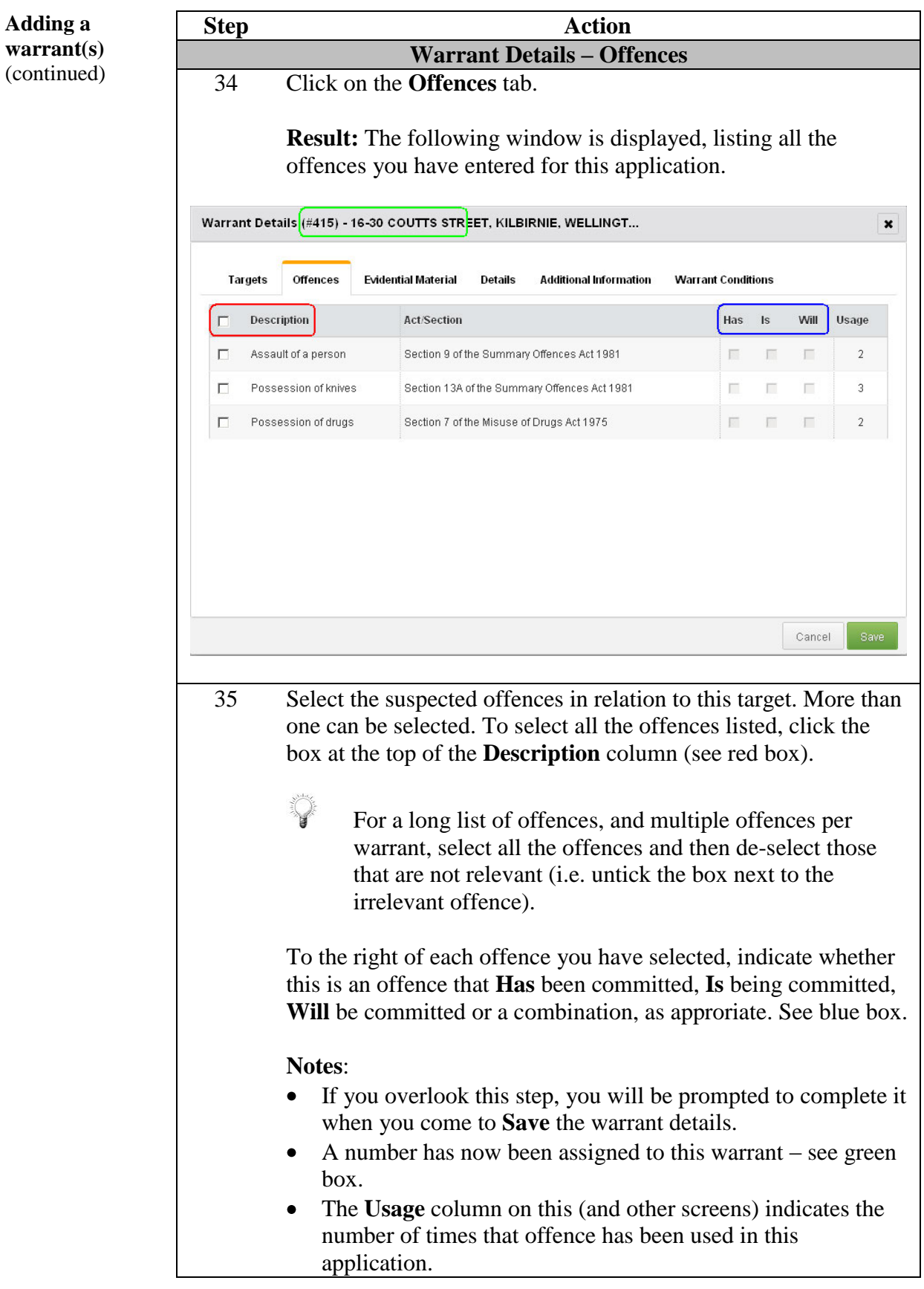

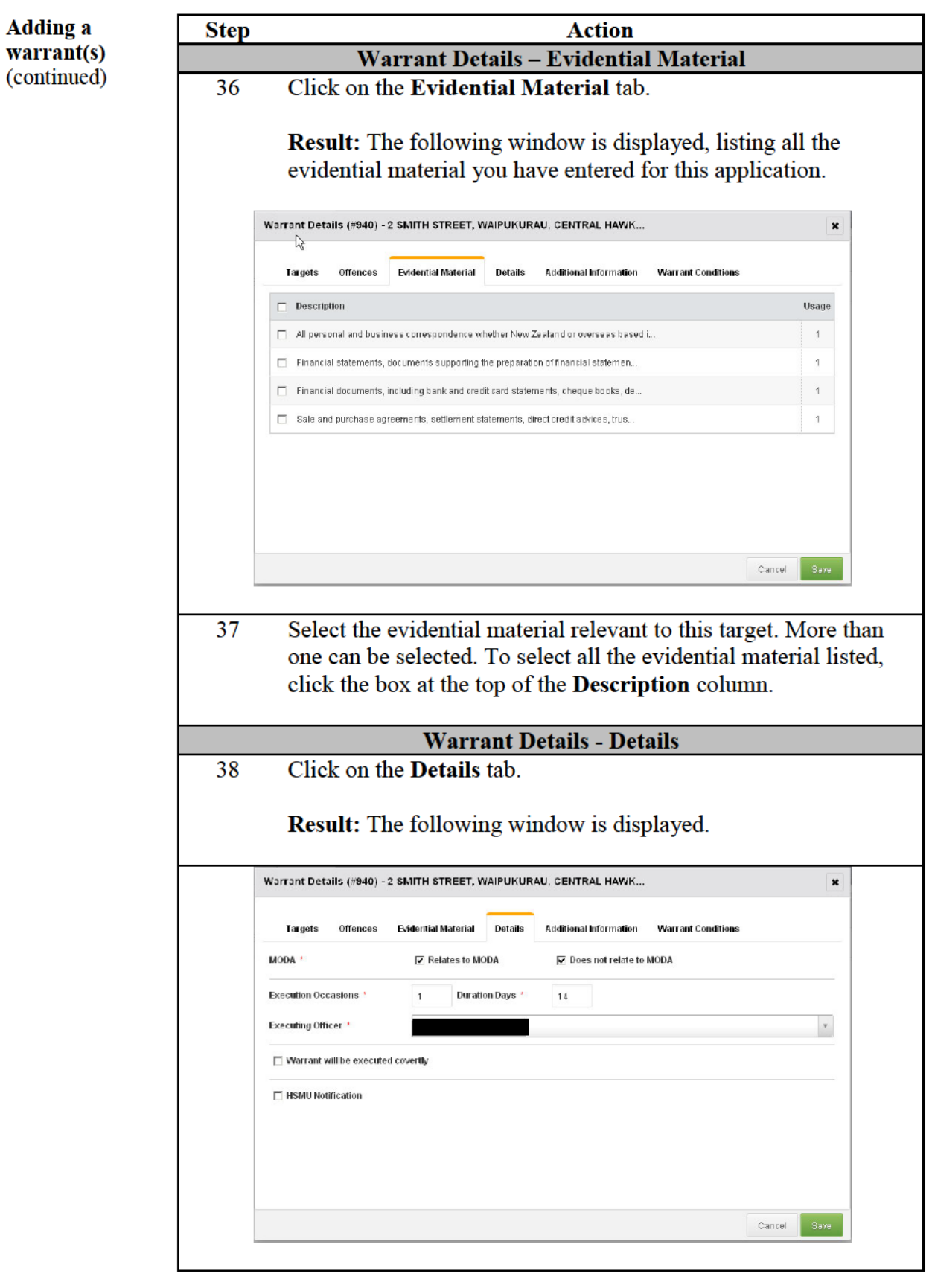

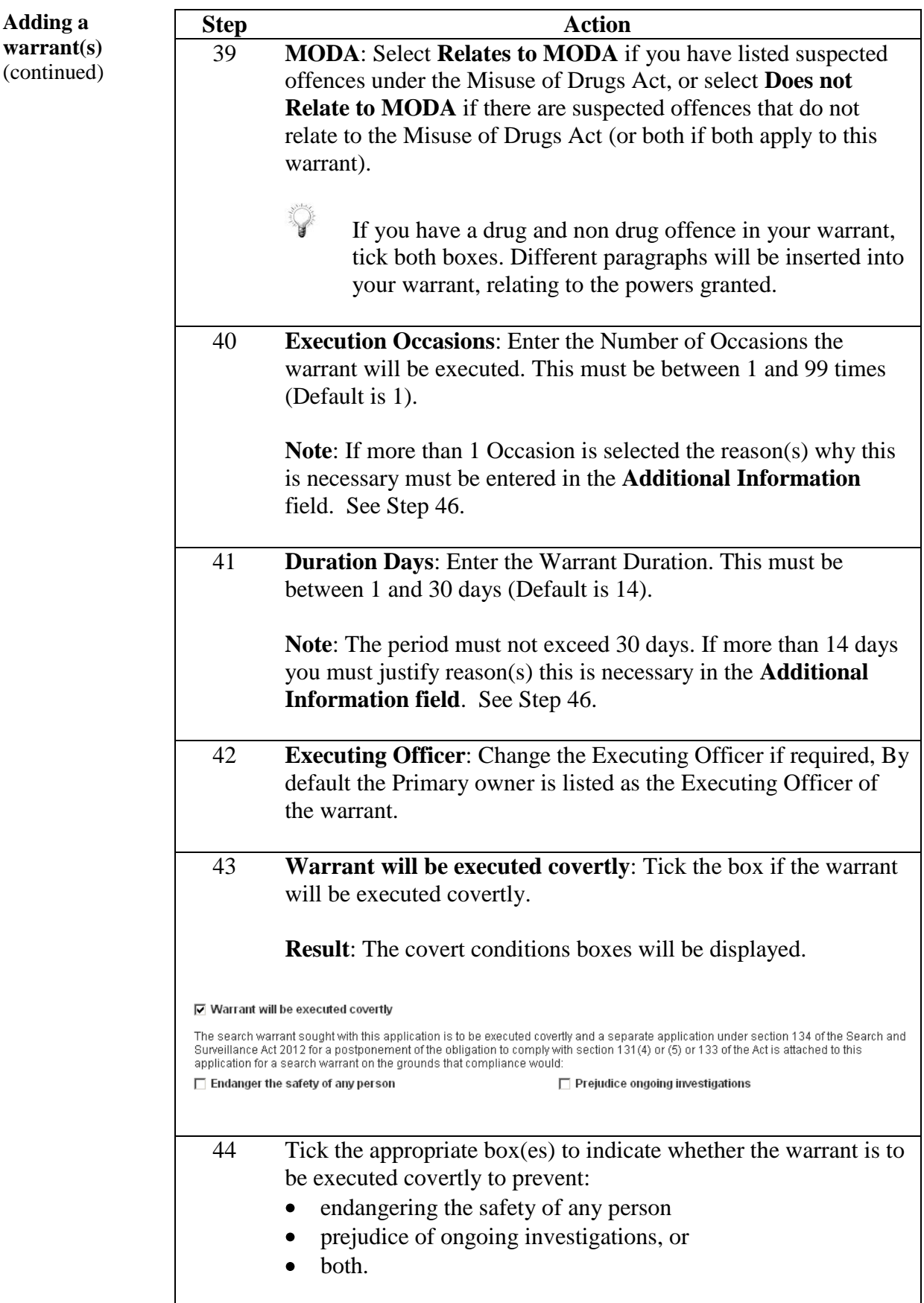

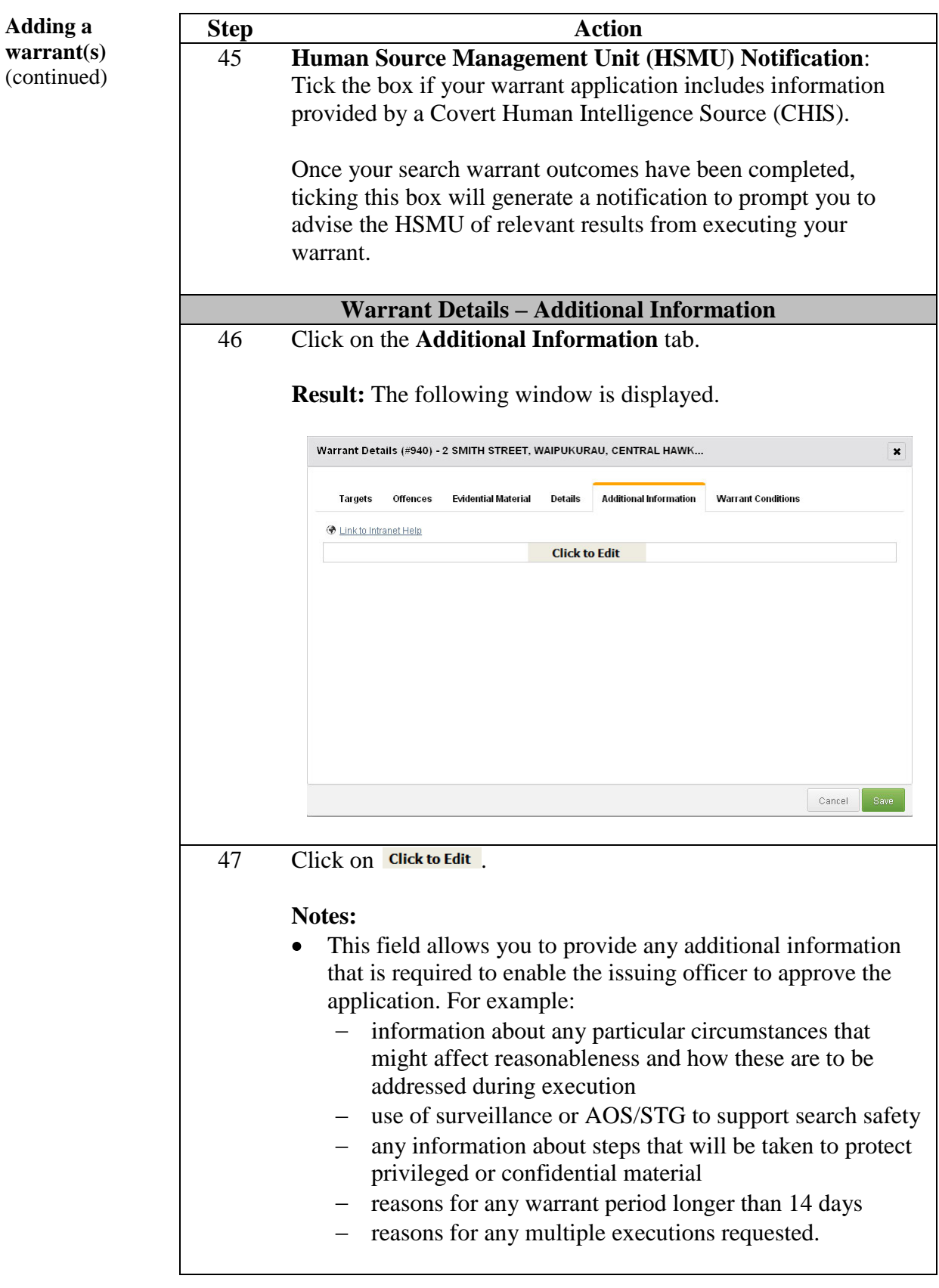

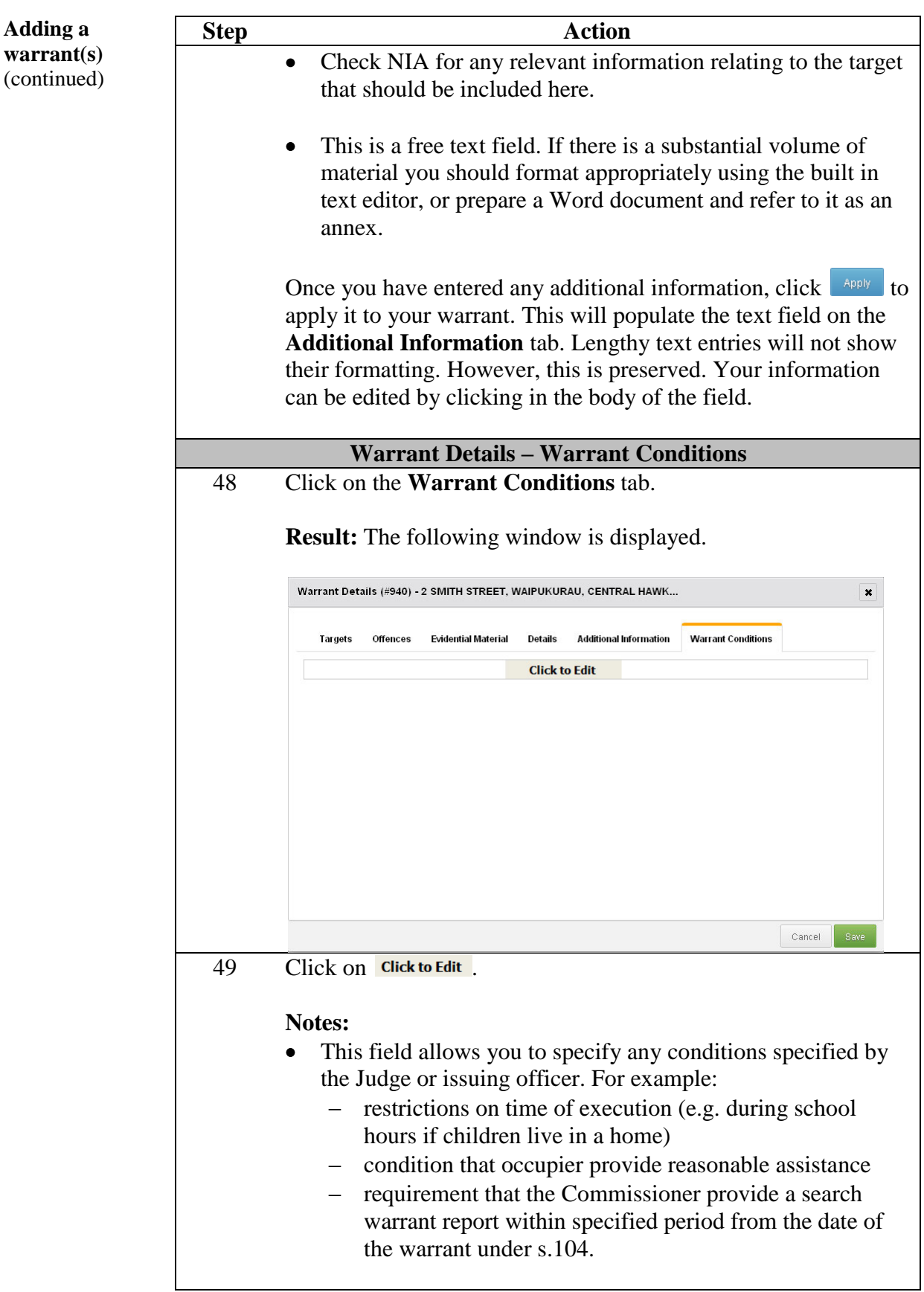

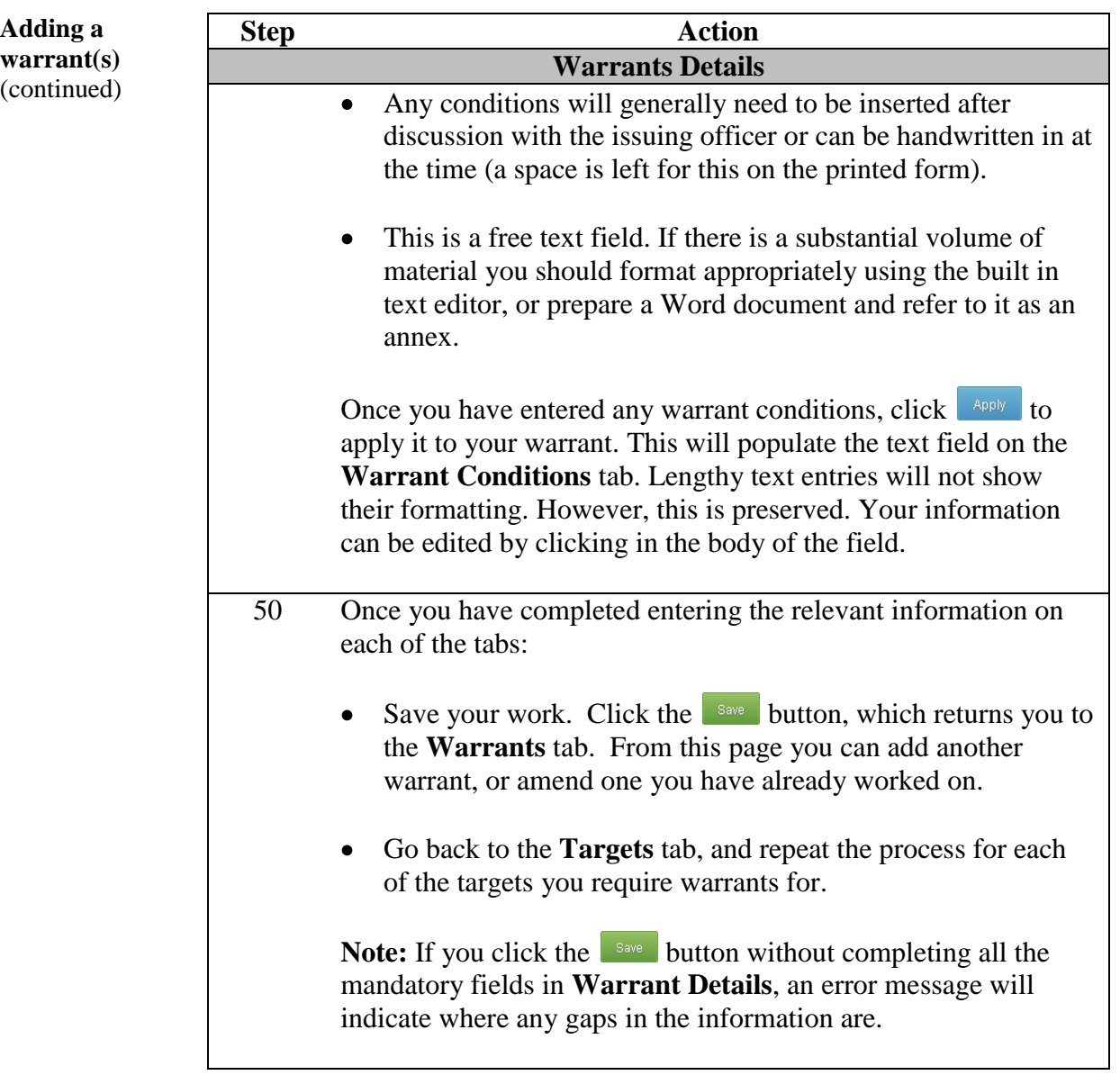

Return to **Table of Contents**

#### **Managing target conflictions**

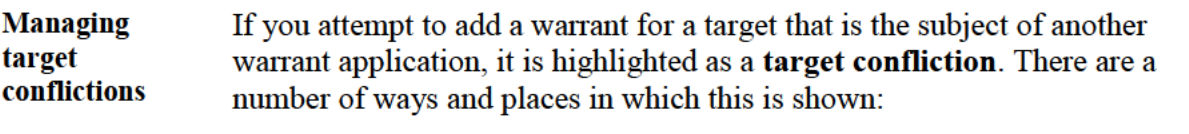

- on the Targets and Warrants tabs of an application Confliction Unresolved will appear next to the conflicted targets/warrants
- on the **Dashboard**, the application with a confliction will show Unresolved conflictions exist  $\frac{1}{2}$  in the Info column

The other persons who are using the target (the Primary and Secondary owners) will receive email notification that another officer has added that target to an application.

Target confliction is shown up until the stage the application is finalised. You will receive a warning if you attempt to finalise an application before any confliction are resolved.

If you can see a confliction, you will have the option to delete the target from your application or resolve the confliction.

In the Targets or Warrants tabs of an application clicking on Confliction Unresolved will allow you to view details of the conflicting applications – their Primary and Secondary owners.

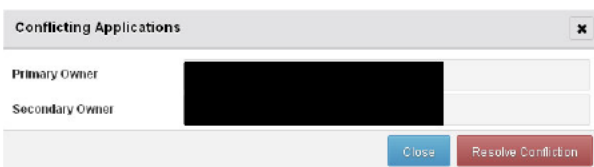

Officers with target conflictions must act to resolve the potential conflict. This may include one or other party deleting the target from their application, agreeing to a joint application, sharing information as to outcomes, deferring an application or execution, or continuing.

If the confliction is resolved, and the target remains part of your application,  $\frac{1}{2}$  click on the  $\frac{1}{2}$  Resolve Confliction  $\frac{1}{2}$  button.

Results: On the Targets and Warrants tabs of an application the target is shown with Confidion Resolved beside it; on the **Dashboard** it will appear as **Resolved conflictions exist** 

#### Requesting 'Closed' status for a target

When to use Request closed status if one or more targets within an application contains a lot of 'source' information, surveillance observations and sensitive enquiries where the inadvertent disclosure of these details could seriously affect the likelihood of a successful investigation.

Follow these steps to change the status of a target from 'Open' to 'Closed'. **Request closed** status

#### Notes:

- The default is Open.  $\bullet$
- If Closed status is requested, the request has to be approved by a Field  $\bullet$ Manager (Detective Inspector) before the status can be confirmed.
- You can only close a target prior to using it in a search warrant  $\bullet$ application (i.e. usage is  $'0'$ ).

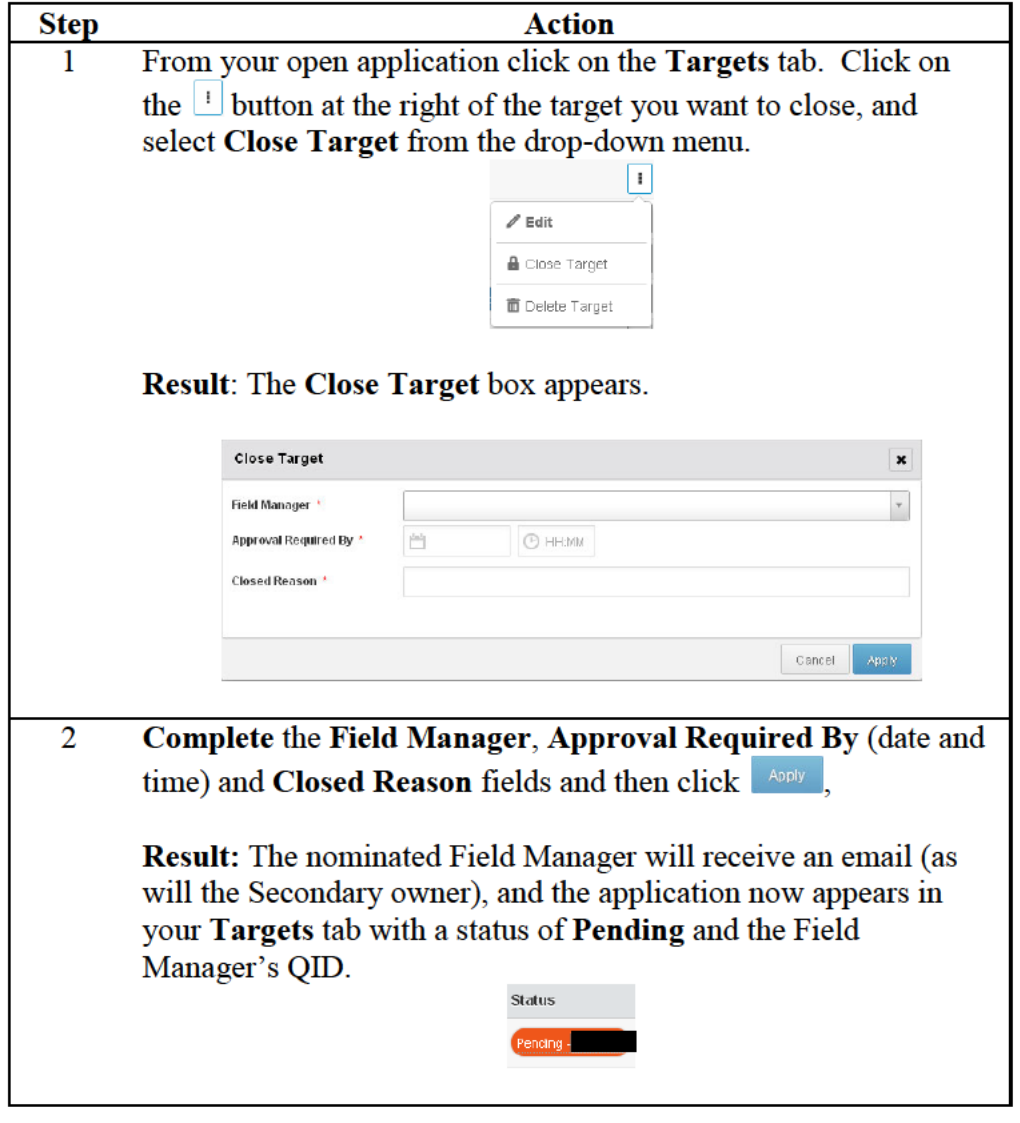

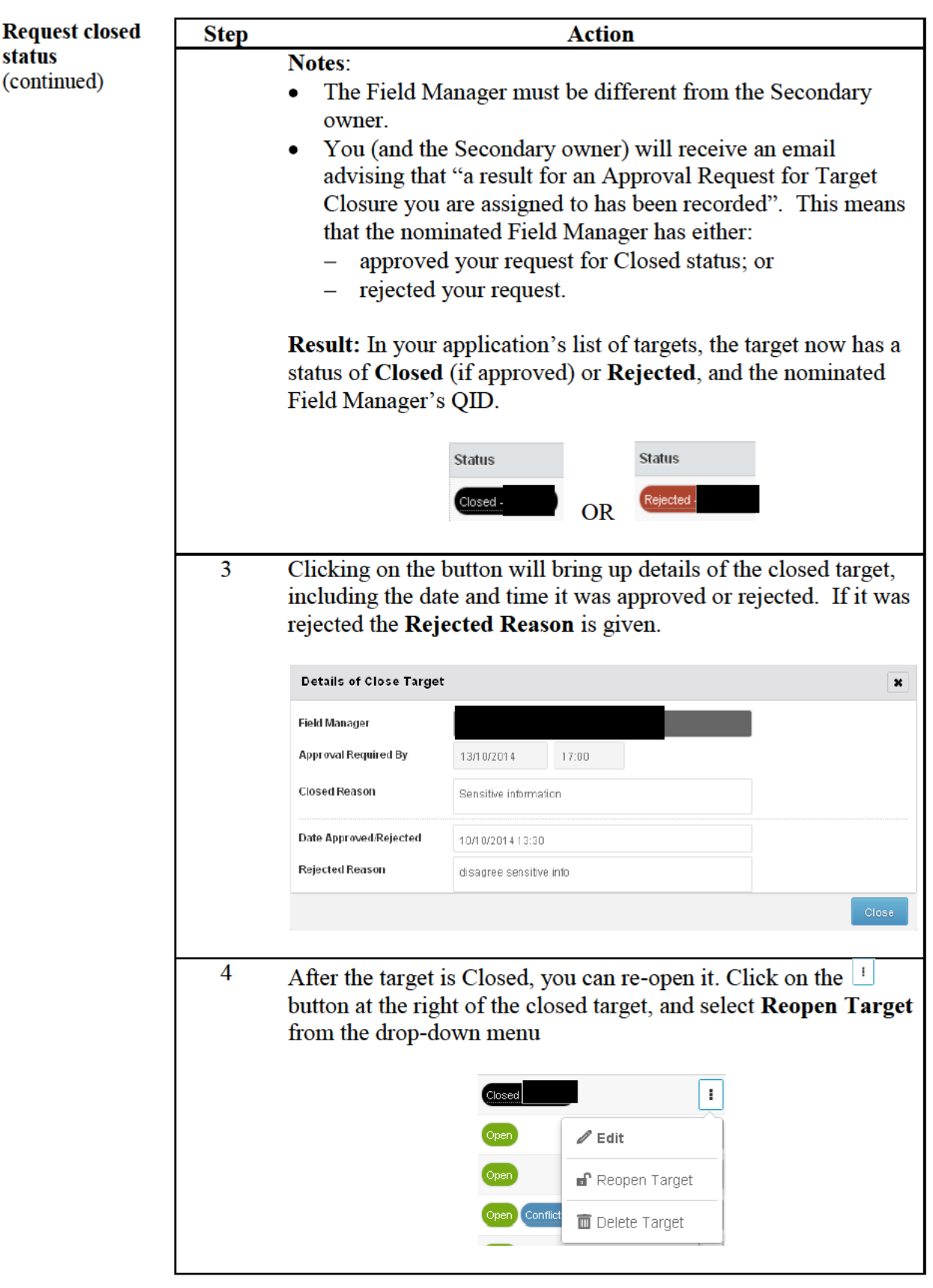

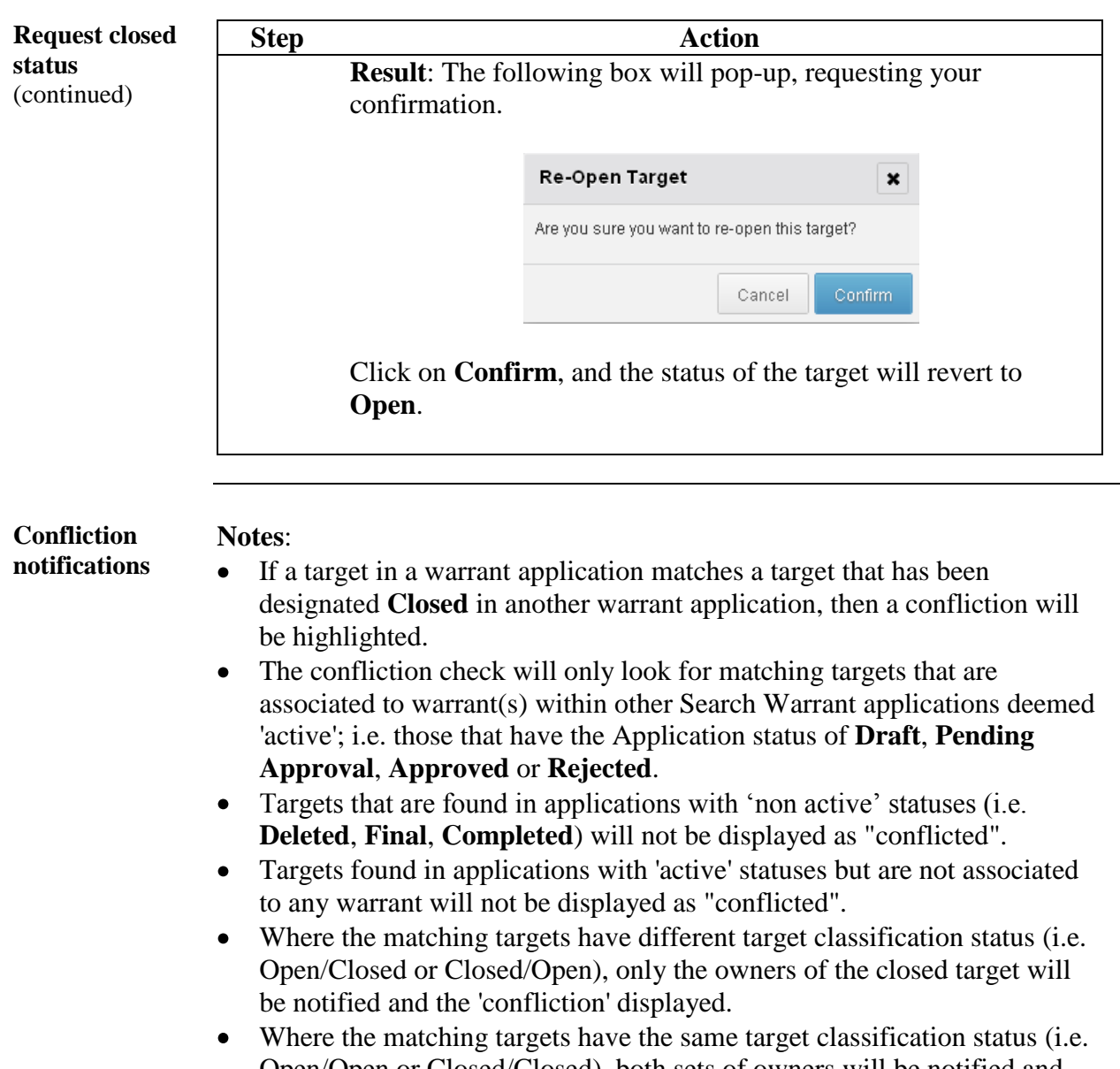

Open/Open or Closed/Closed), both sets of owners will be notified and 'confliction' will display on their applications.

> Return to **Table of Contents**

#### Previewing and printing search warrant applications

**Introduction** Previewing your application in draft allows you to check that all relevant and required information has been added to your application prior to submitting it for approval.

> Once created, the draft shows information inserted into the application template based on your responses. This information is highlighted in **yellow**. It also shows a 'Draft' watermark.

Once an application has been approved and is ready to go before an issuing officer, the yellow highlighting and draft watermark disappears, and an additional copy of each warrant and notice to the occupier or person in charge is printed.

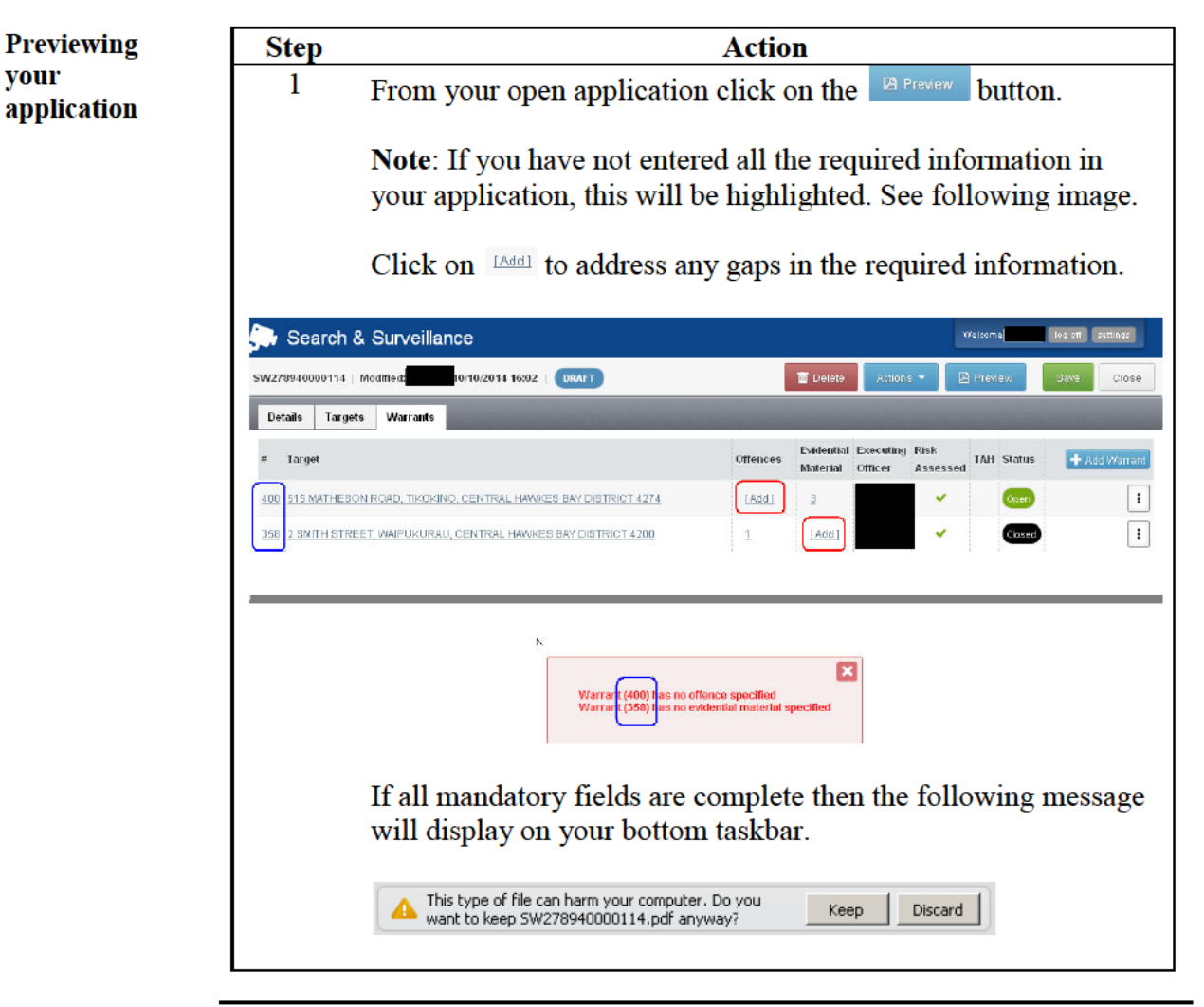

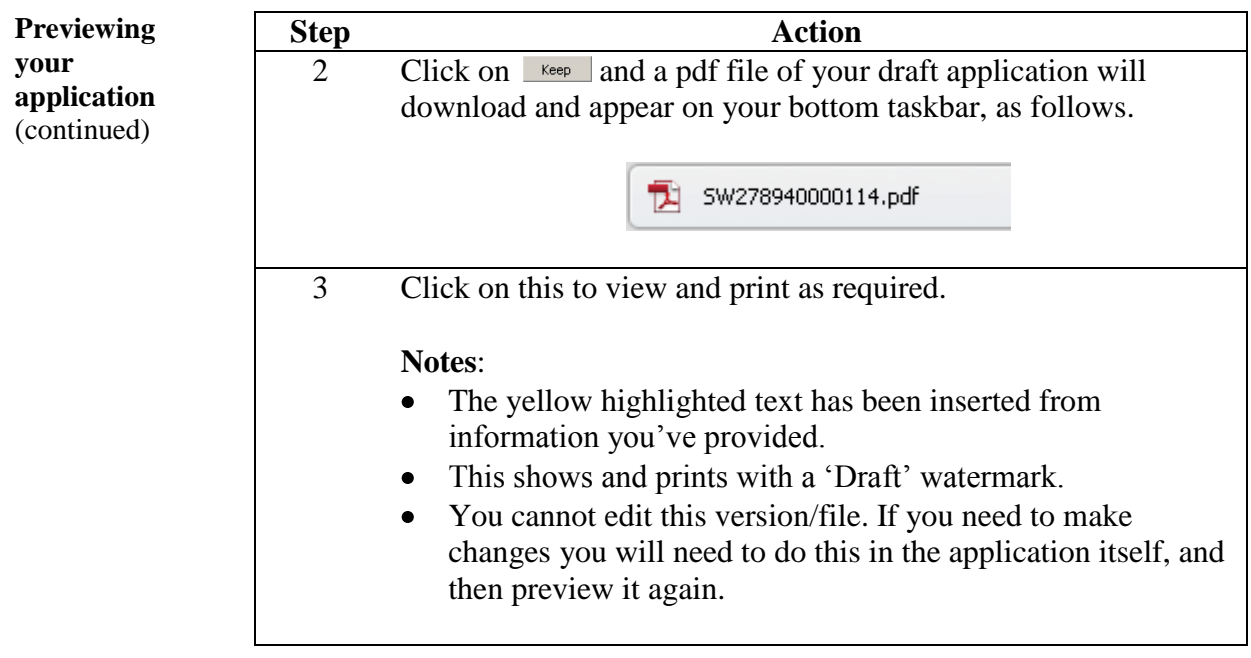

Return to **Table of Contents**

#### Submit a search warrant application for approval

Once you are satisfied your draft application is complete it is submitted to the

Submit search

warrant designated Approving officer for approval. application for approval **Step Action** Open the application by either clicking the application number  $\mathbf{1}$ hyperlink in the **Application** # column, or by clicking on  $\left| \cdot \right|$  and selecting Open Application. ion Speracon recremention ÷. d conflictions exist. Open Application Create Similar **Result:** The application displays as follows. Search Warrant Application SW278940000114 | Modified: 15/10/2014 13:27 | DRAFT **ID** Delete Actions \* B Previe-Submit for Approval Details Targets Warrants  $\overline{2}$ Click Actons . Submit for Approval and then **Result:** The Submit for Approval window is displayed. **Submit for Approval**  $\pmb{\times}$ Approving Officer  $_{\rm v}$ Approval Required By **B** HH:MM Comments A Cancel Apply Specify when Approval Required By by clicking on the 3 Calendar field (red box) and selecting the date from the pop-up calendar; enter the time in the free text HH:MM field (blue box) in 24-hour format.  $\overline{4}$ Add any Comments you wish the approving officer to know when considering the application. **Note:** The Approving officer can be designated at this point (if not already specified), or can be changed by clicking in the Approving Officer field and entering a QID/last name.

#### Submit a search warrant application for approval, Continued

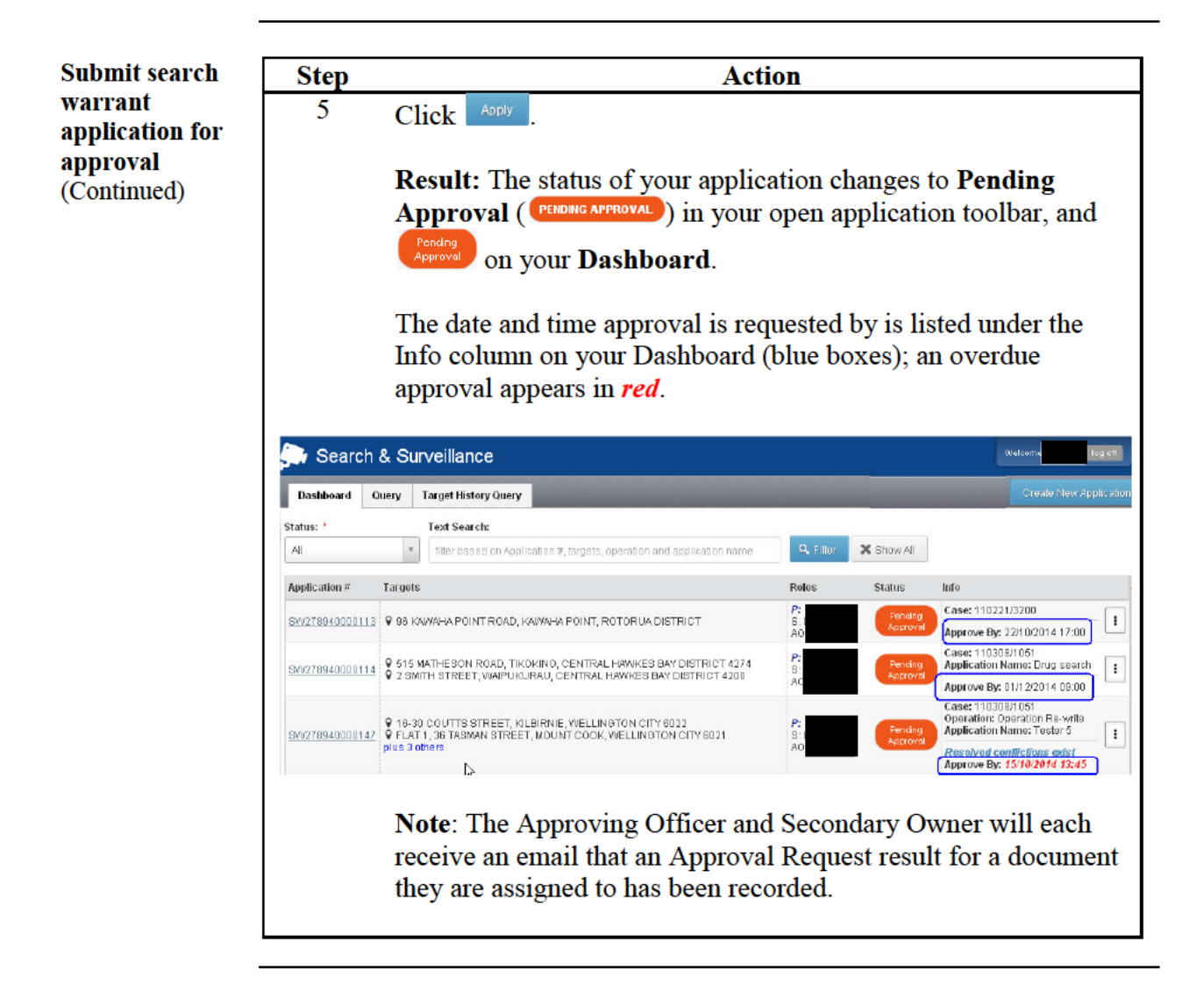

Return to **Table of Contents** 

#### **Reassigning an application**

**Change the** If the Approving officer is not available it is possible for any owner to approving reassign an application to another approving officer, or to **Self Approve** the officer application (see Self-approving an application, page 52). The original Approving officer may also reassign the application to an alternate approving officer.

Follow these steps to change the approving officer.

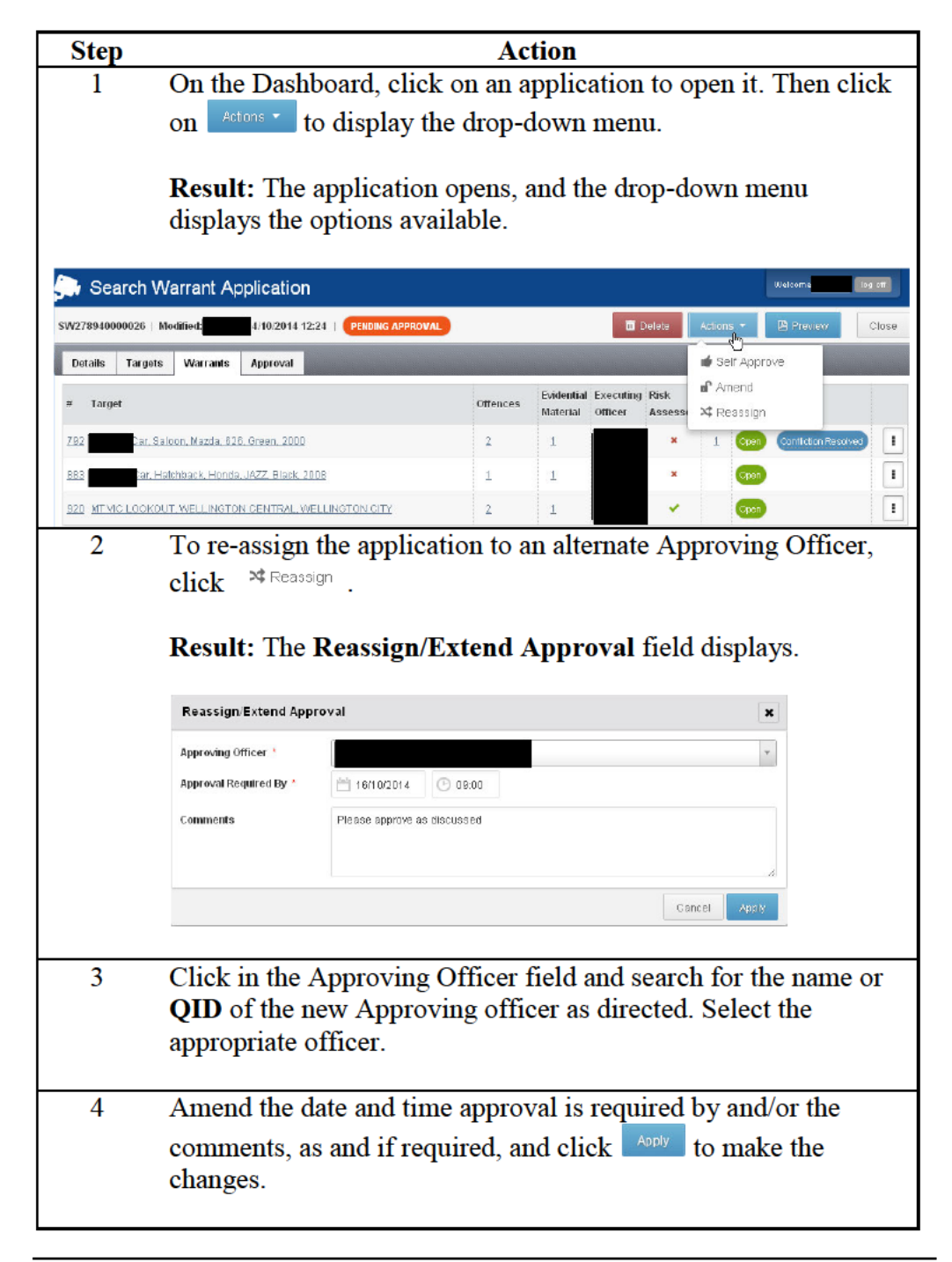

#### Submit a search warrant application for approval, Continued

**Change the** approving officer (continued)

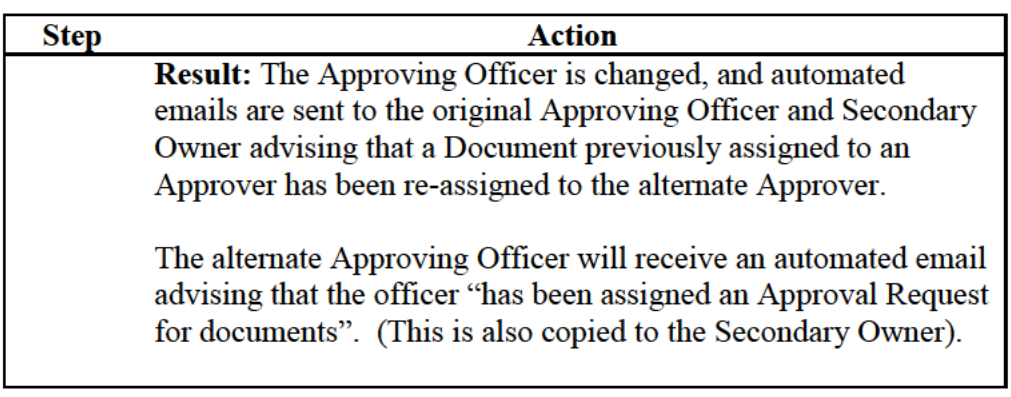

#### Self-approving an application

#### **Self approval of** applications

A primary or secondary owner can self-approve a warrant application if the operational need requires it. An approving officer must always be nominated when the application is created. It is still a requirement that this cannot be the same as the primary or secondary owner. However there will be an option to override this to self- approve.

₩ Best practice states that the documents should always be sent to the Approving Officer for internal approval. In the exceptional case where this is not practical, the primary or secondary owner may approve the application.

It is mandatory to provide a reason and a notification will be sent to the approving officer advising that self-approval has taken place and the reason given for the self-approval.

Follow these steps to self-approve a document.

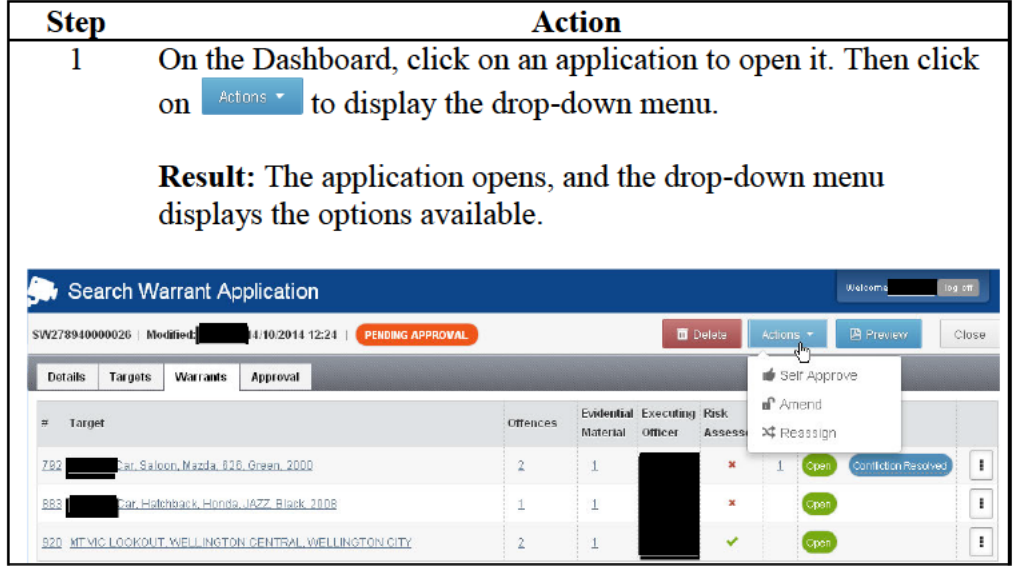

#### **Submit a search warrant application for approval, Continued**

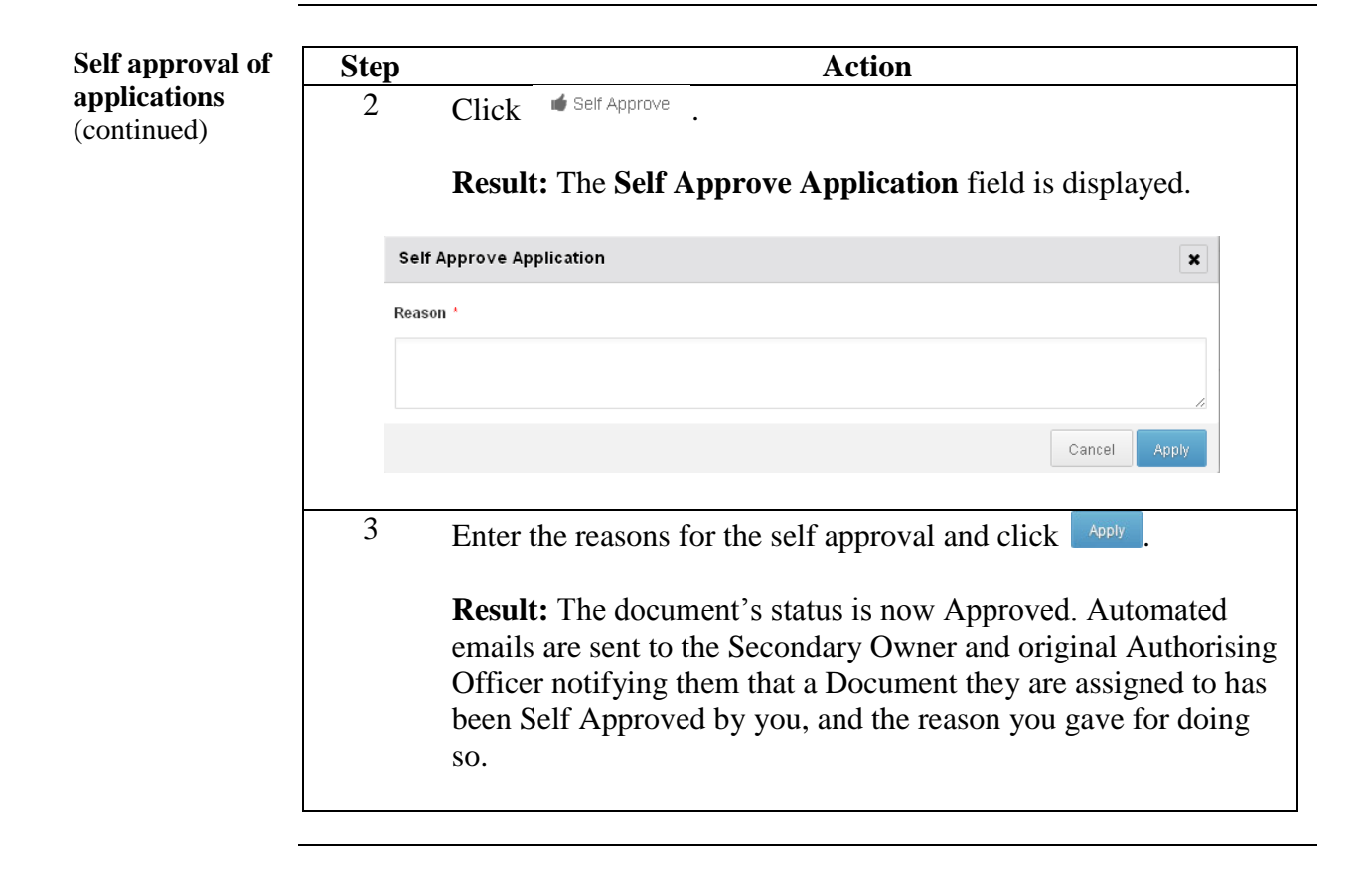

Return to **Table of Contents**

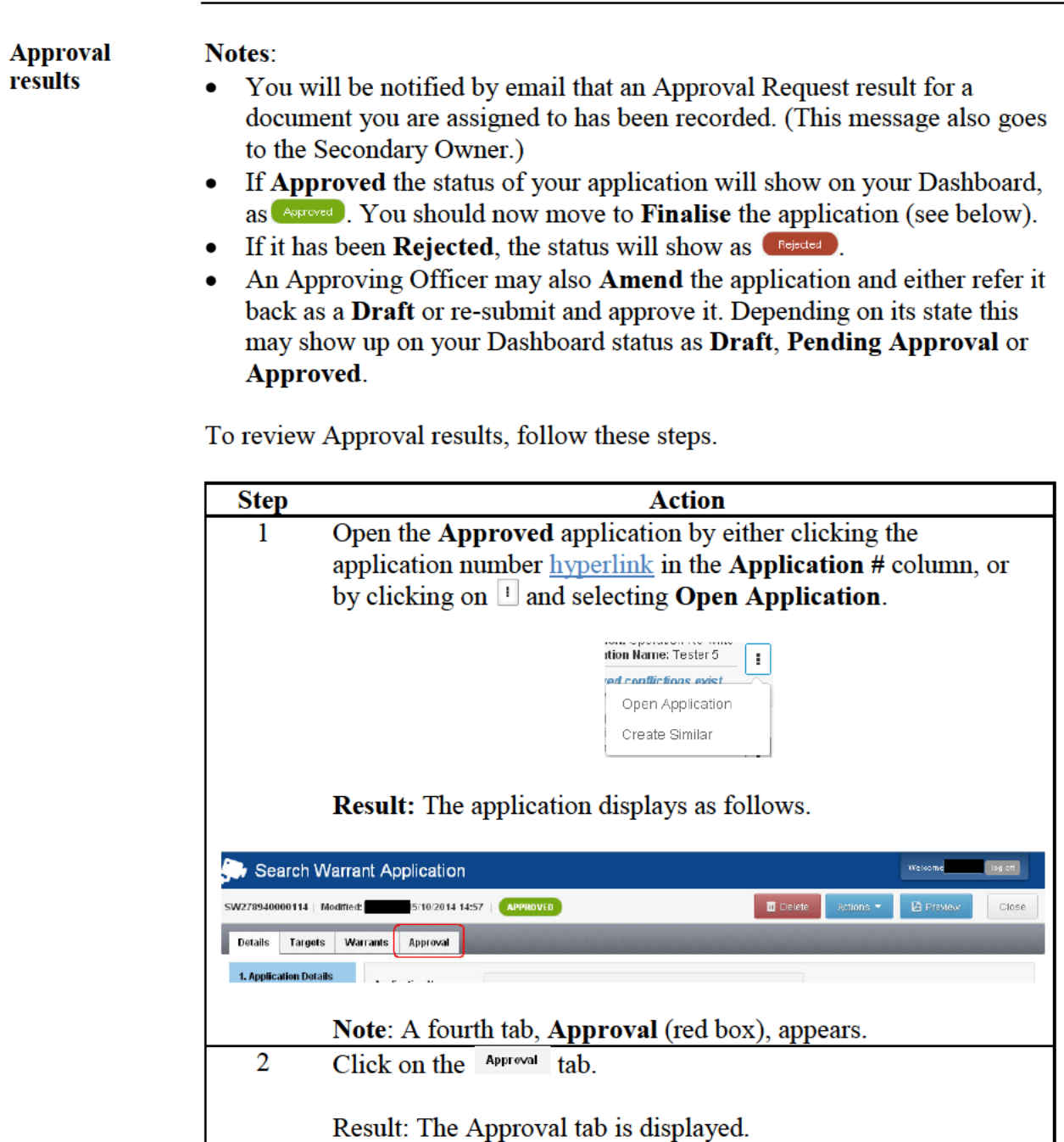

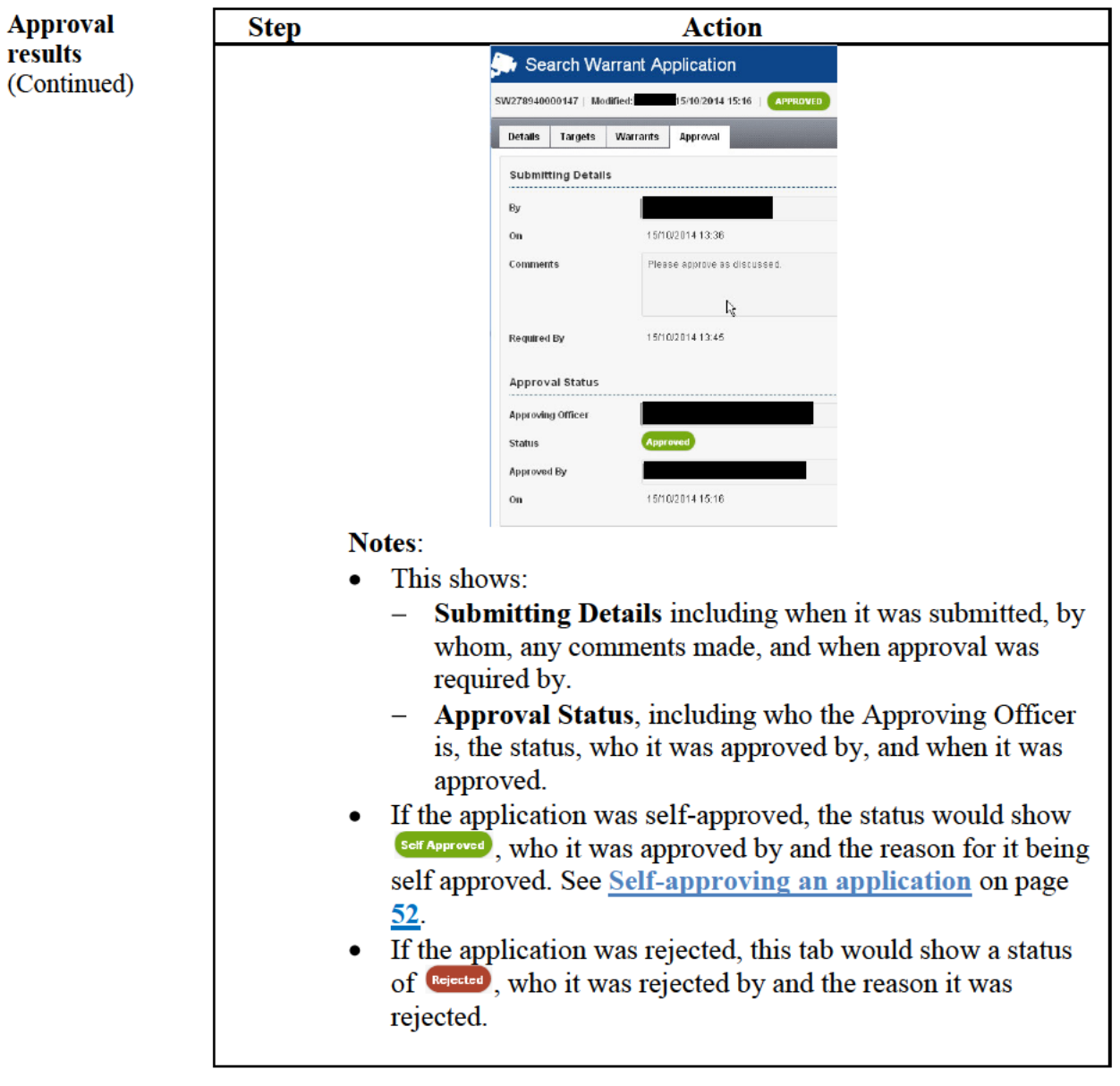

**Finalising** Once your search warrant application has been approved, it is finalised and a search warrant final copy printed to place before the designated Issuing Officer. application

The following step applies to **Finalise** an **Approved** application.

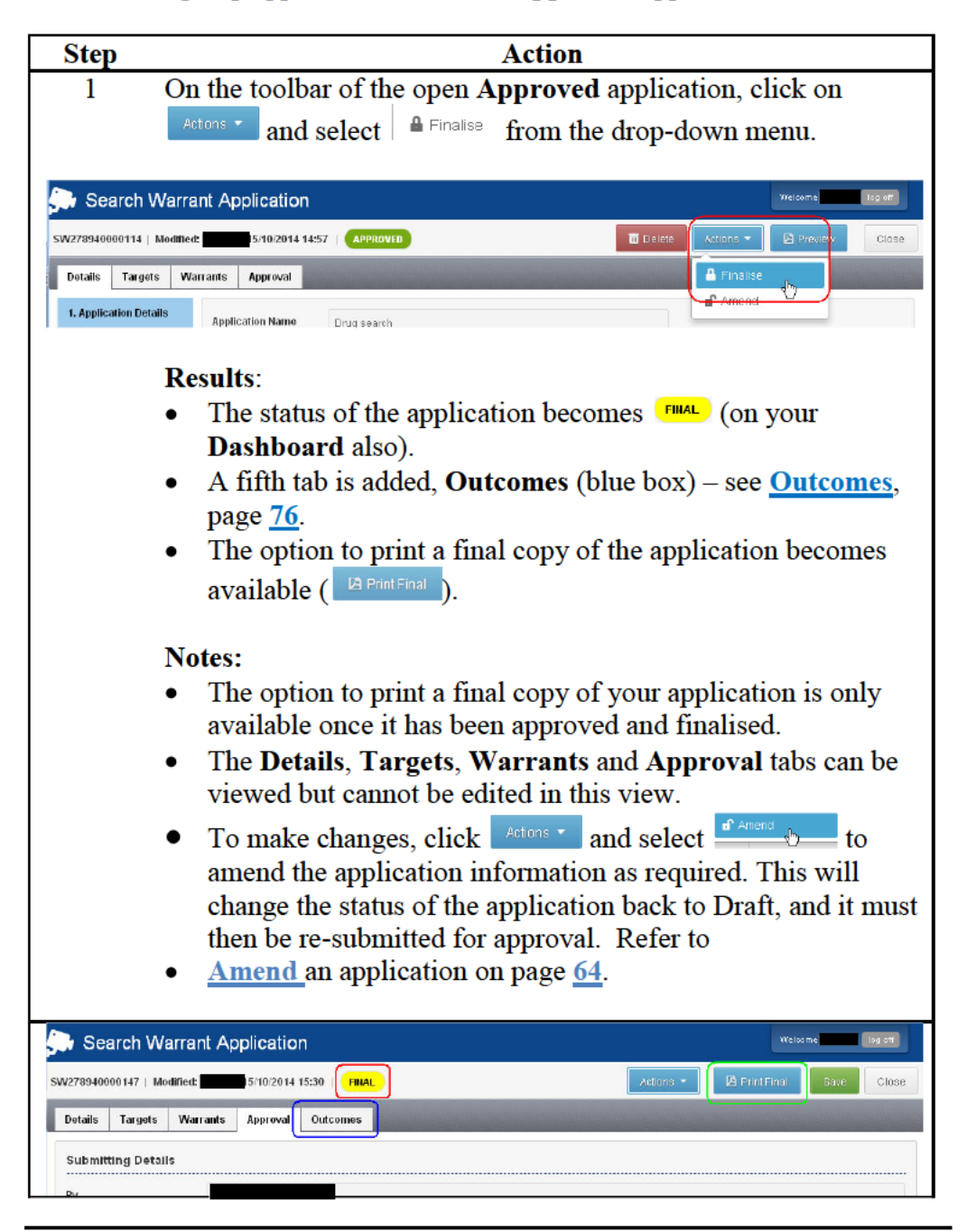

**Printing & saving your application**

**1-sided printing of warrants:** For compliance reasons, you must ensure the print settings are set to 1-sided print **every time** you print a final warrant.

If there is a delay between when the application is approved and when printed, there may have been changes to the application history that may require review and amendments to the application – refer to **Amend an application**, on page **64**.

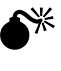

If any details have changed in this time period the application will need to be amended and approved again before you can print it. See **Amend an application**, on page **64**.

Follow these steps to print and save a copy of your **Finalised** application.

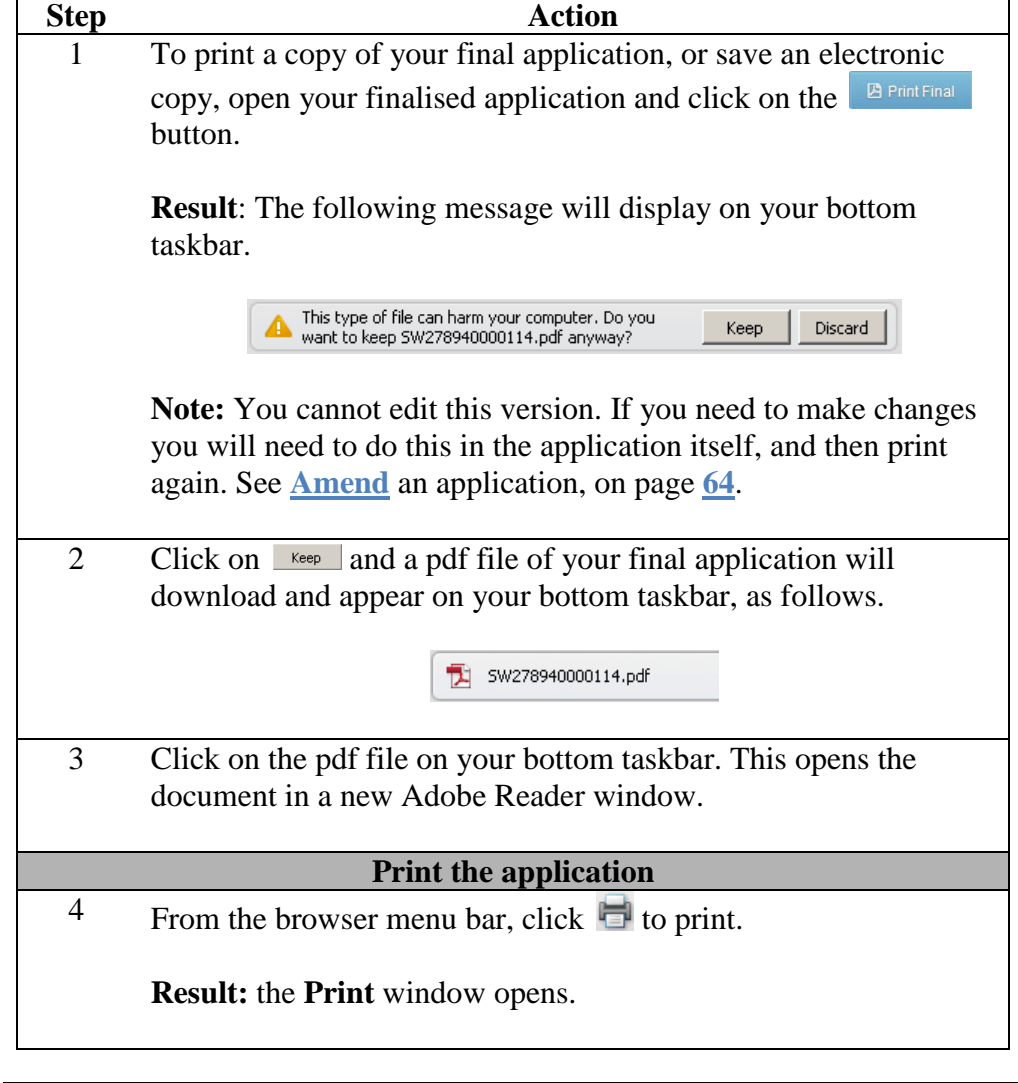

**Printing & saving your application** (Continued)

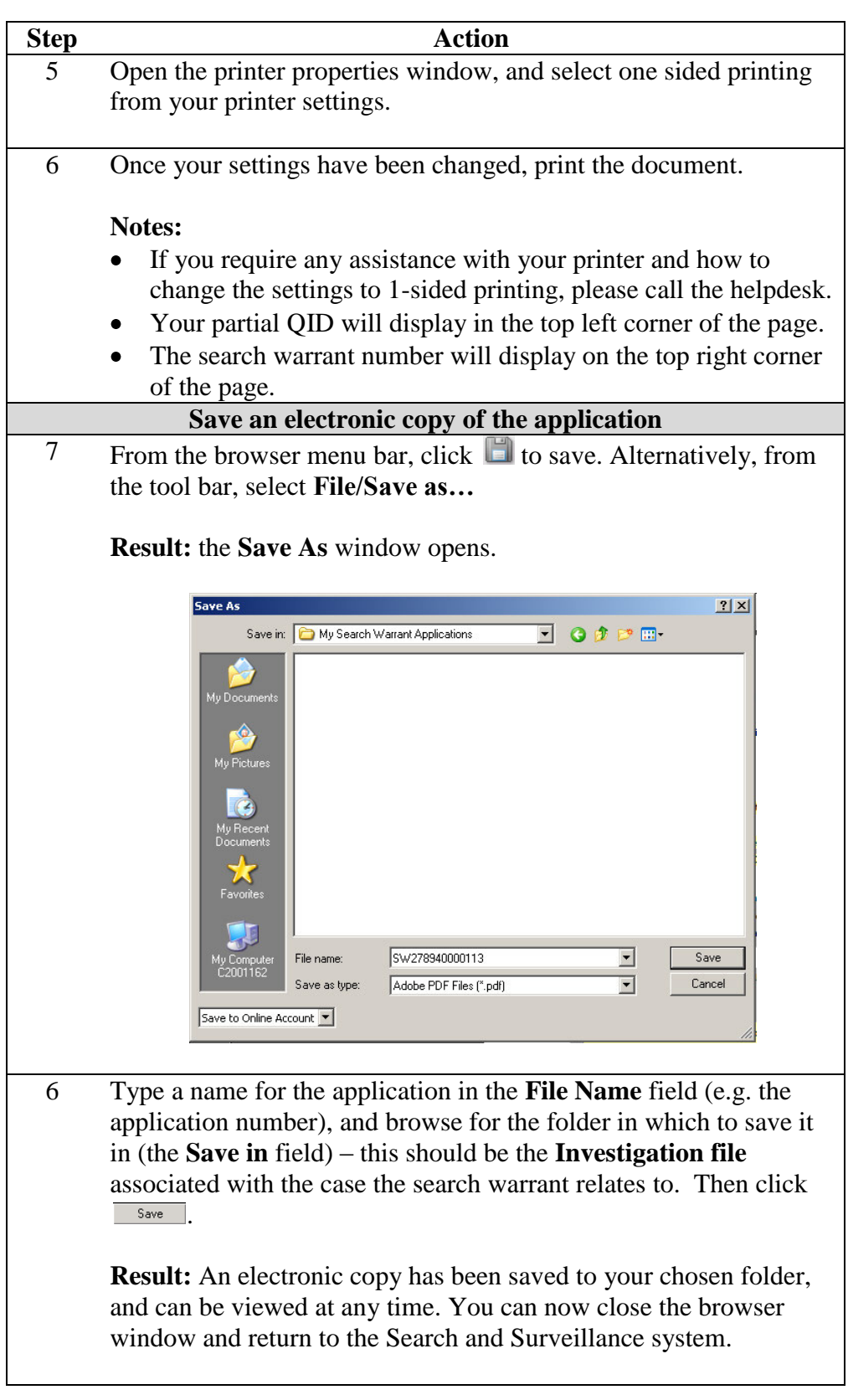

Return to **Table of Contents**

### **Copy an application**

**Introduction** You may choose to copy an application if you want to use some of the details in a new application. You would do this to save data entry time for recurring information or if you have a good template for common offences, evidential material, etc.

The fields that are copied across from the original application are:

- Primary owner (as logged on user)
- Supporting information relating to Suspicion as to Offence(s)  $\bullet$
- Supporting information relating to Belief that Evidential Material  $\bullet$ Obtainable
- Offences (description, Act and section)
- **Evidential Material Sought**  $\bullet$

Note: All information copied across from the existing application can be fully edited to suit the conditions of the new application.

Follow these steps to create a new Application from an existing one.

Copy an application

**Action Step** Find the application your wish to copy on your Dashboard or  $\mathbf{1}$ using the Query tab (refer to Query, on page 99). **Note:** You can copy an application with any status. Search & Surveillance Dashboard Query Target History Query **Text Search:** Status: filter based on Application # tamate on Q Filter X Show All All Application  $\#$  Targets 9 16-30 COUTTS STREET, KILBIRINE, WELLINGTON CITY 6022<br>SW276940000147 | 9 FLAT 1, 36 TASMAN STREET, MOUNT COOK, WELLINGTON CITY 6021<br>| plus 3 ofters BW278840000182 9 38 TURNER DRIVE, WESTERN HEIGHTS, ROTORUA DISTRICT 3015  $\overline{2}$ Click  $\left| \cdot \right|$  (blue box in above image) to the right of the application you wish to copy, and select Create Similar (red box in above image) to create a new application. **Result:** The Create Similar Application screen displays, showing you (the user) as the **Primary Owner**.

## **Copy an application, Continued**

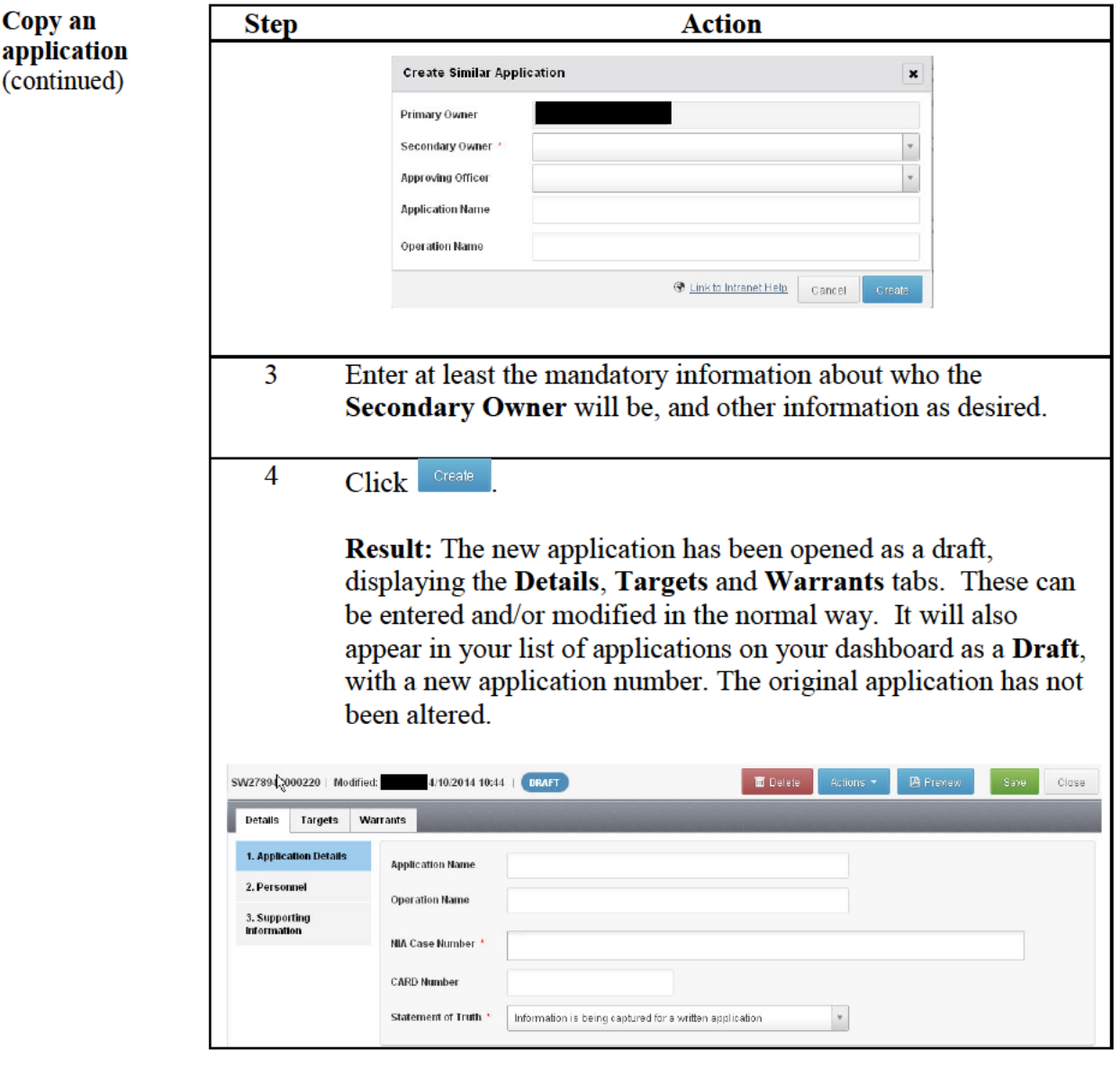

Return to **Table of Contents** 

### **Deleting and Undeleting an application**

#### Any application can be deleted before its status is finalised (becomes Final), When to use shown as **Final** on your Dashboard.

An application that can be deleted will have a  $\Box$  Delete button on its toolbar. For example, applications (a), (b) and (c) below can be deleted:

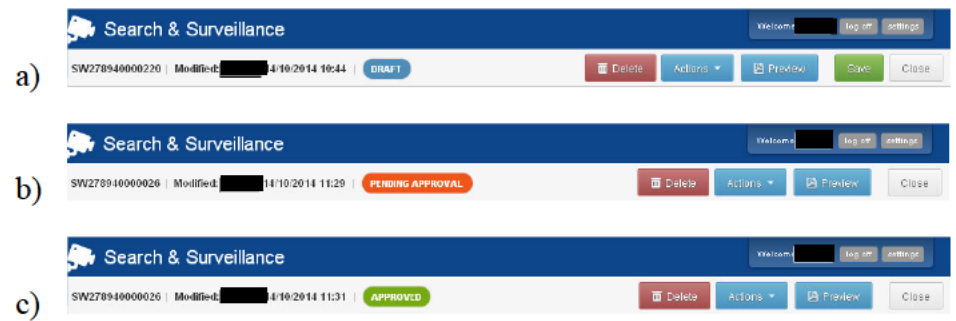

Applications in (d) and (e) cannot be deleted:

Follow these steps to delete an application.

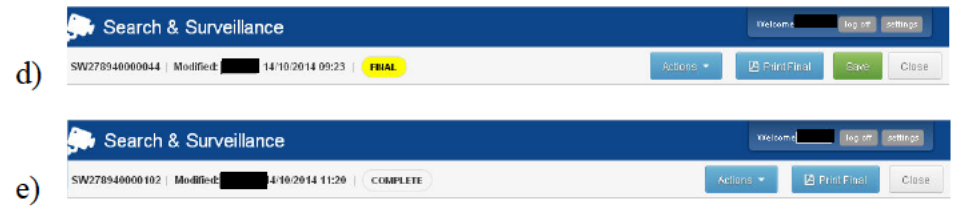

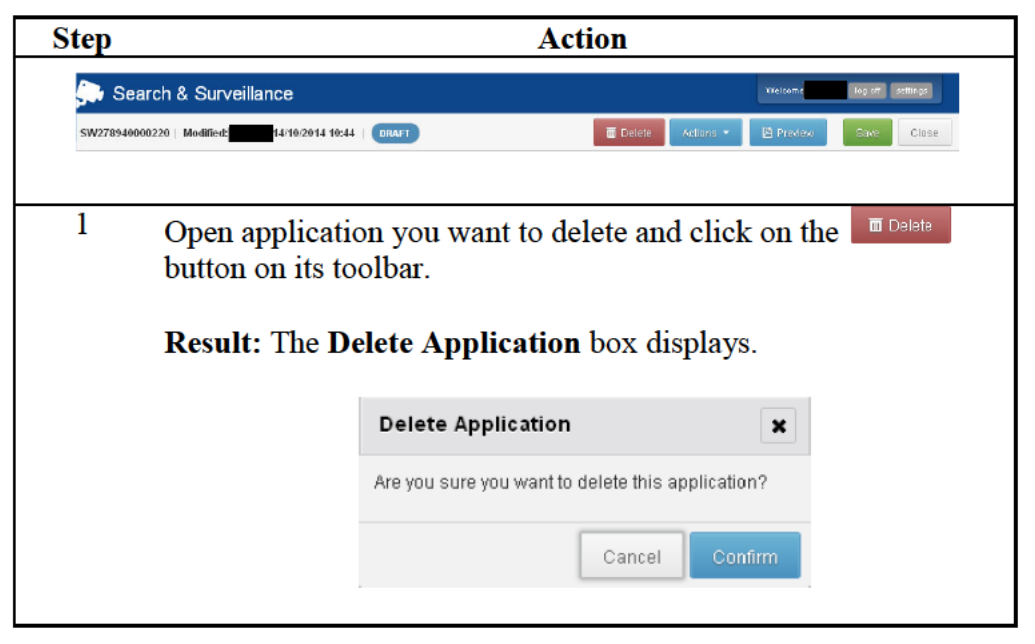

Continued on next page

Delete a search

warrant

### **Deleting and Undeleting an application, Continued**

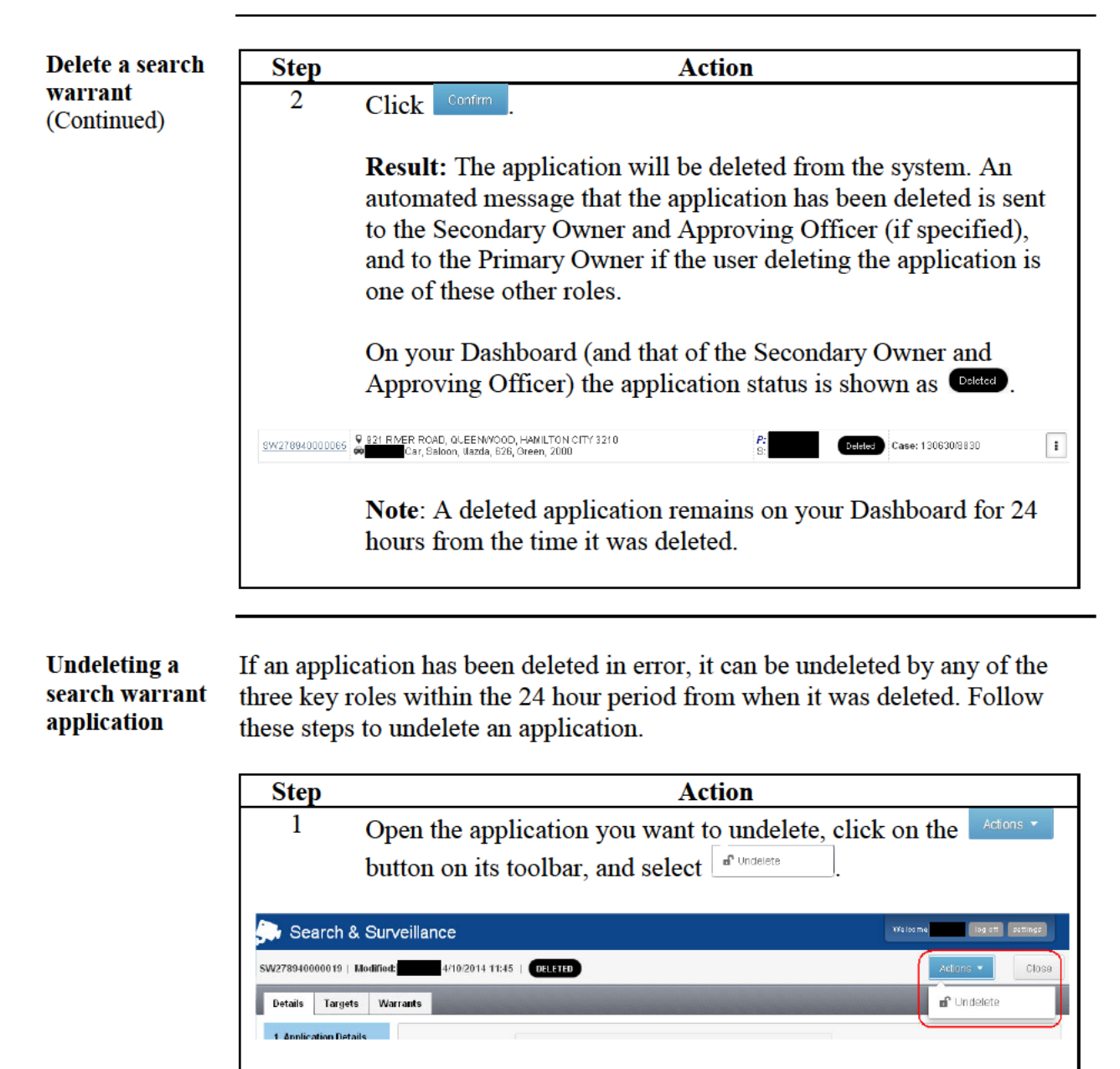

**Result:** The Undelete Application box displays.

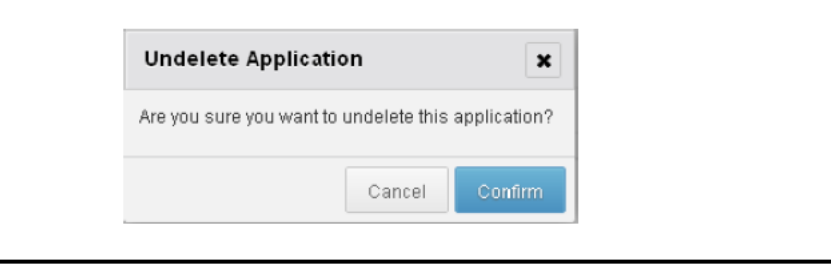

## **Deleting and Undeleting an application, Continued**

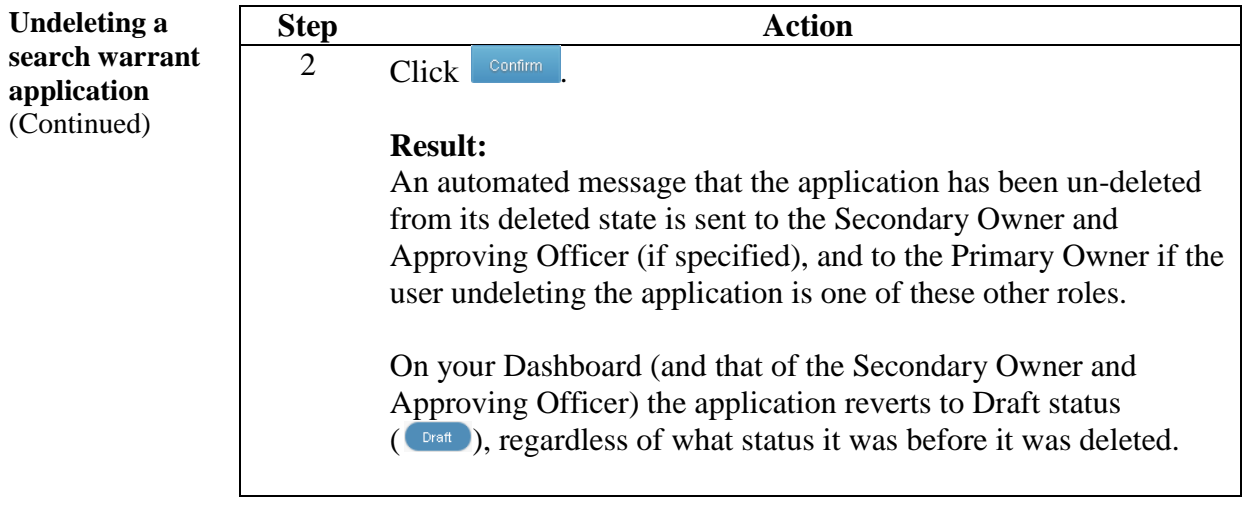

## **Amend an application**

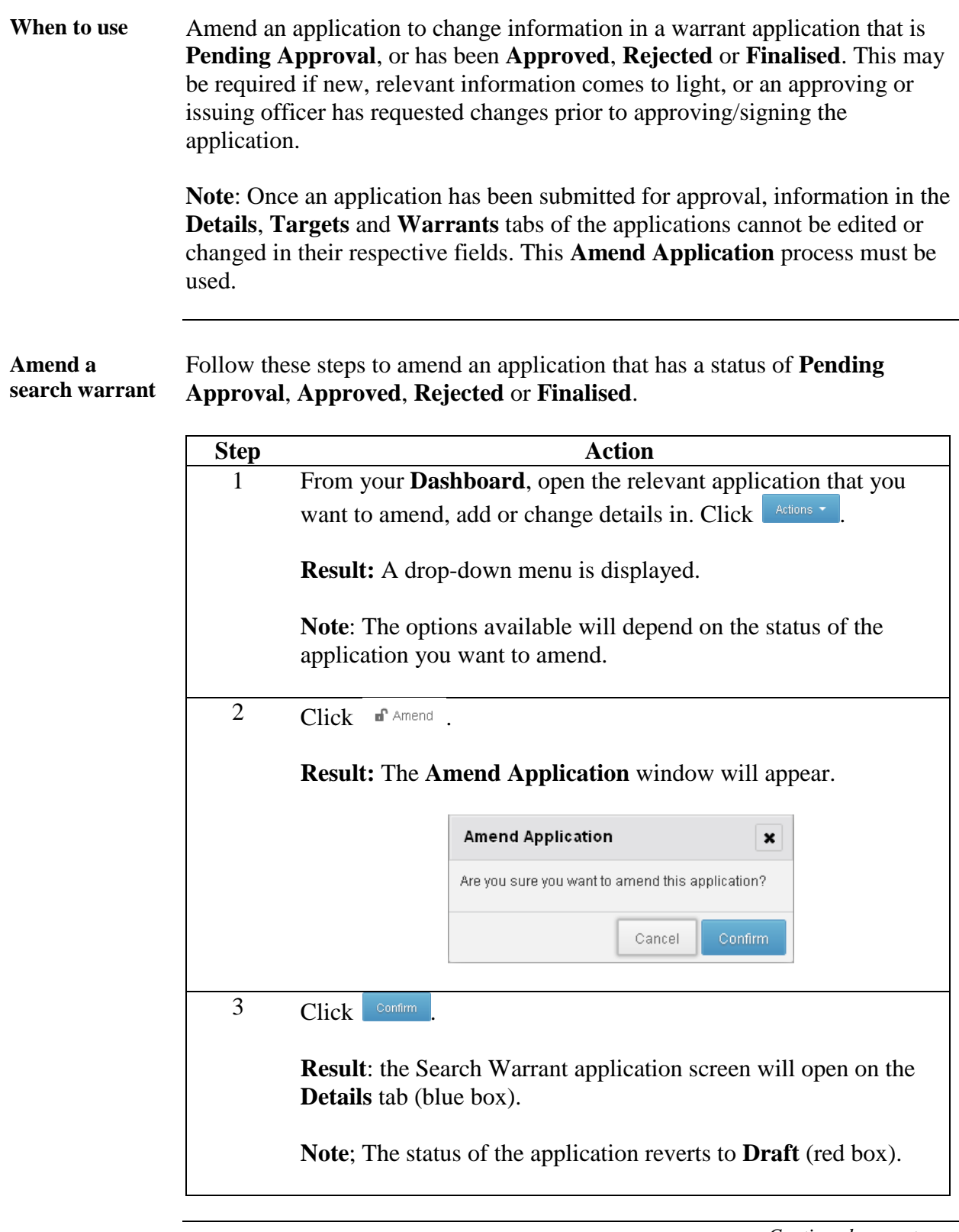

*Continued on next page* 

Return to **Table of Contents**

# **Amend an application, Continued**

**Amenda** 

(continued)

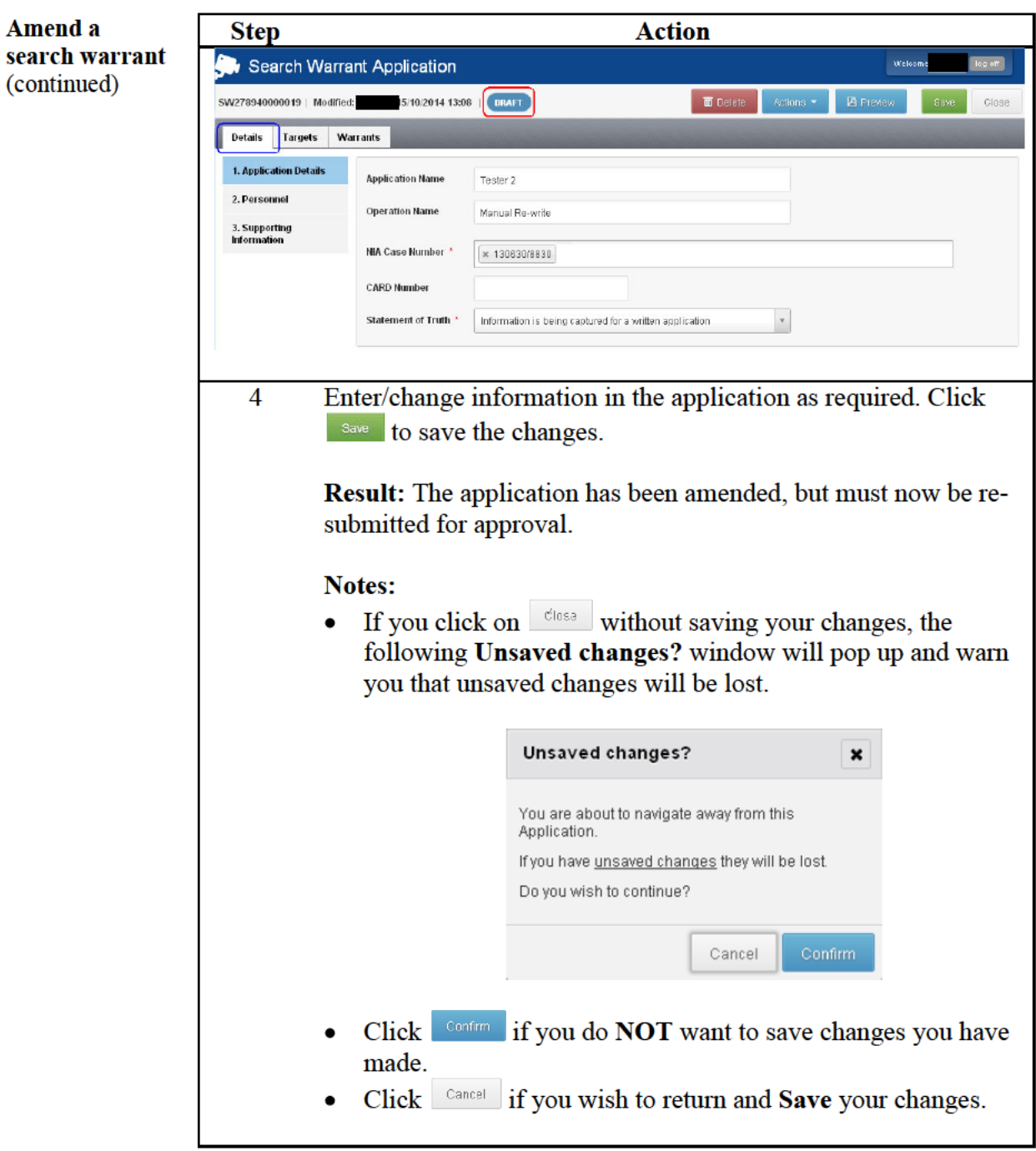

Return to **Table of Contents** 

### **Create a Facility for use in the Search & Surveillance** application

**Introduction** Not all items contained within a search warrant are tangible. Examples of intangible items are a website, email account or an internet data storage facility.

These items must be entered into NIA as detailed below

Create a facility Follow these steps to create a facility in NIA.

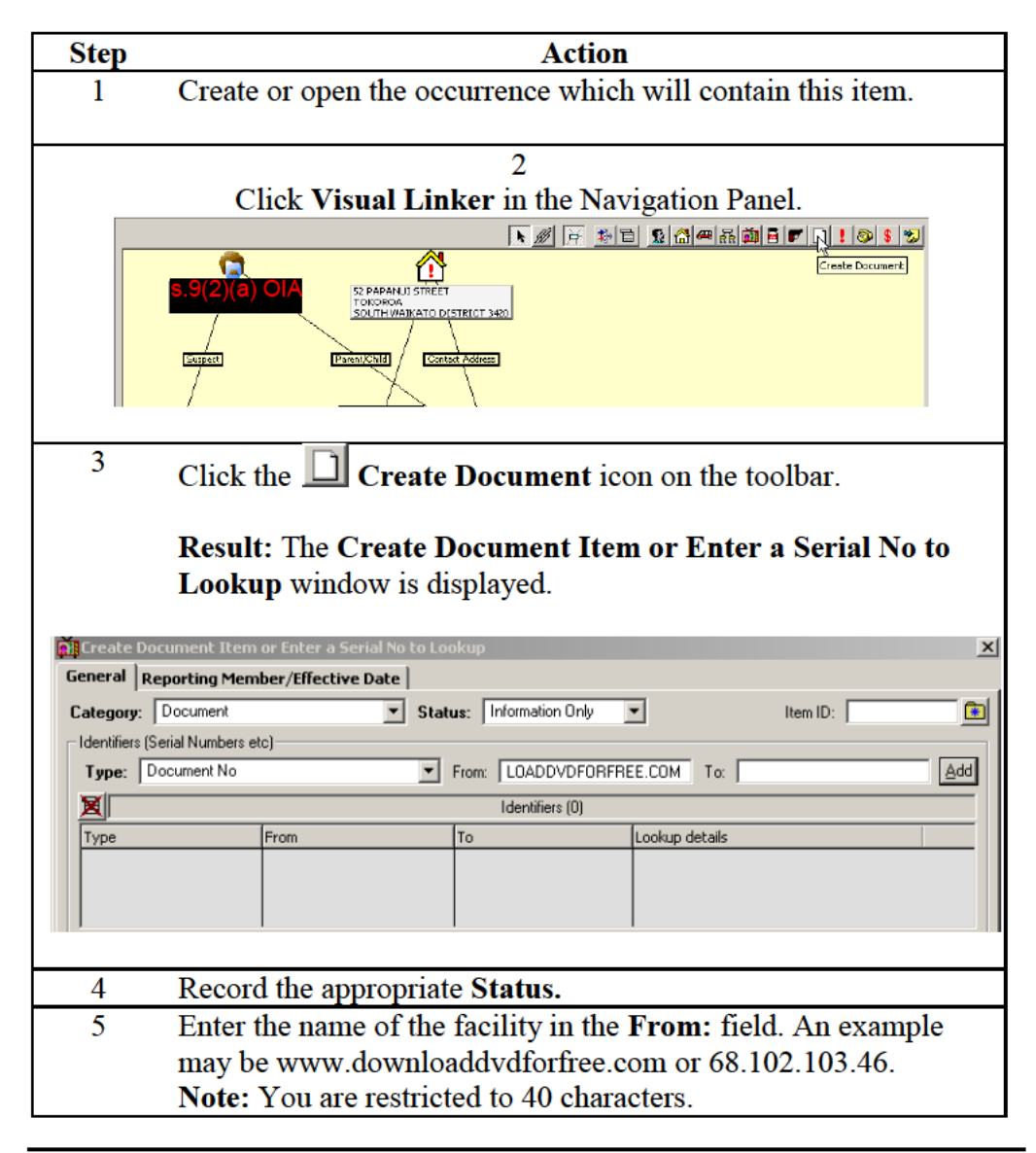

Continued on next page

Return to **Table of Contents** 

## **Create a Facility for use in the Search & Surveillance**

**application,** Continued

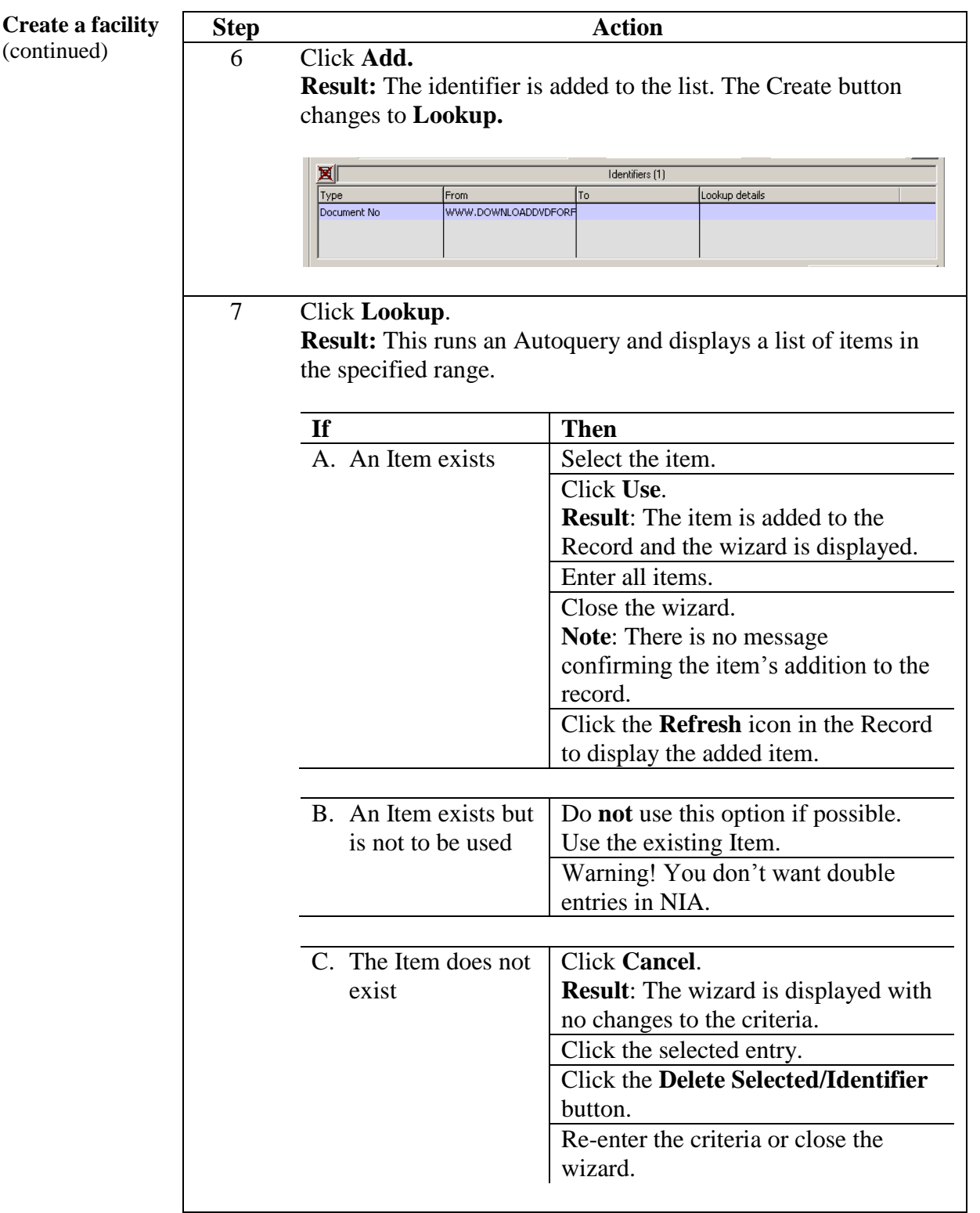

# **Create a Facility for use in the Search & Surveillance**

**application,** Continued

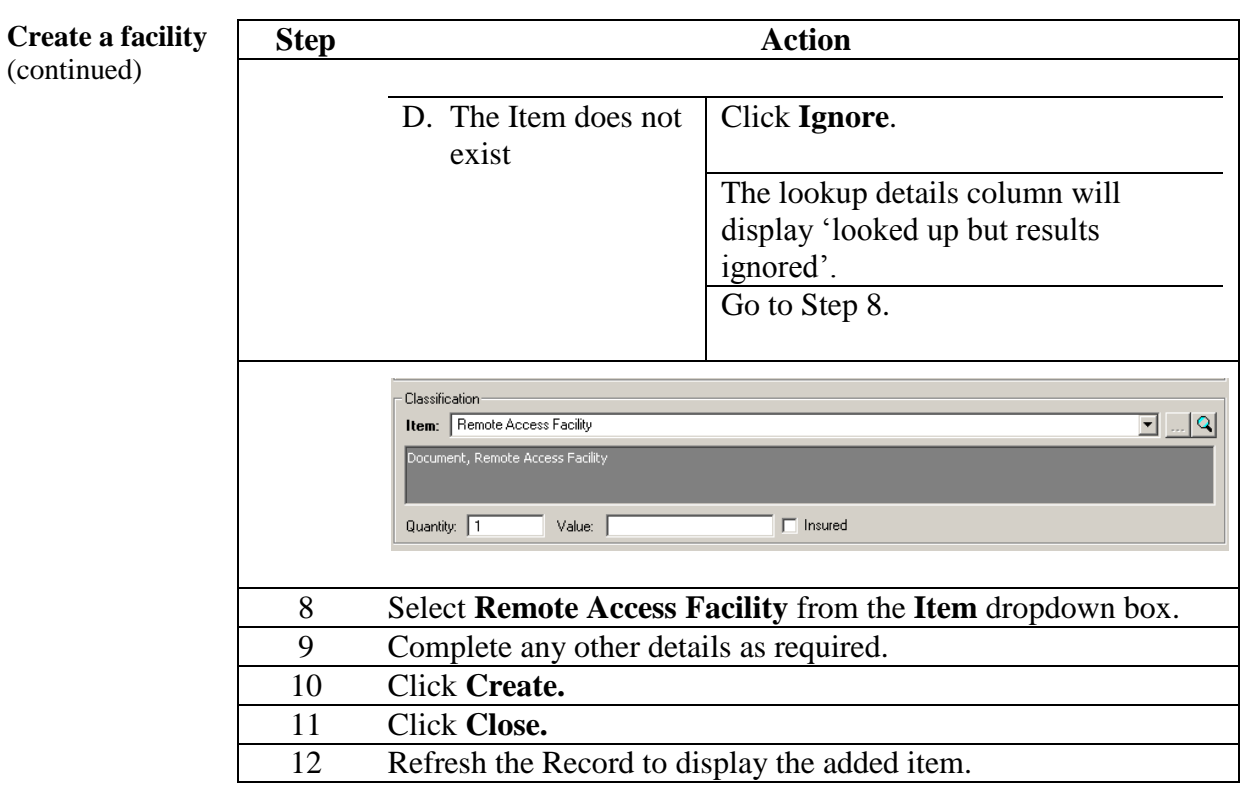

Return to **Table of Contents**

### **Copy NIA ID**

**Introduction** NIA IDs may be required when entering target details into a search warrant.

> If a target in your application is a 'Thing', you must search for or create a NIA Item and use the ID from that to add a 'Thing' target in S&S. However, other options do exist for entering other target types to your search warrant application.

> In the case of a vehicle, you cannot use a NZTA identity in a search warrant application. However, you can query for a vehicle by plate number or VIN. The query result may contain an NZTA vehicle identity, which can be added as a target and the system will create a NIA ID for that vehicle.

**Copy NIA ID** Follow these steps to copy a NIA Person, Vehicle, Location or Item ID.

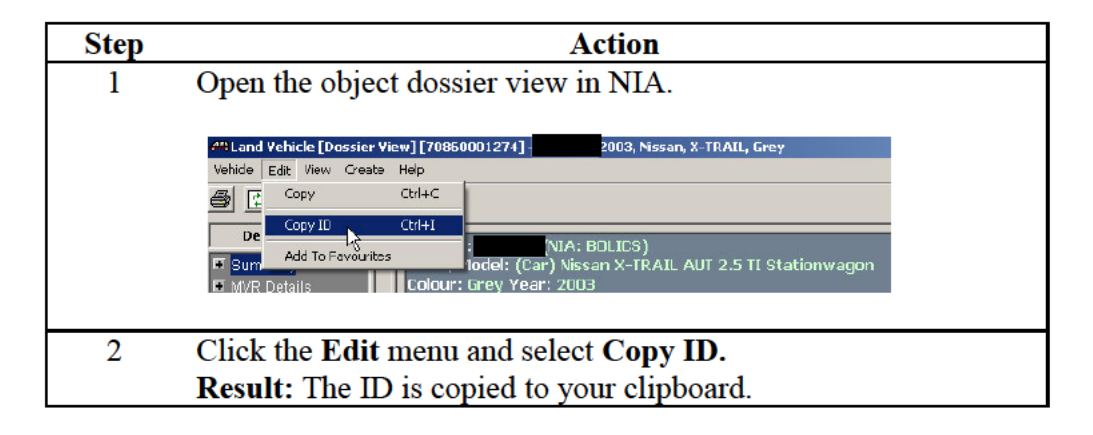

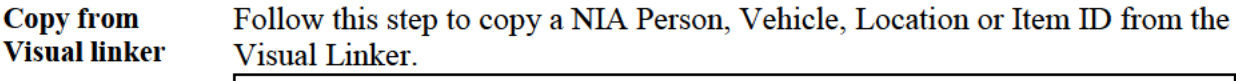

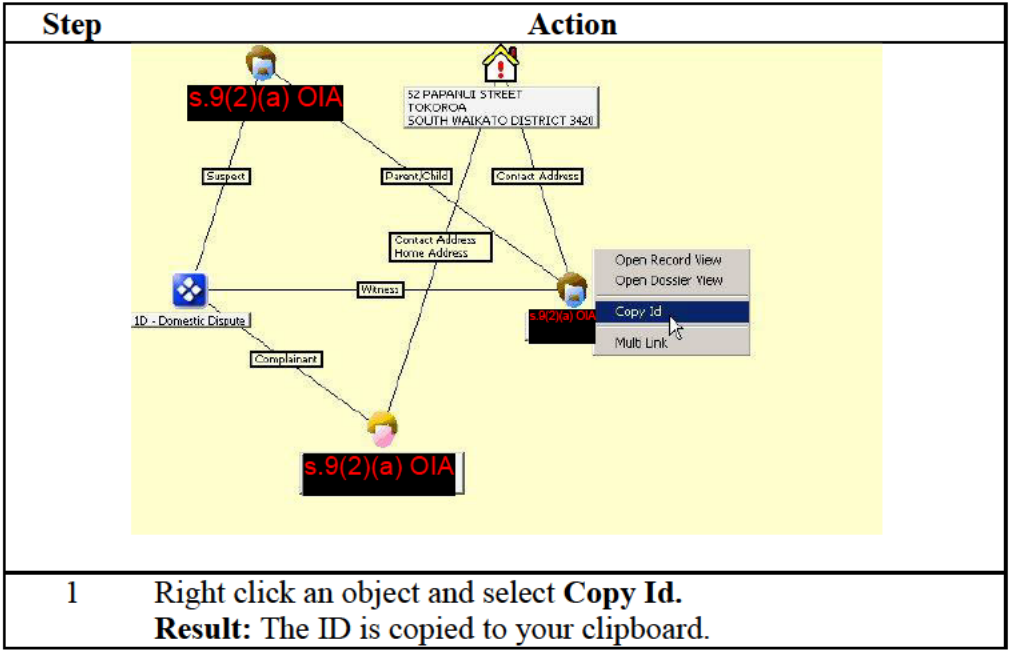

## **Copy NIA ID,** Continued

**Paste NIA ID** Follow these steps to paste a NIA ID.

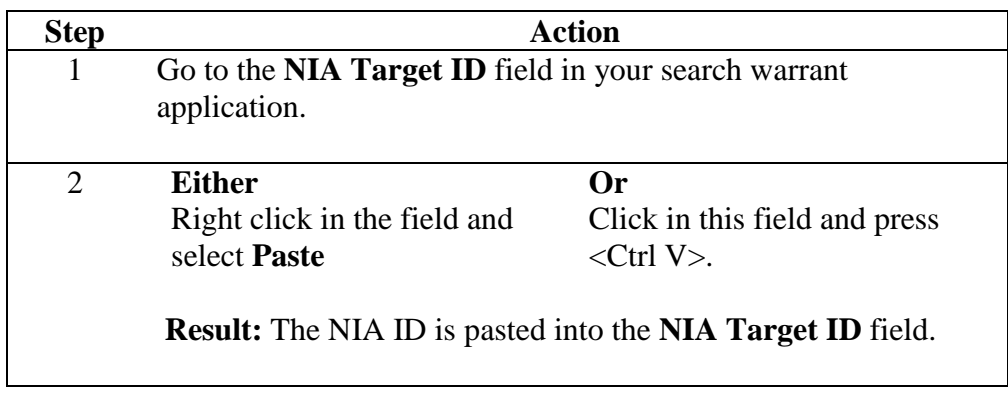

### Reviewing and approving a search warrant application

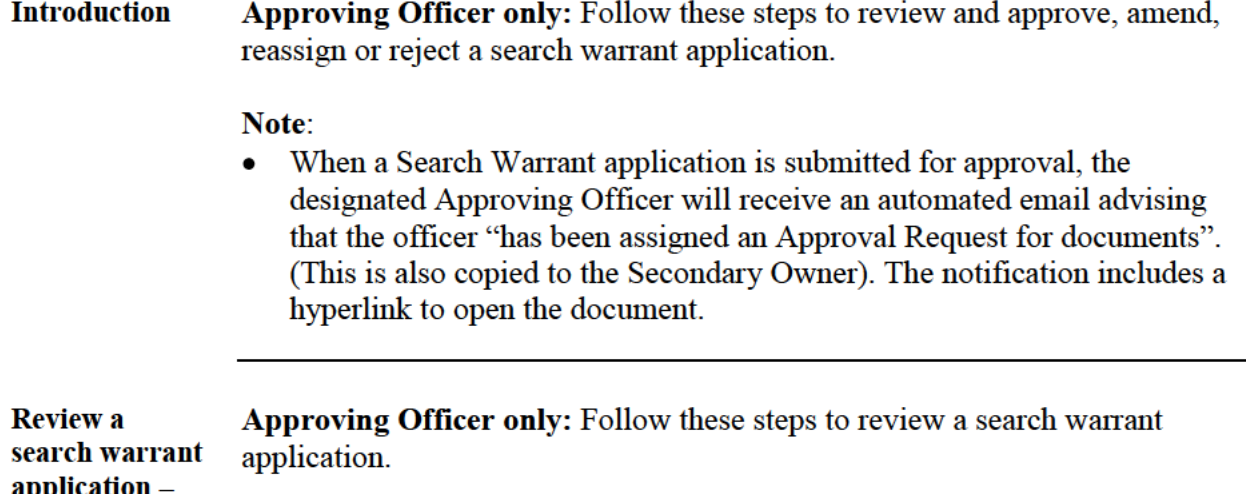

**Action Step** Click the hyperlink in the notifying email to open the document.  $\mathbf{1}$ **Result:** The S&S log on screen will open (proceed with log on procedures), or if you are already logged on in the S&S system, your Dashboard will open. Your **Dashboard** will show the status of the application as Pending Approval (red box below). Your role as Approving Officer will be highlighted as  $AO$ : (your  $OID$ ) (blue box). Information about the application, including the date and time by which approval is requested, appears in the Info column. Search & Surveillance Dashboard Query Target History Query Status **Text Search:** Q Filter X Show All Áll  $\left\vert \bullet\right\vert =\text{filter based on Agplication}\text{ \#, targets, operation and application names.}$ Application # Targets .<br>Roles **Status** Info Case: 110308/1051<br>Operation: Operation Re-write<br>Application Name: Tester 5 **Q** 16-30 COUTTS STREET, KILBIRNIE, WELLINGTON CITY 6022<br>**EXV278940000141 Q FLATT1, 36 TASMAN STREET, MOUNT COOK, WELLINGTON CITY 6021** H. Resolved conflictions exist<br>Approve By: 17/10/2014 09:00 Open the application by either clicking the application number  $\overline{2}$ hyperlink in the **Application** # column, or by clicking on  $\left[\cdot\right]$  and selecting Open Application. tion Name: Tester 5 ÷. al conflictions avist Open Application Create Similar **Result:** The application displays, showing the **Warrants** tab.

Continued on next page

**Approving** 

**Officer only**
Continued

**Review a** search warrant  $application -$ **Approving Officer only** (Continued)

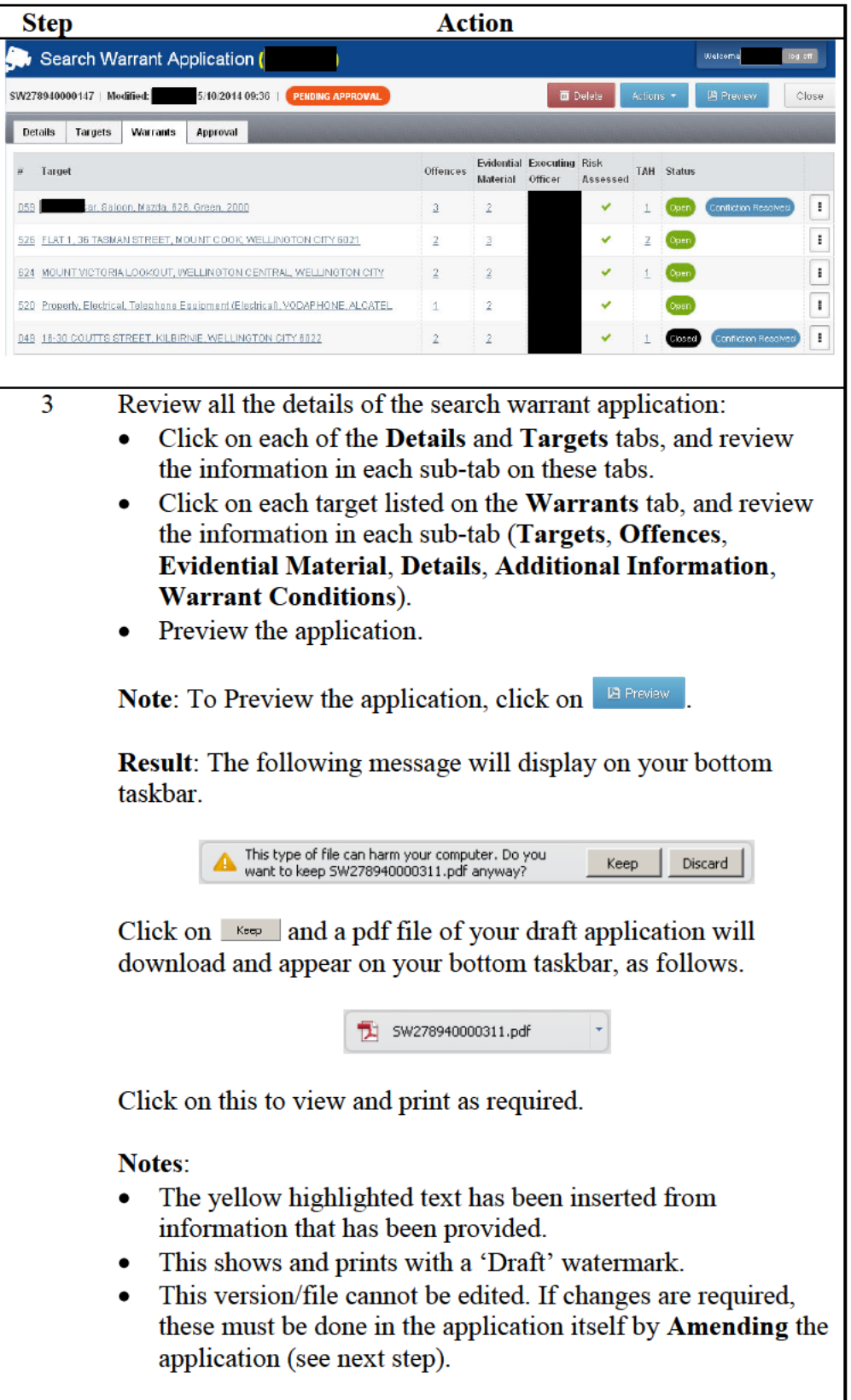

Continued

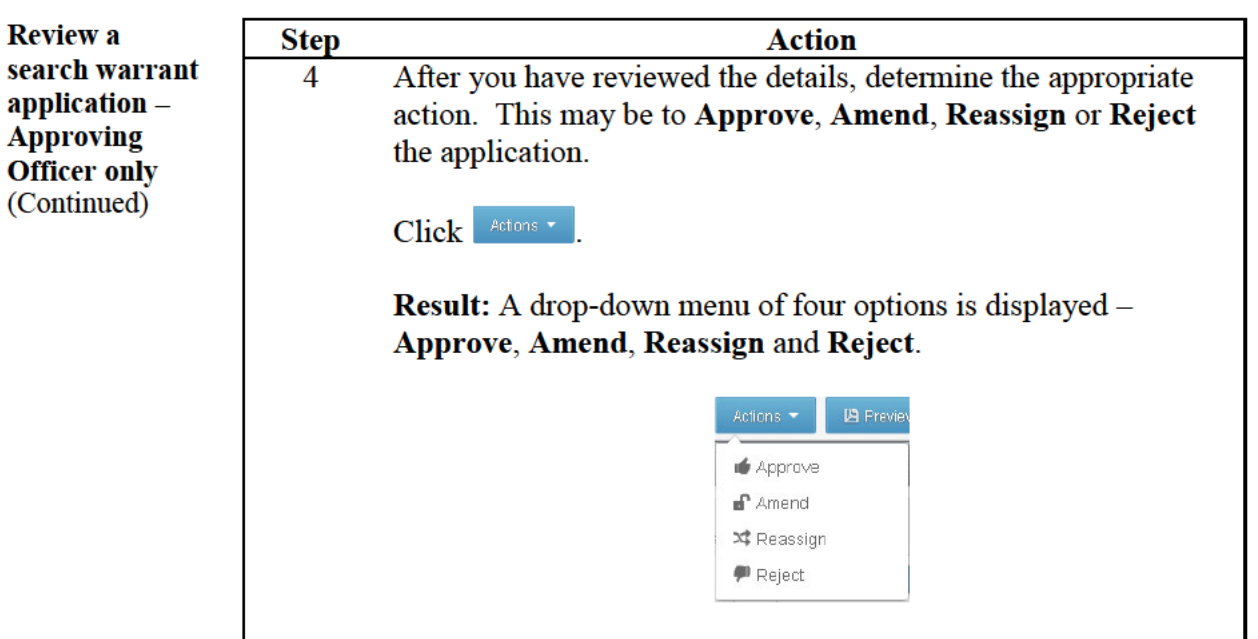

### Approving a search warrant application

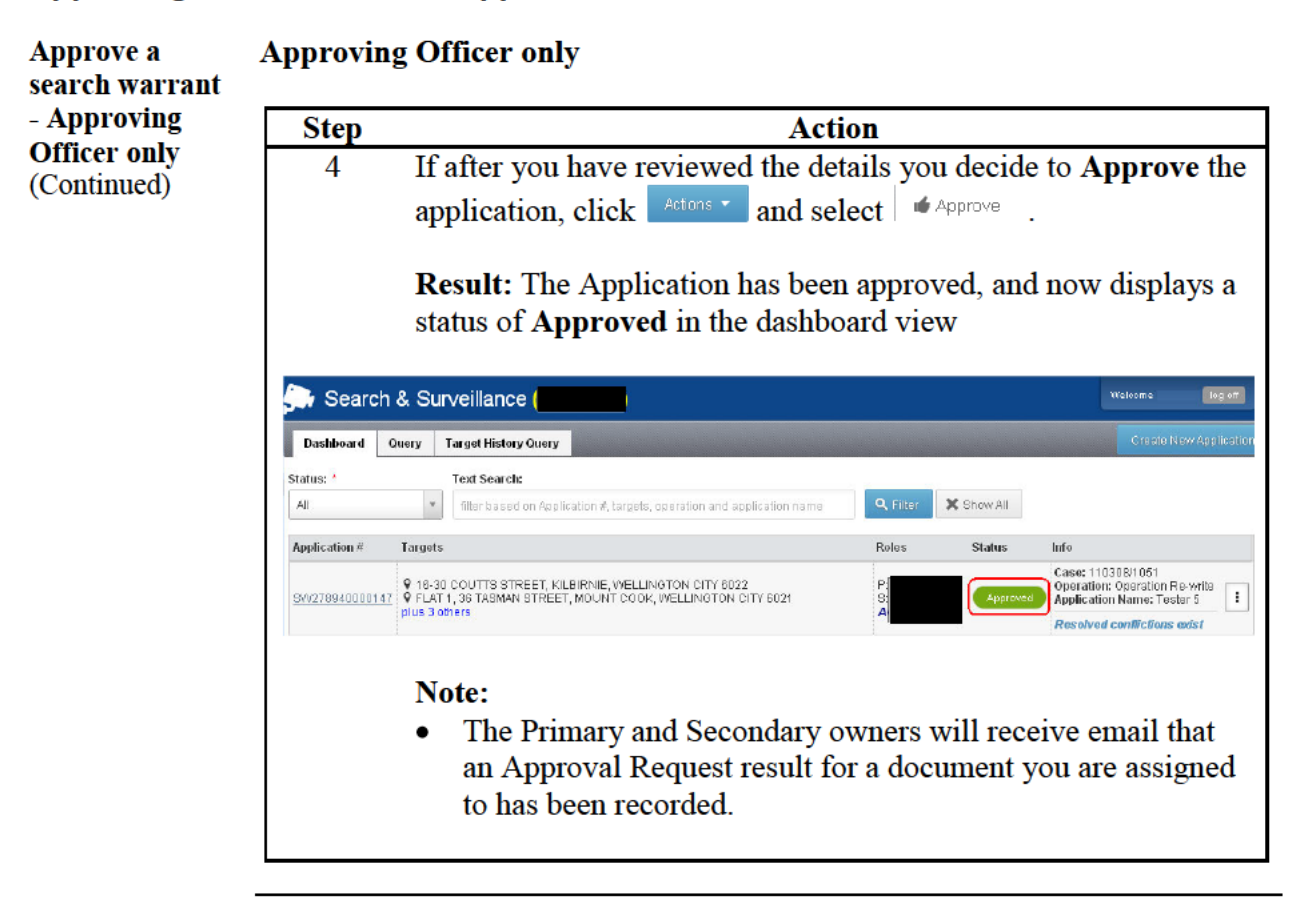

**Continued** 

### **Amending or reassigning an application**

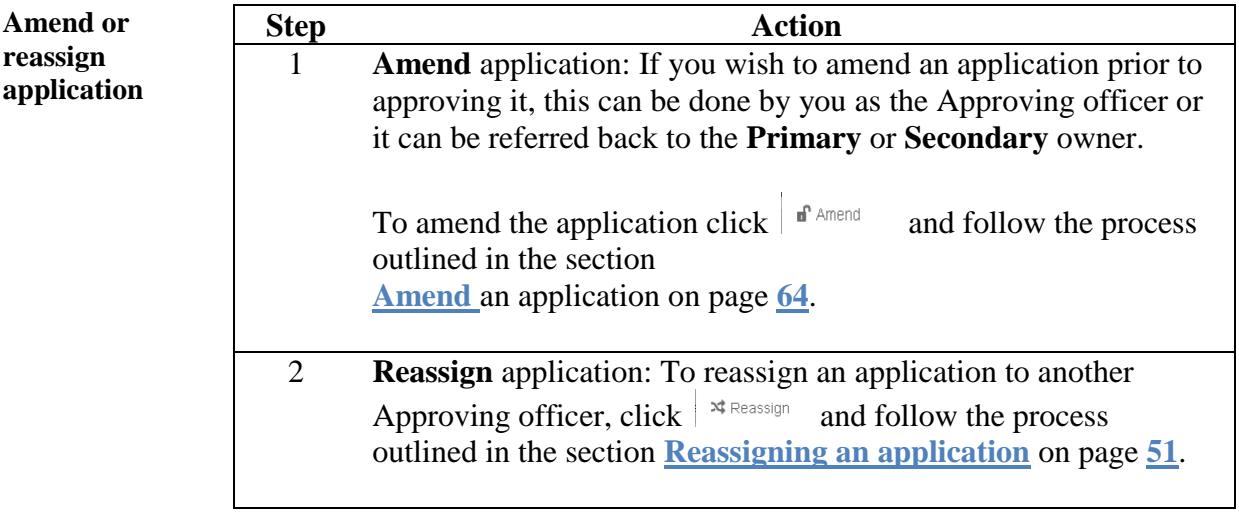

### **Rejecting a search warrant application**

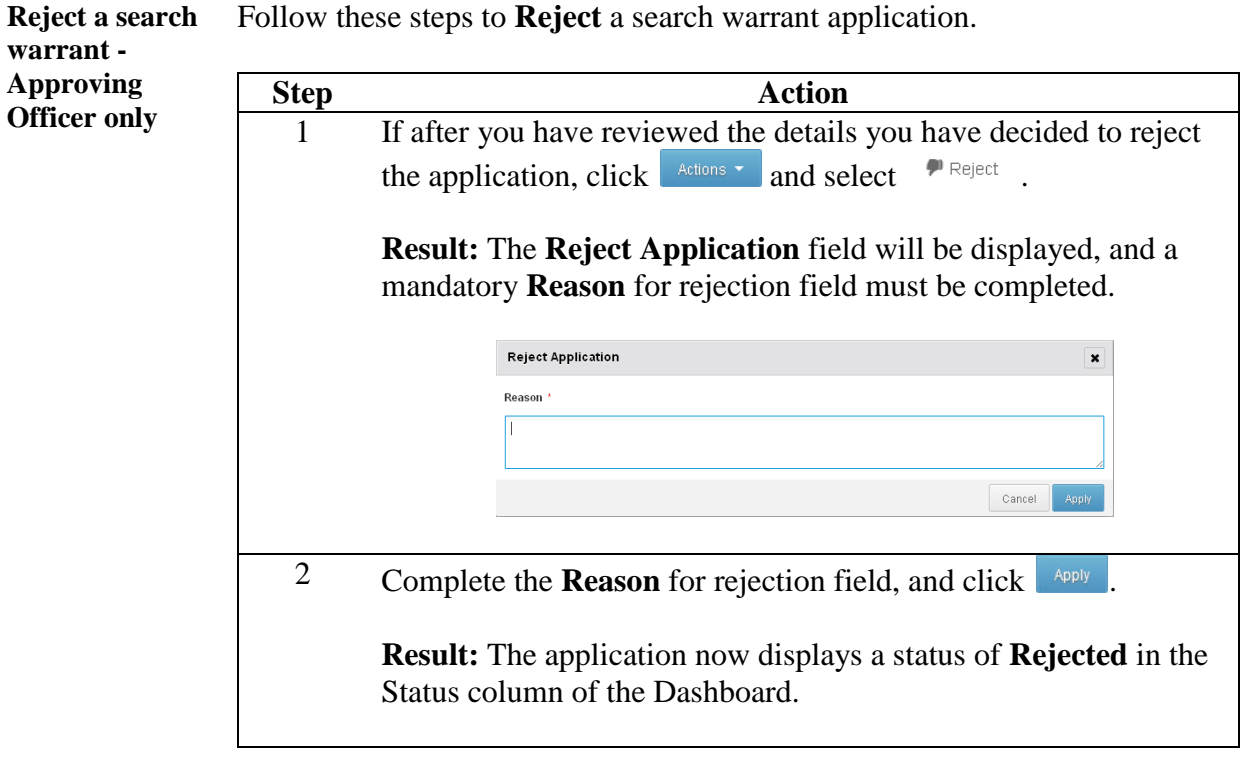

Continued

#### Reject a search warrant (Continued)

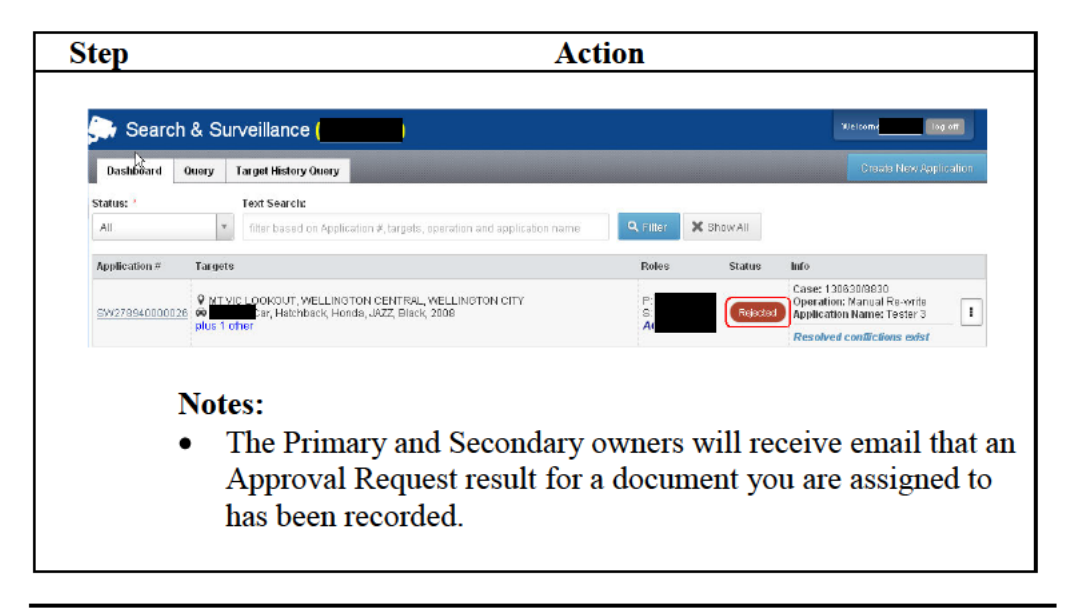

Return to **Table of Contents** 

## **Outcomes**

**Introduction** Outcomes capture the result of your search warrant.

> It is important to record the Outcome of all Search Warrants as soon as possible to comply with legislation and because the Outcomes may affect the target history for future applications.

Outcomes are captured for the overall application as well as for individual warrants

Once all outcomes have been recorded, the application is Completed.

An application outcome can be recorded by the following roles:

- Primary owner  $\bullet$
- Secondary owner
- Approving officer
- **Applicant**

**Note:** An Executing Officer (if different from the above role holders) may only record a warrant outcome, if given approval to do so (see Step 7 under Record warrant outcome).

#### **Record an application outcome**

**Record** Follow these steps to record an outcome for your application. application outcome **Action Step** On your Dashboard, open the relevant application (it should 1 have a  $\begin{array}{|c|c|}\n\hline\n\end{array}$  status). **Result:** The application displays, showing the **Details** tab. Search Warrant Application SW278940000074 | Modified: 0/10/2014 13:46 | CHIAL Clase Details Targets Warrants Approval Outcomes

Continued on next page

Return to **Table of Contents** 

**Record** application outcome (continued)

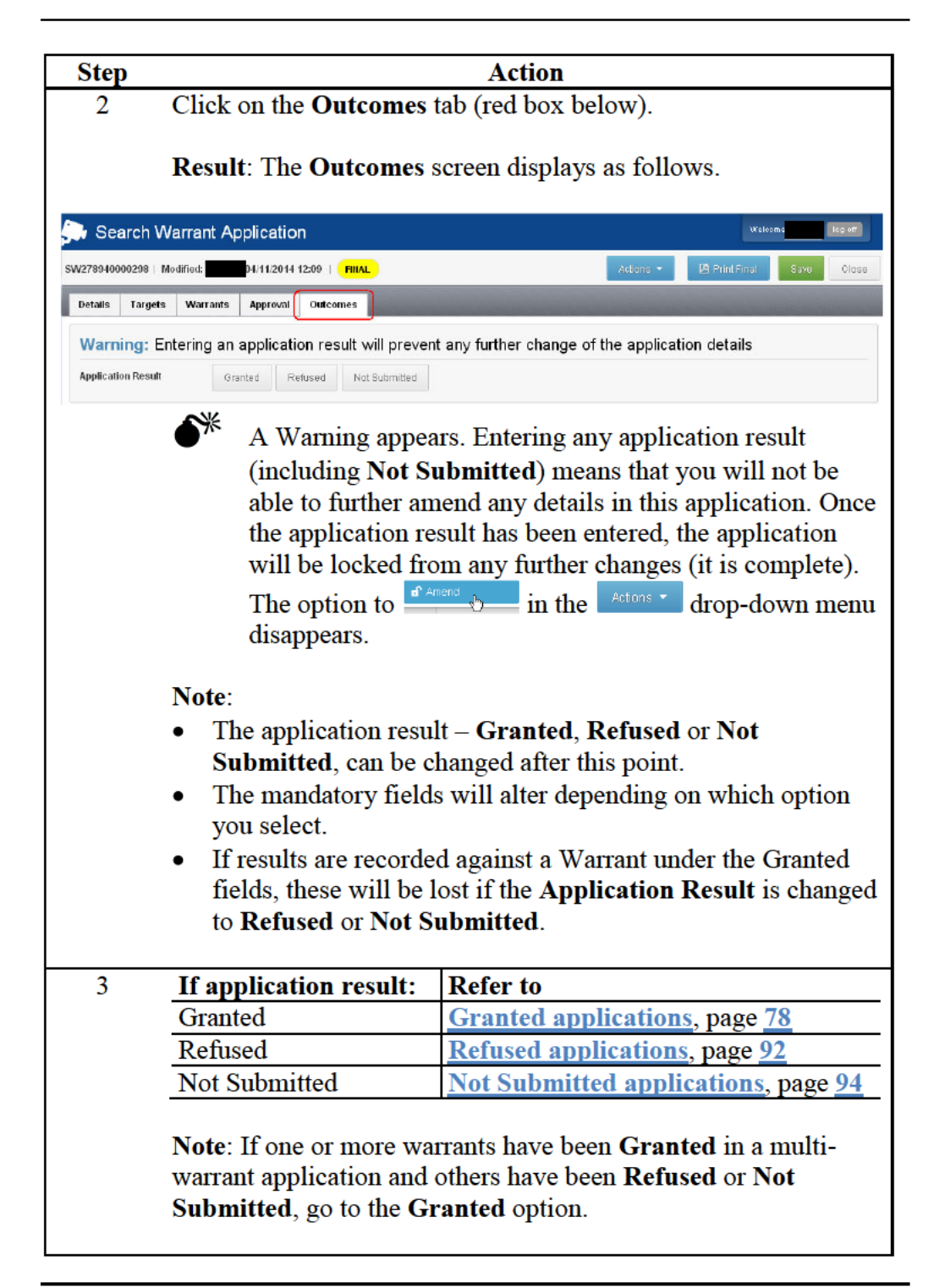

#### **Granted applications**

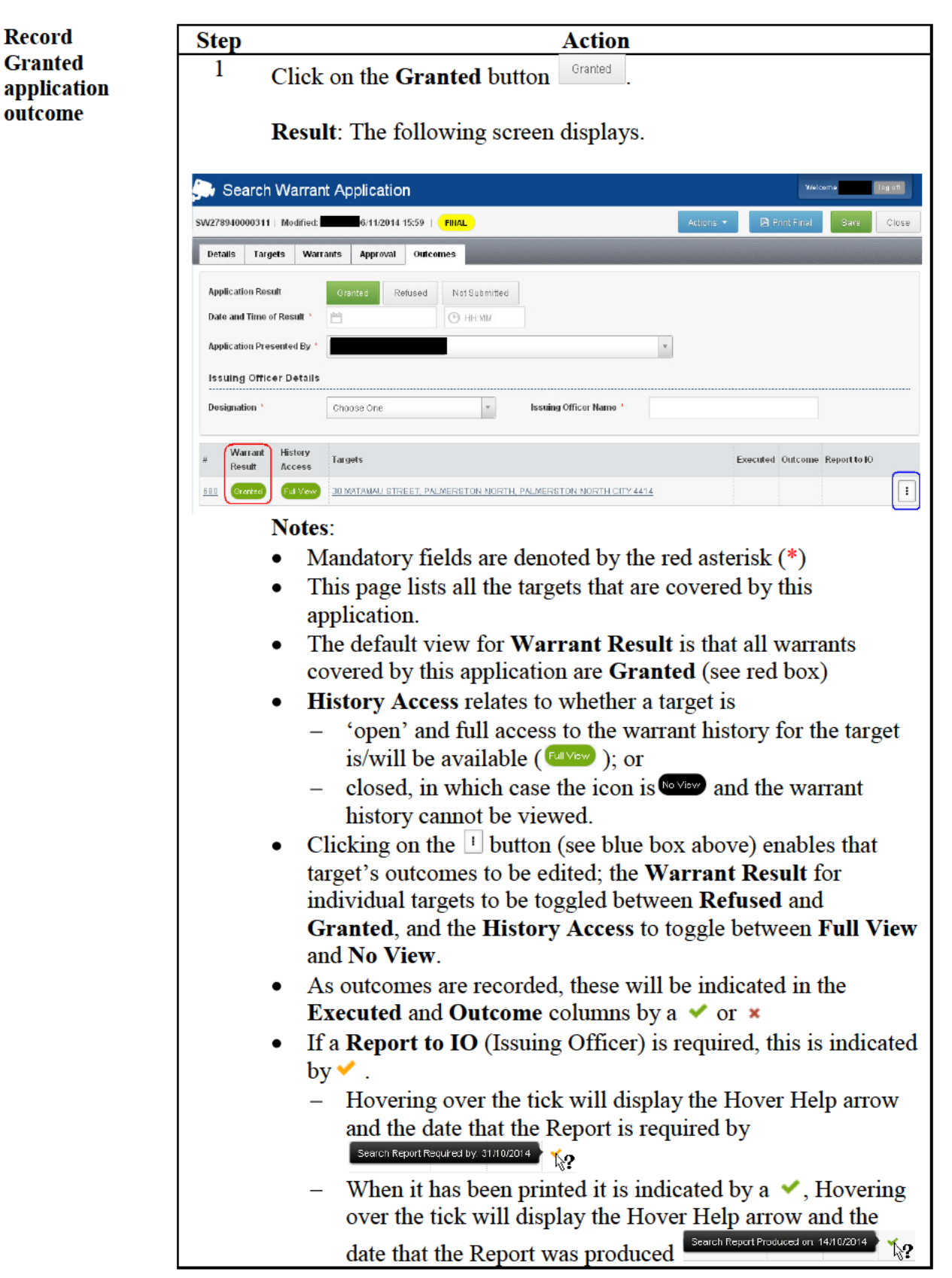

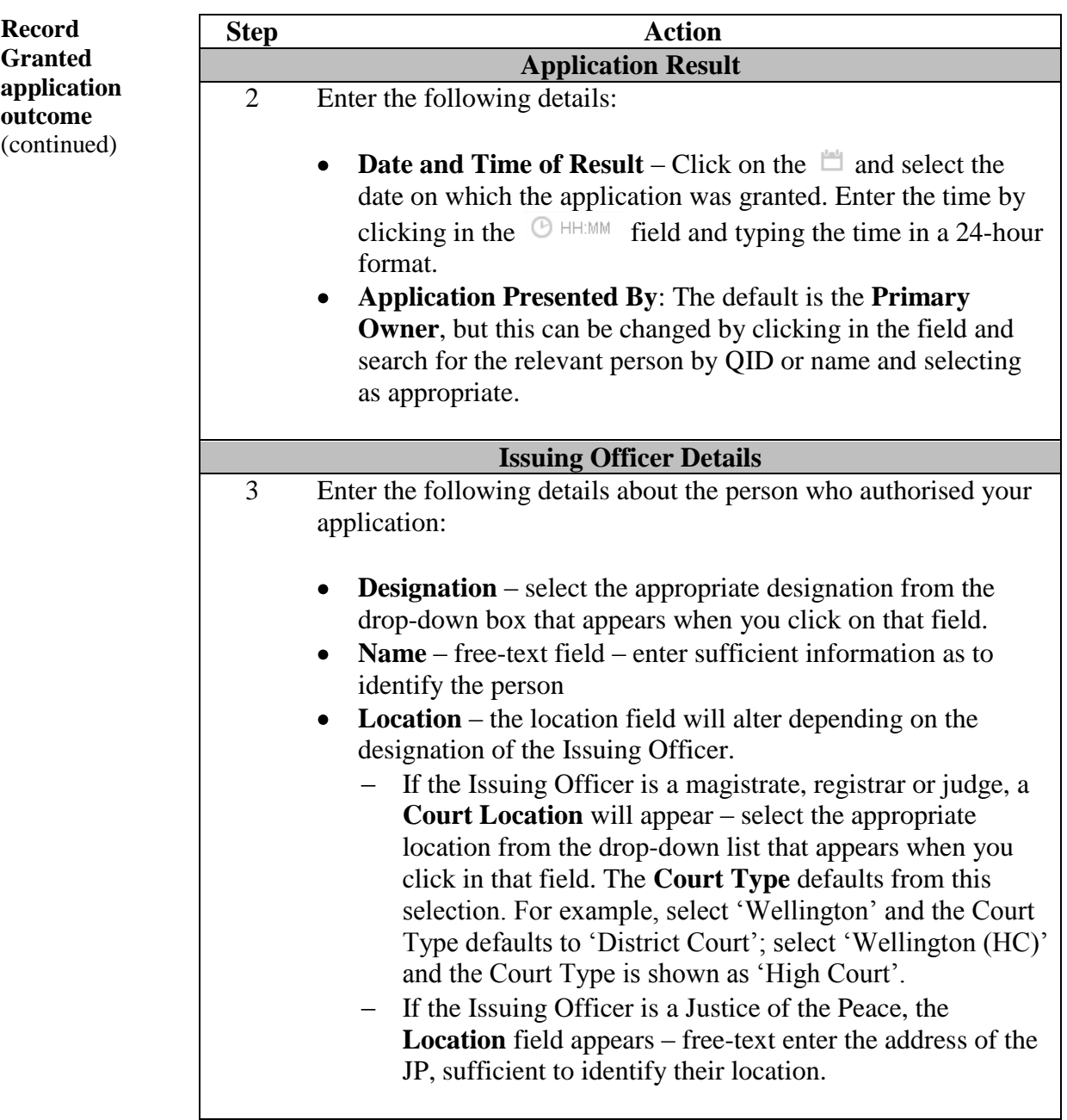

*Continued on next page* 

Return to **Table of Contents**

#### **Record warrant outcome**

Record warrant The outcomes must be entered for each warrant. Follow these steps to record outcome(s) warrant outcomes.

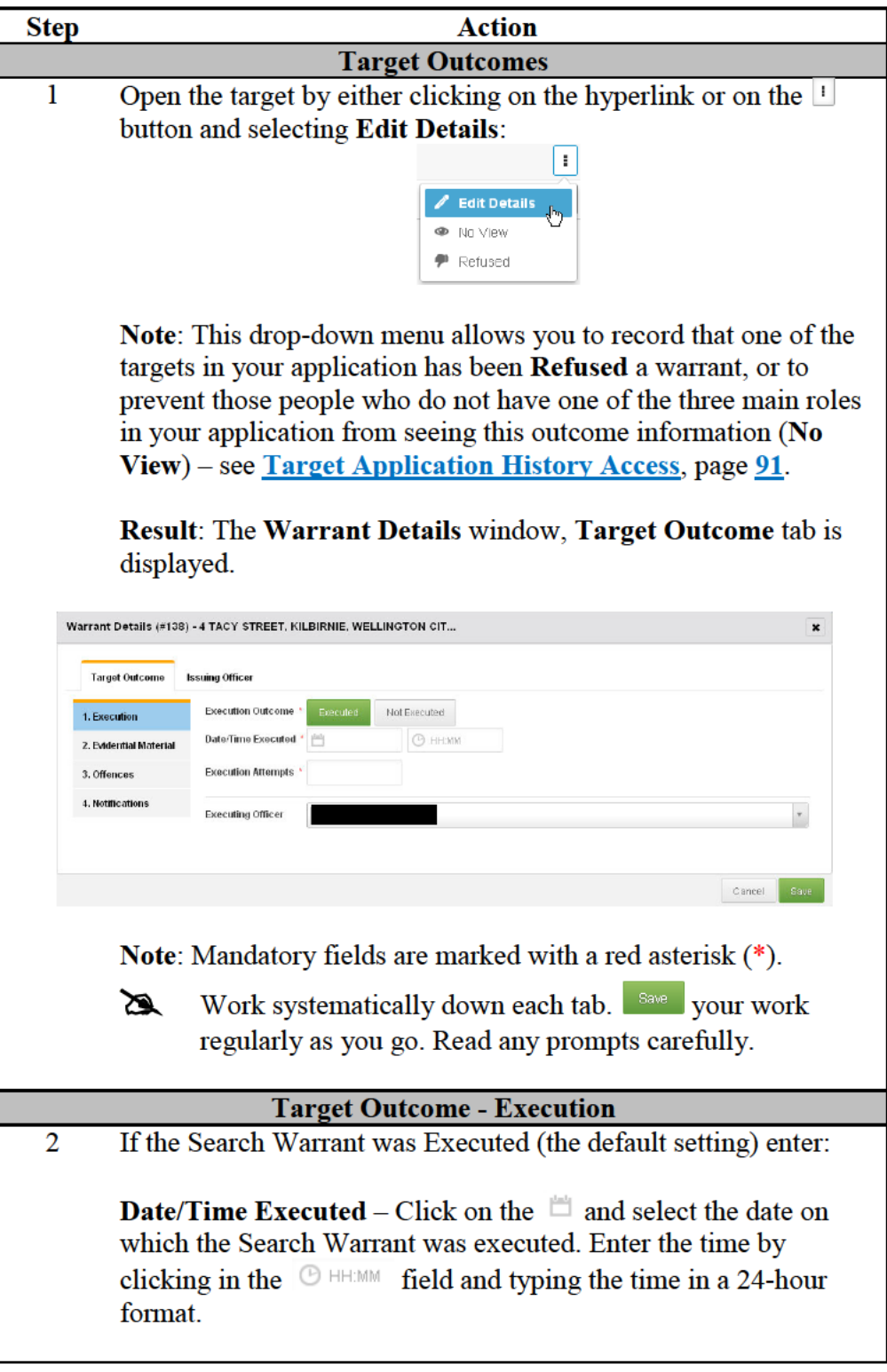

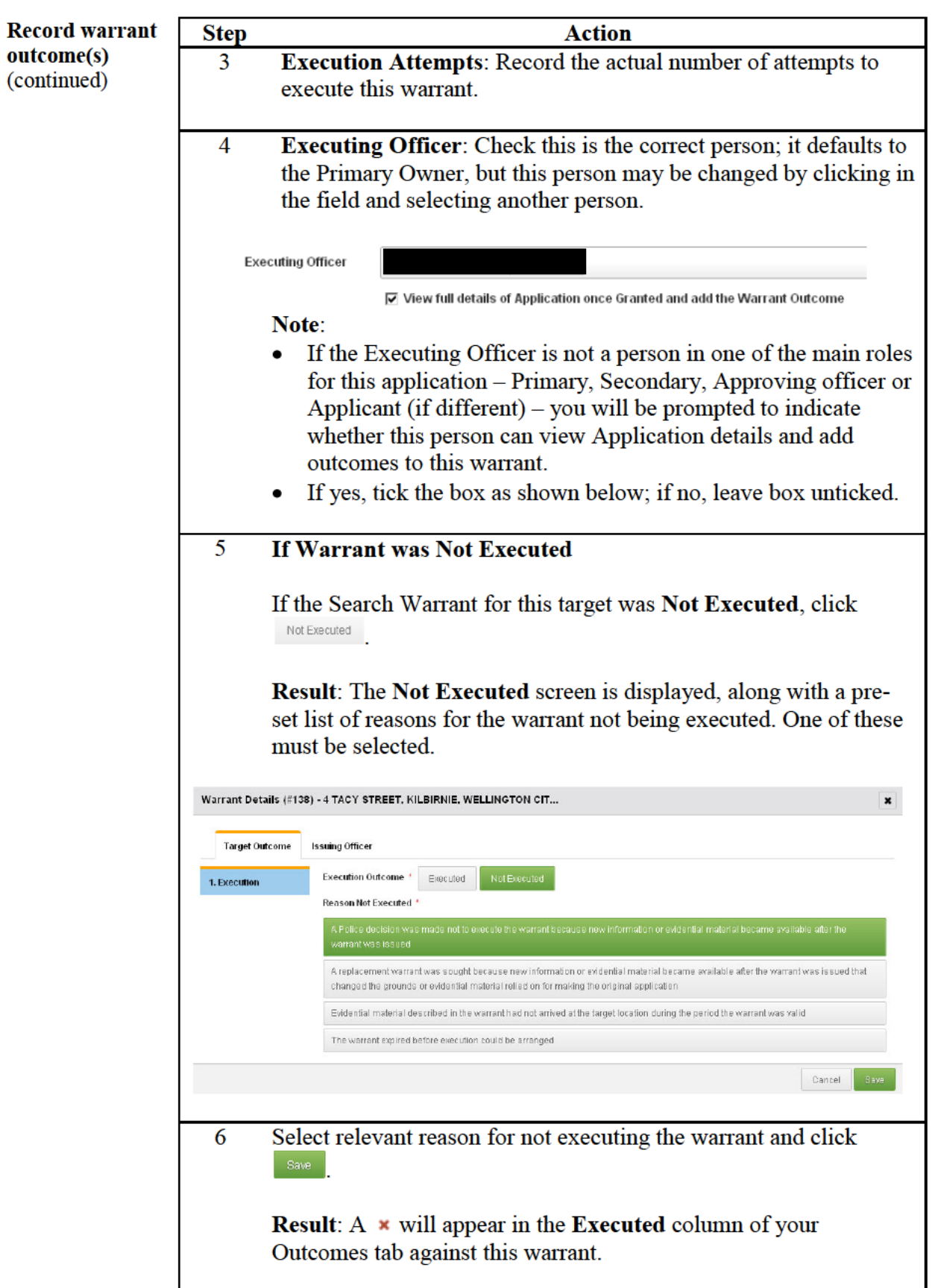

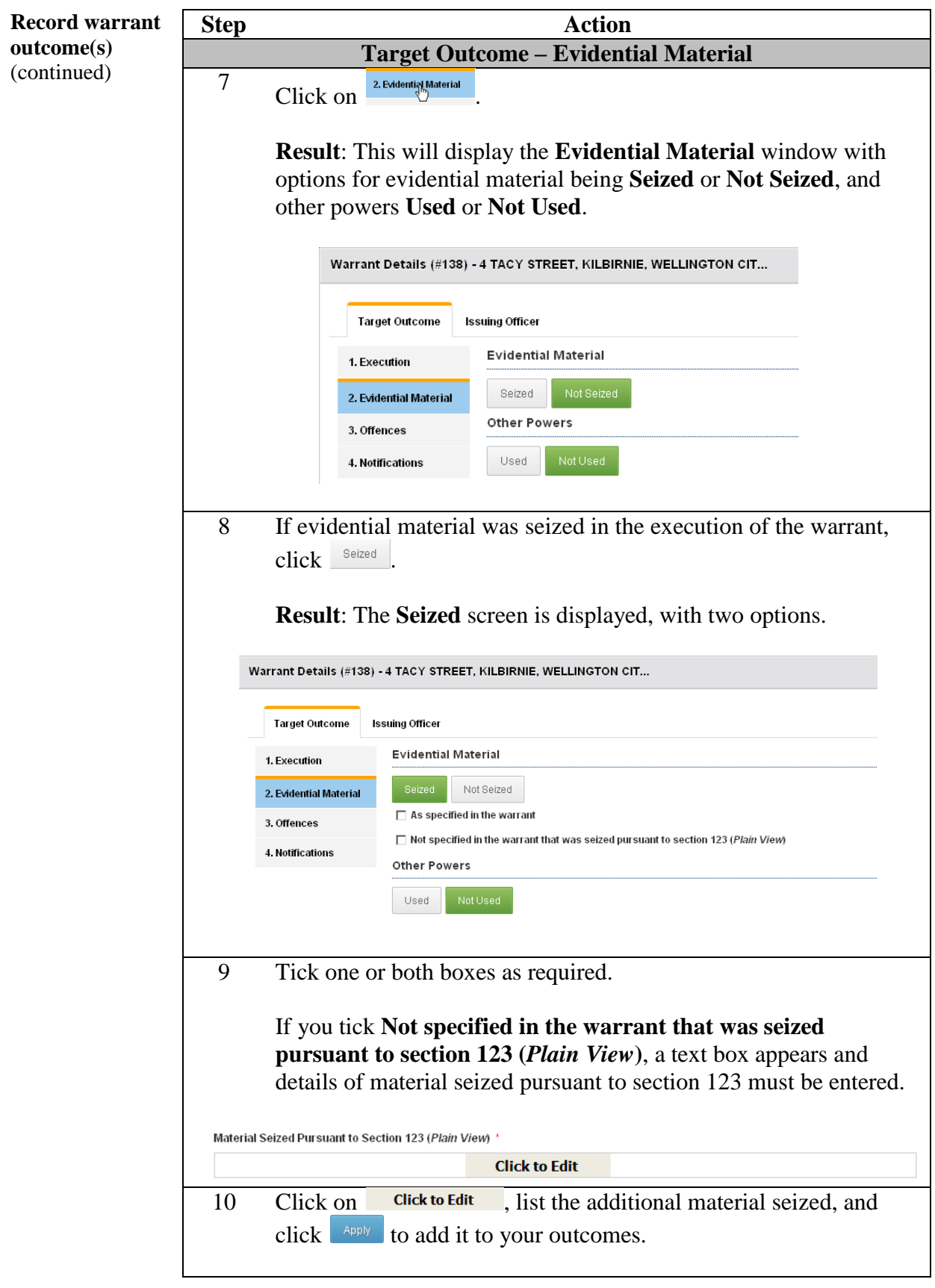

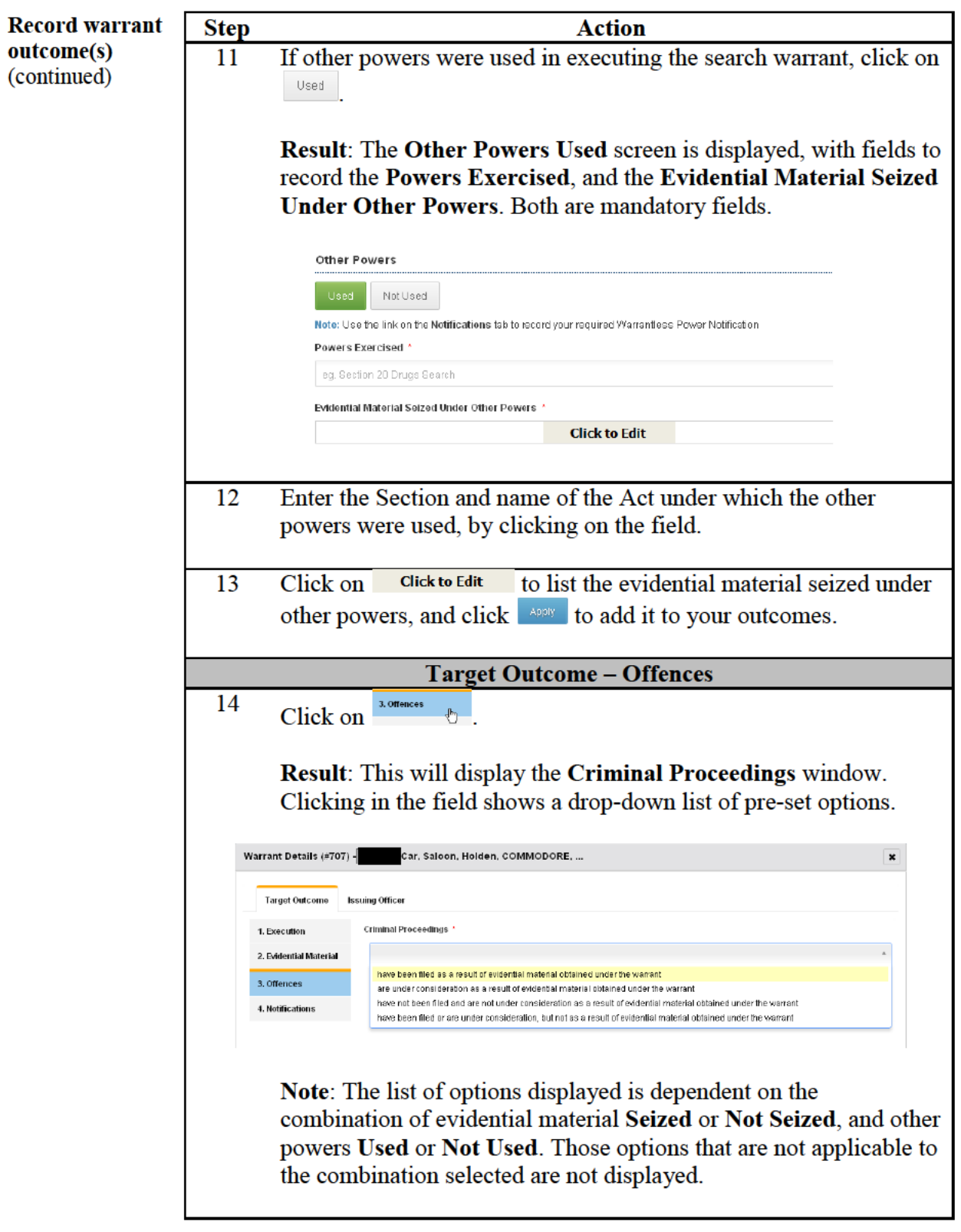

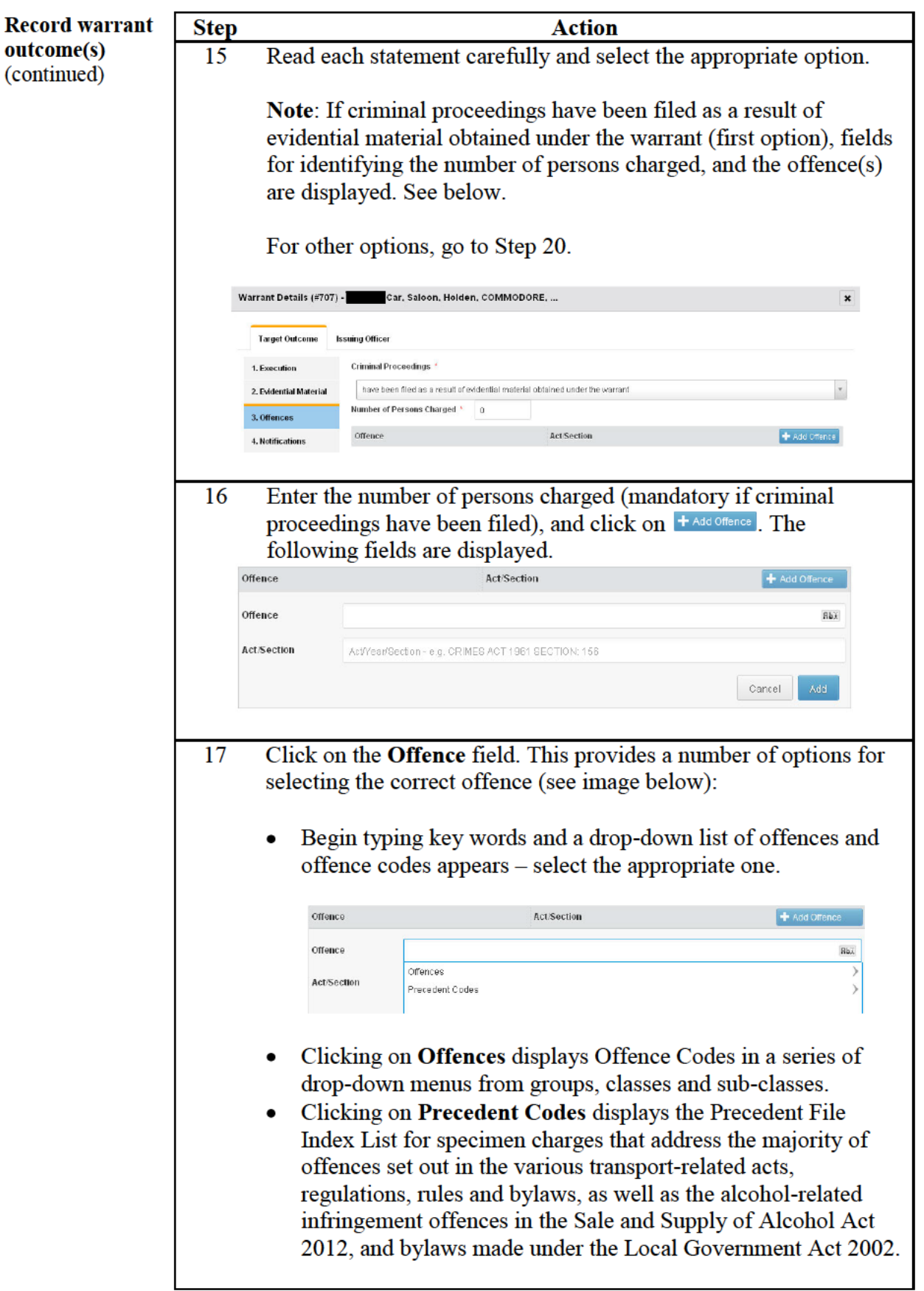

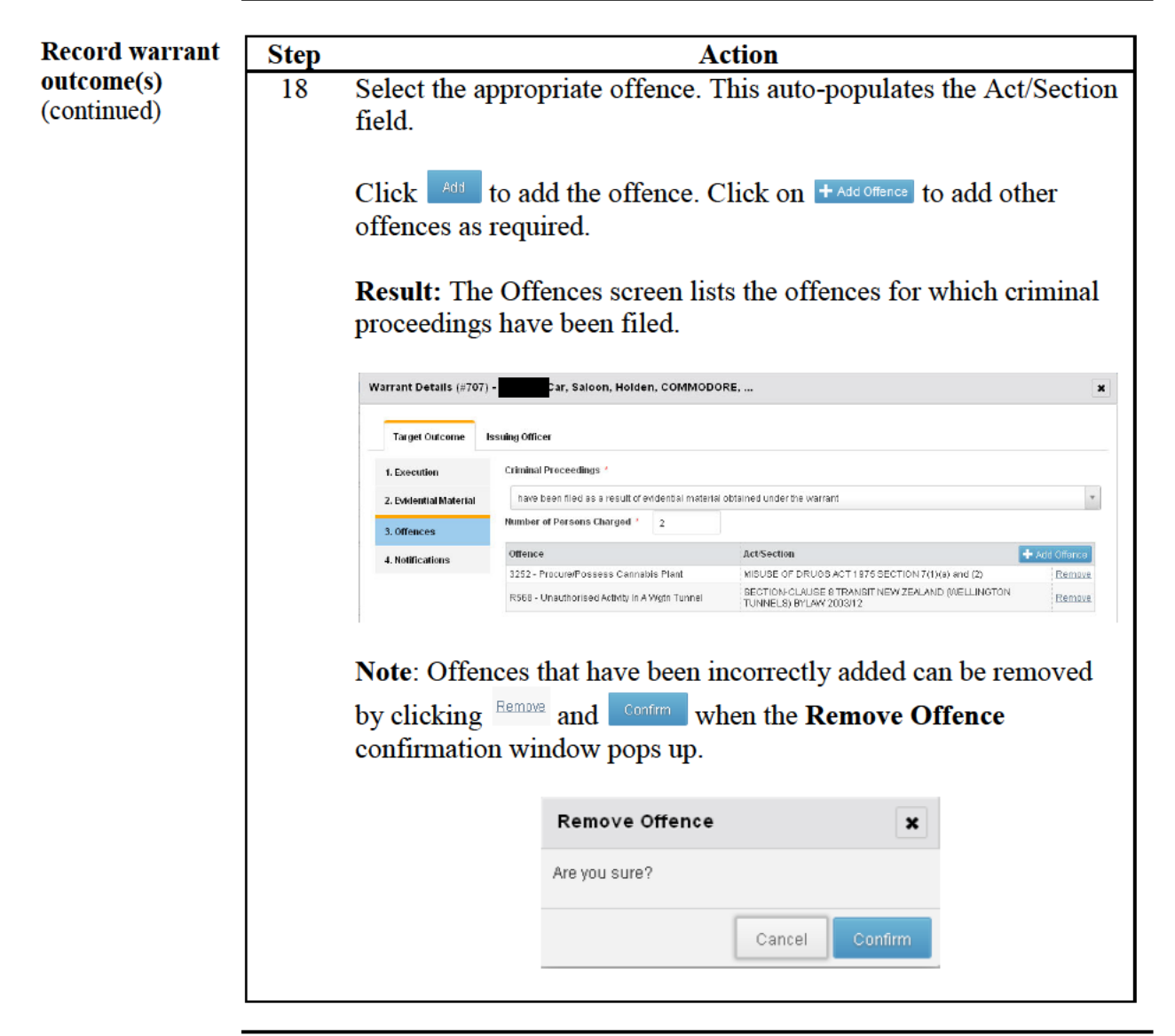

**Record warrant Step Action** outcome(s) **Target Outcome - Notifications** (continued)  $\overline{19}$ 4. Notifications  $\frac{1}{\sqrt{2}}$ Click on **Result:** This displays the screen that prompts you to identify notifications relating to use of other powers, and in relation to other matters arising from the execution of the warrant. Car, Saloon, Holden, COMMODORE, ... Warrant Details (#707) - $\overline{\mathbf{x}}$ Target Outcome Issuing Officer Other Powers Used 1. Execution If you have recorded that other powers were used in the execution of this Search Warrant, use the following link to record your required 2. Evidential Material Notifications to Complete 3. Offences If relevant, indicate which of the following Notifications you will be completing in relation to the execution of this Search Warrant 4. Notifications El Arms Search and/or Seizure □ Drugs Search and/or Seizure □ Child/Young Person Arrest, Search and/or Removal F Biosecurity Search and/or Seizure Reminder: You still need to complete any actual Notifications outside of this system 20 Other Powers Used: If you have recorded that other powers were used in the execution of this Search Warrant, click on the eQuip Warrantless link to record your required Warrantless Power Notification. Other Notifications: This prompts you to indicate whether you will be completing any other relevant notifications as a result of executing this Search Warrant. Click on those that are applicable, but note that you need to complete any actual notifications outside of this system.  $\overline{21}$ Click on the Issuing Officer tab. Result: The Issuing Officer screen is displayed. Warrant Details (#138) - 4 TACY STREET, KILBIRNIE, WELLINGTON CIT...  $\mathbf{x}$ Target Outcom **Issuing Officer** Issuing Officer John Smith Deputy Registrar Additional Conditions Required by the Issuing Officer **Click to Edit Issuing Officer's Report Report Required By** (M)

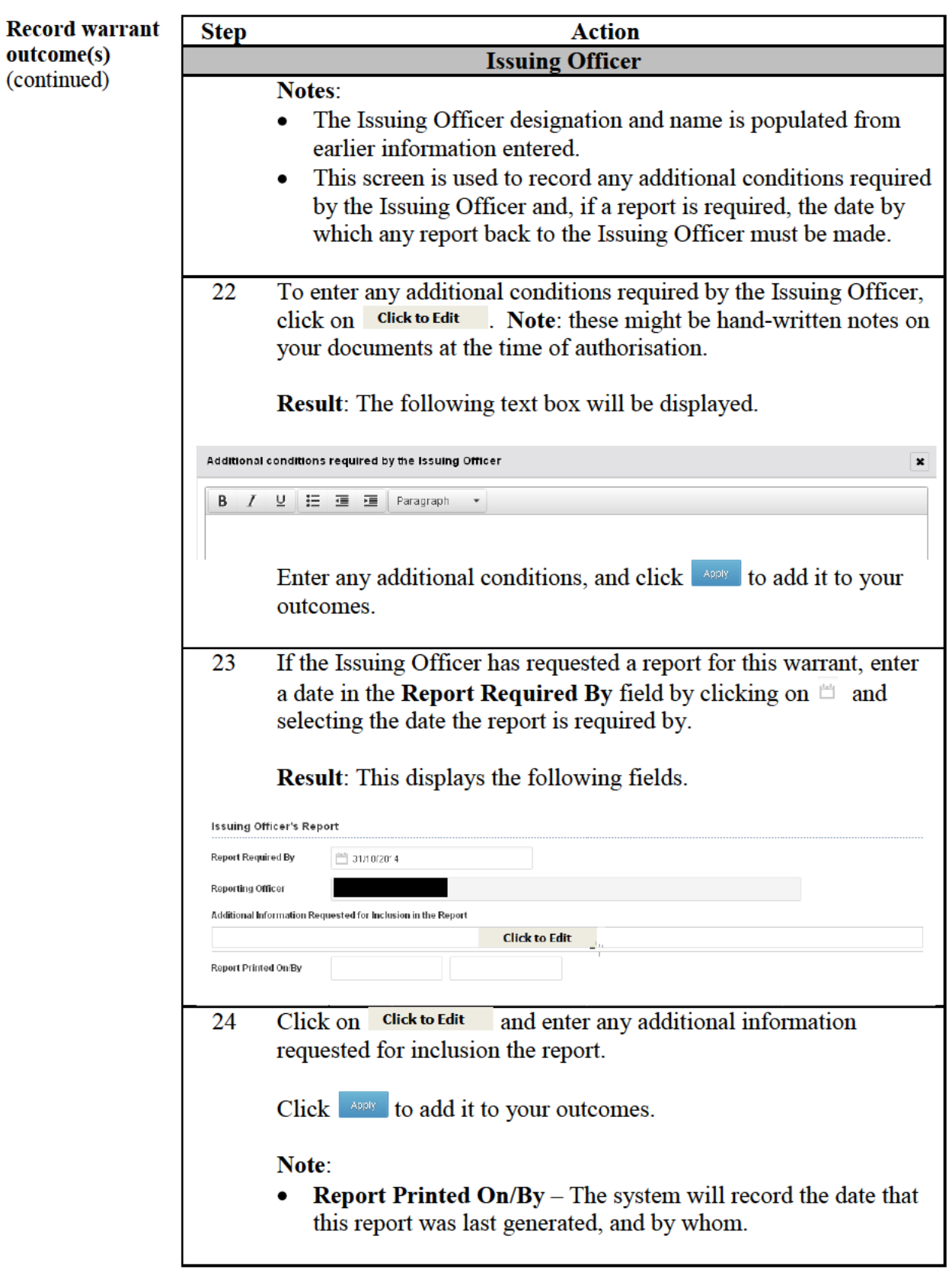

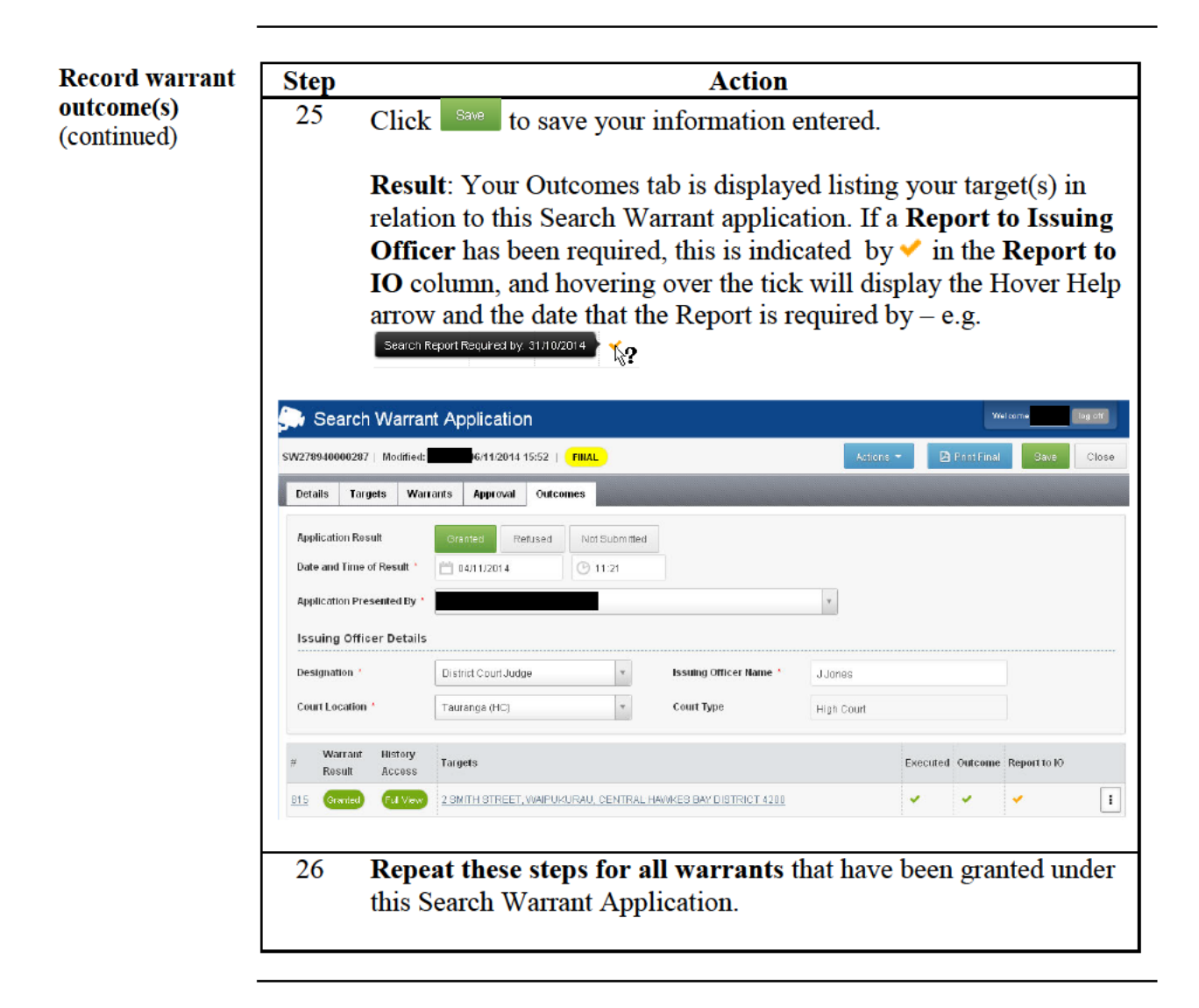

#### **Reporting to Issuing Officer**

**Reporting to** Once you are satisfied that all outcomes have been completed and recorded **Issuing Officer** for your application, and if the Issuing Officer requires a report, follow these steps.

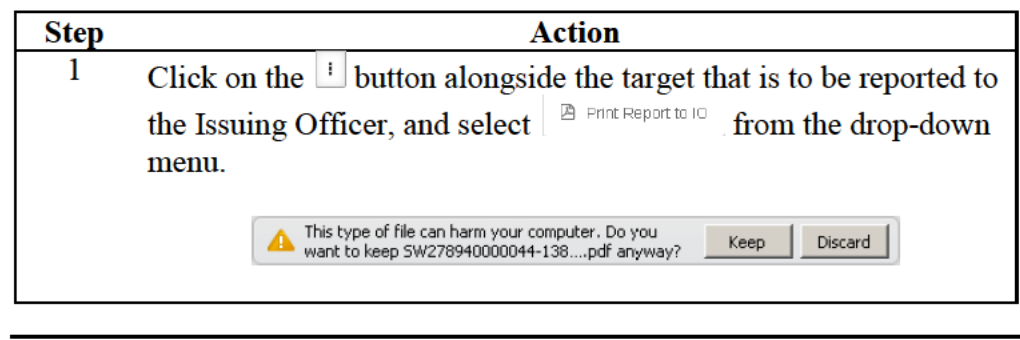

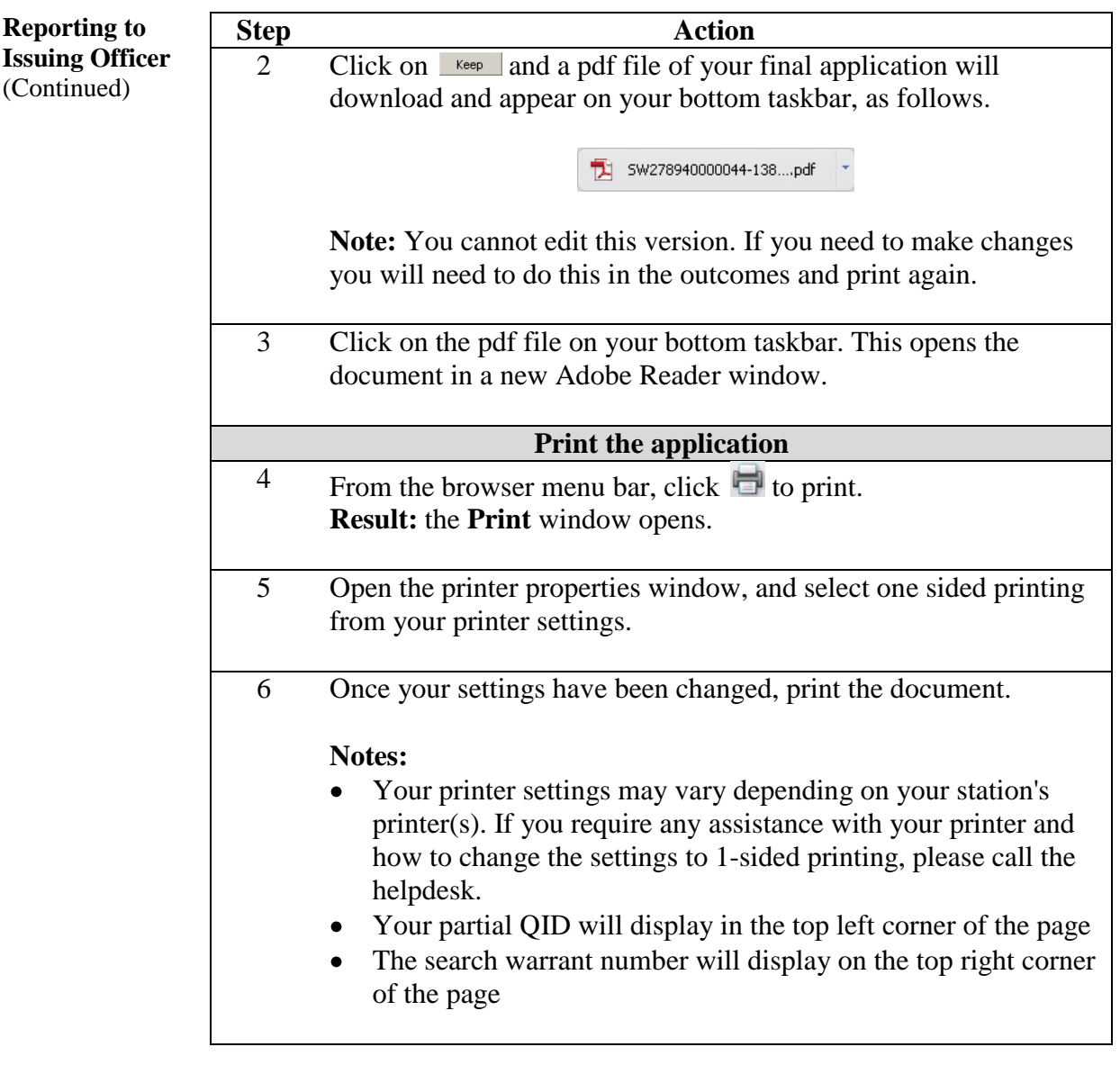

**Reporting to Step Action Issuing Officer Save an electronic copy of the application** (Continued) 7 From the browser menu bar, click **the same is a statement of the same.** Alternatively, from the tool bar, select **File/Save as… Result:** the **Save As** window opens.  $2|x|$ Save in: My Search Warrant Appli  $\overline{E}$  of  $\overline{E}$ Sw278940000113 Save Adobe PDF Files (".pdf Cancel Save to Online Account 8 Type a name for the application in the **File Name** field (e.g. the application number), and browse for the folder in which to save it in (the **Save in** field) – this should be the **Investigation file** associated with the case the search warrant relates to. Click  $\frac{1}{\sqrt{2}}$ **Result:** An electronic copy has been saved to your chosen folder, and can be viewed at any time. You can now close the browser window and return to the Search and Surveillance system.

> Return to **Table of Contents**

#### **Target Application History Access**

#### **Application** Notes: **History Access**

- The History Access column (red box) on the Outcomes tab (displayed  $\bullet$ below) indicates whether subsequent applications will include previous history for this target.
- **Full view**  $(\sqrt{m} \times n)$  is the default setting.  $\bullet$
- Always select **EMIVEW** unless the Outcomes must be restricted, in which  $\bullet$ case select No View (WWW). You must have a valid business reason to set these Outcomes to 'No View'. Doing so means the document history will not be shared and this could impact the validity of other applications being made for the same target.
- If  $\infty$  is selected, only those people who have the main roles in your  $\bullet$ document (Primary or Secondary owner, Applicant or Approving Officer) will see the outcome or have this information appended to their applications.

To switch from Full View to No View, follow these steps:

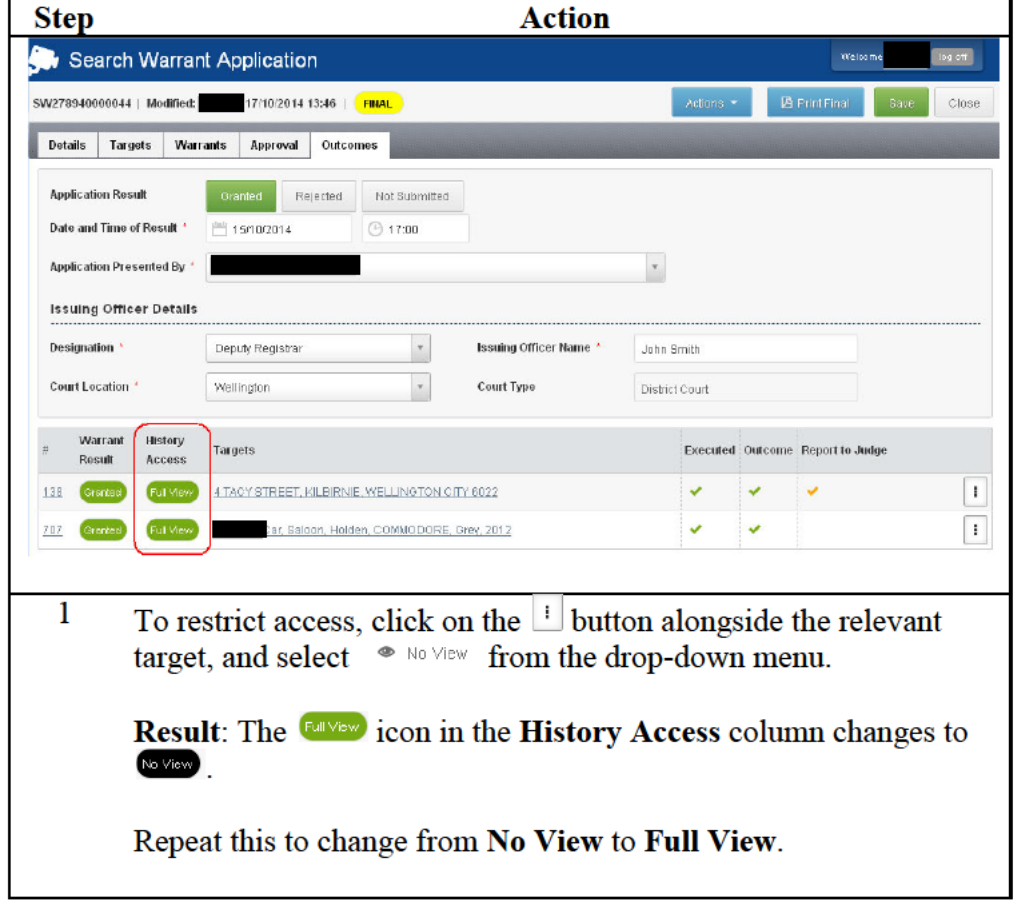

#### **Refused applications**

**Refused** A search warrant application in respect of one or more targets may be refused **Applications** by an Issuing Officer, in whole or in part for various reasons.

> A Refused Outcome must also be recorded against that application and target.

If the Search Warrant application covers multiple targets, one or more of these may be refused, while others are granted. The S&S system has the facility to capture these mixed Outcomes.

Follow these steps to record a Refused Outcome(s) for a Search Warrant application.

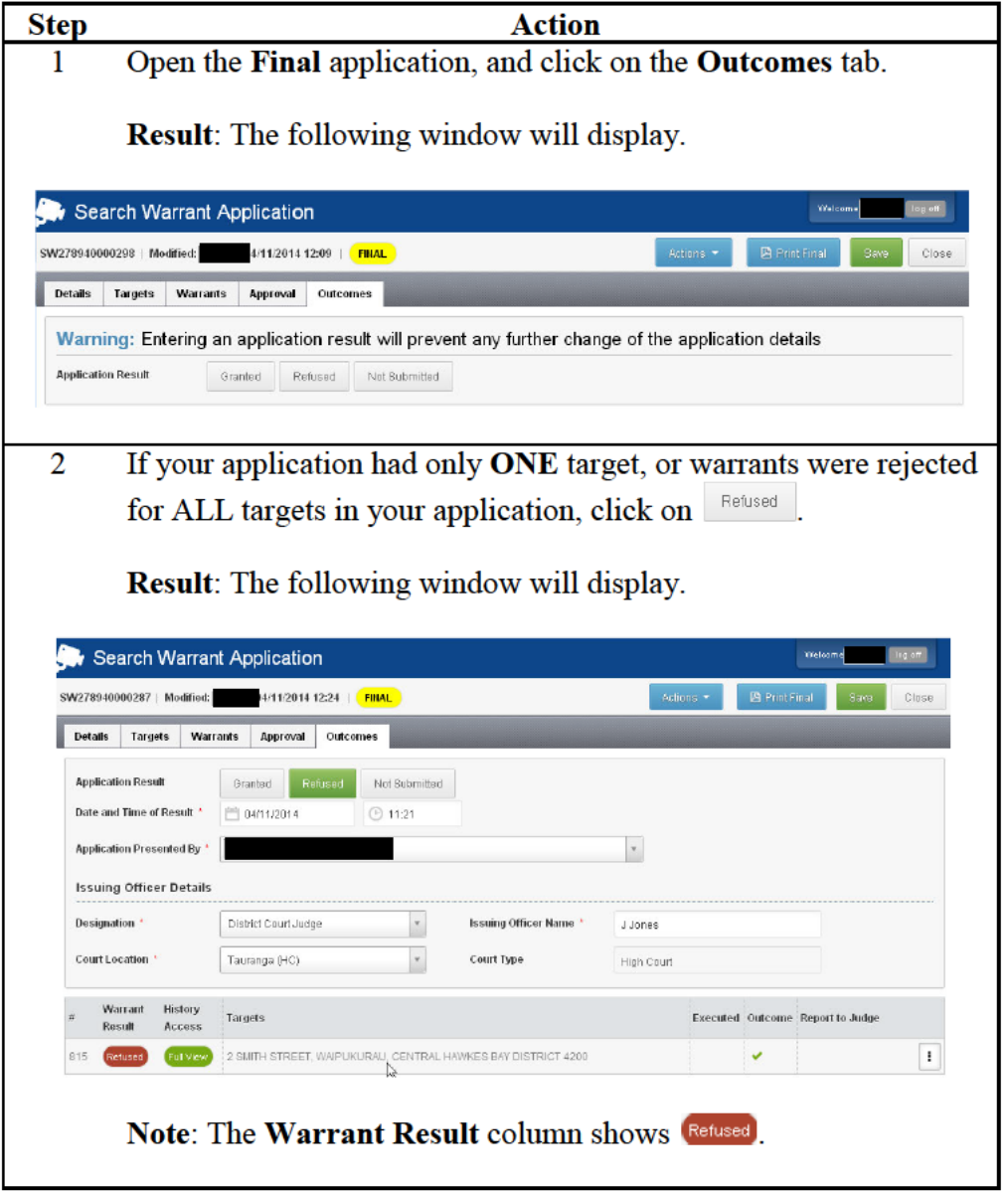

Continued on next page Page 92 December 2014

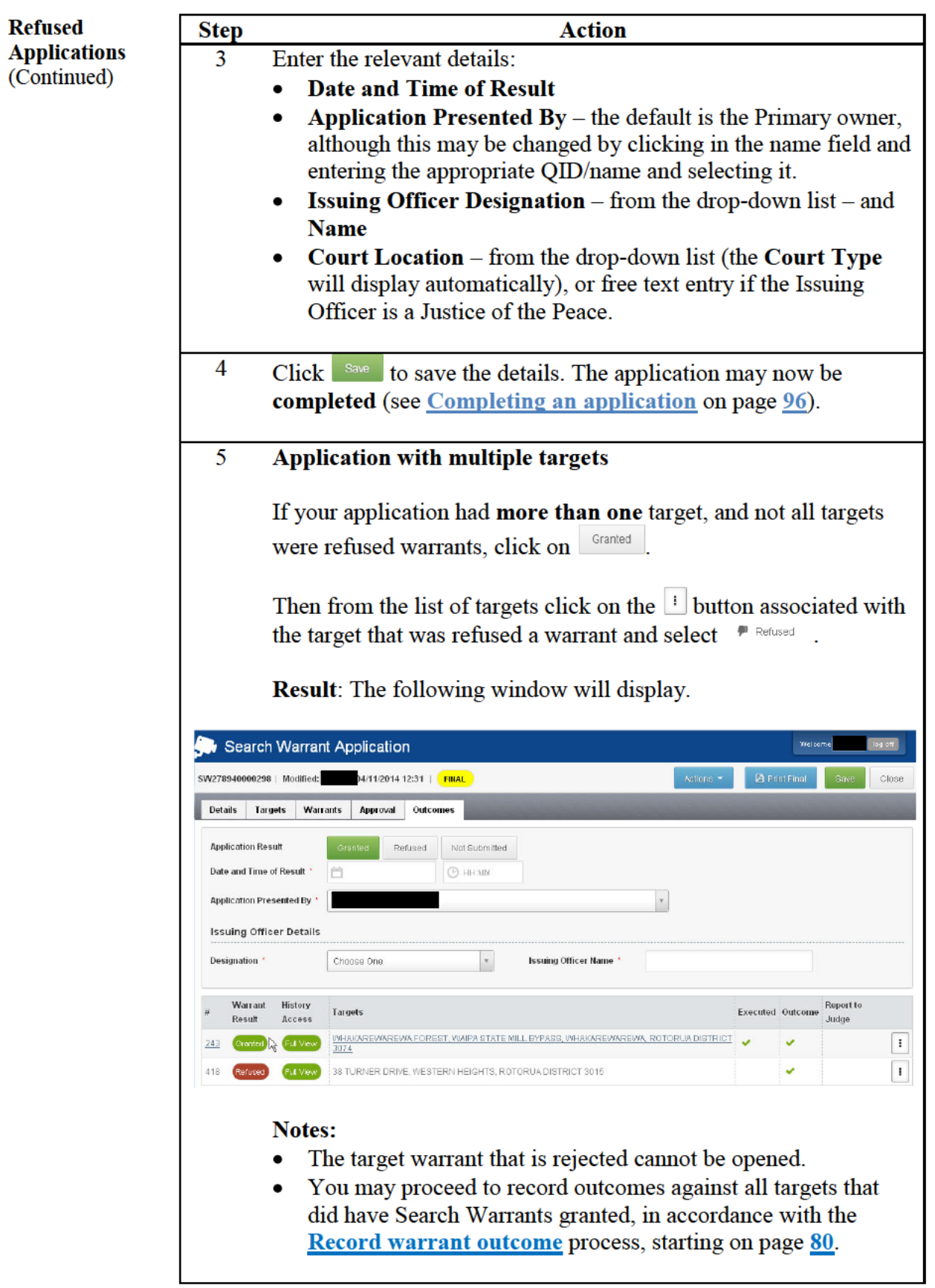

**Refused Applications** (continued)

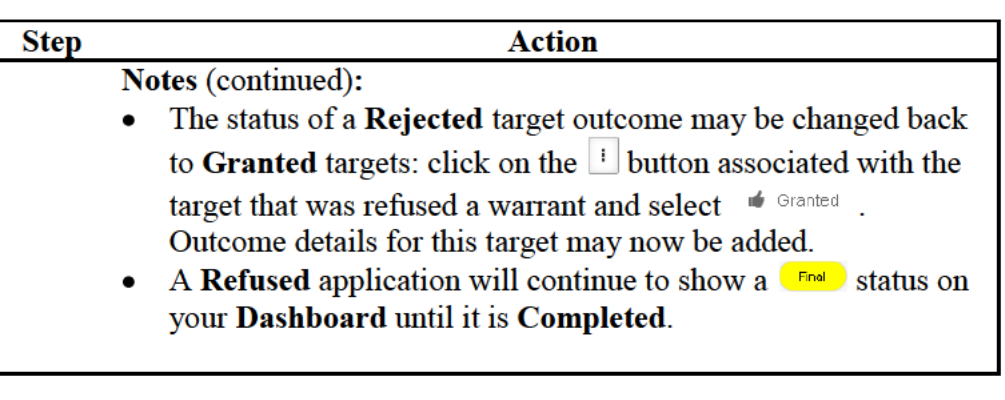

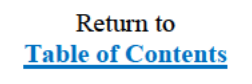

#### **Not Submitted applications**

**Not Submitted** A decision may be made to Not Submit a search warrant application. This applications also constitutes an outcome to be recorded against that application.

> Follow these steps to record a Not Submitted Outcome for a Search Warrant application.

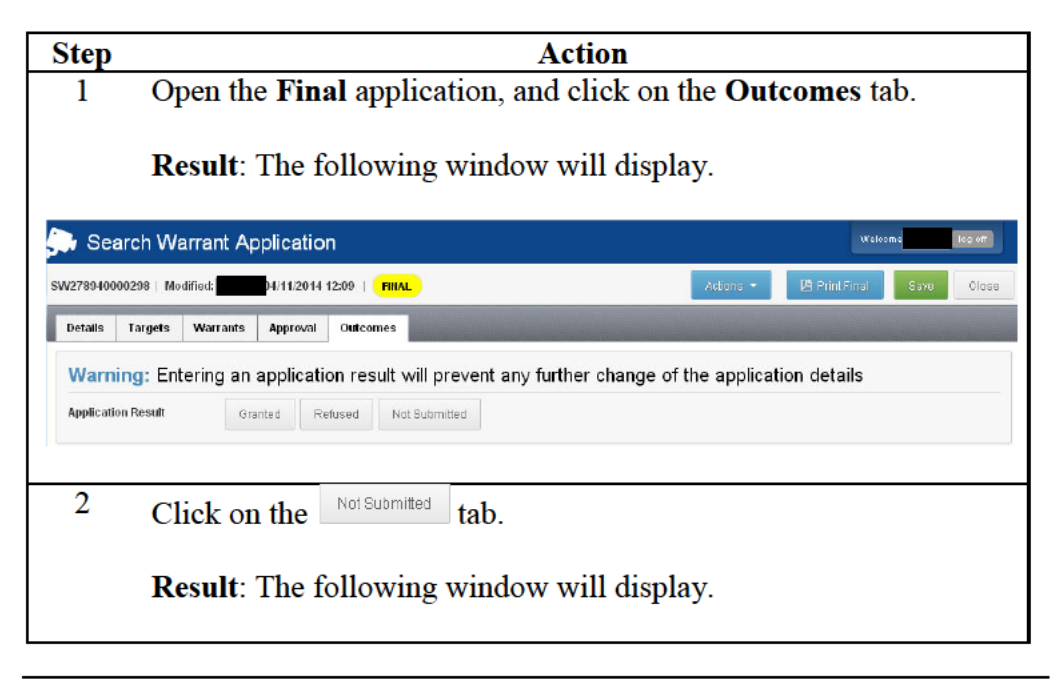

**Not Submitted** applications (continued)

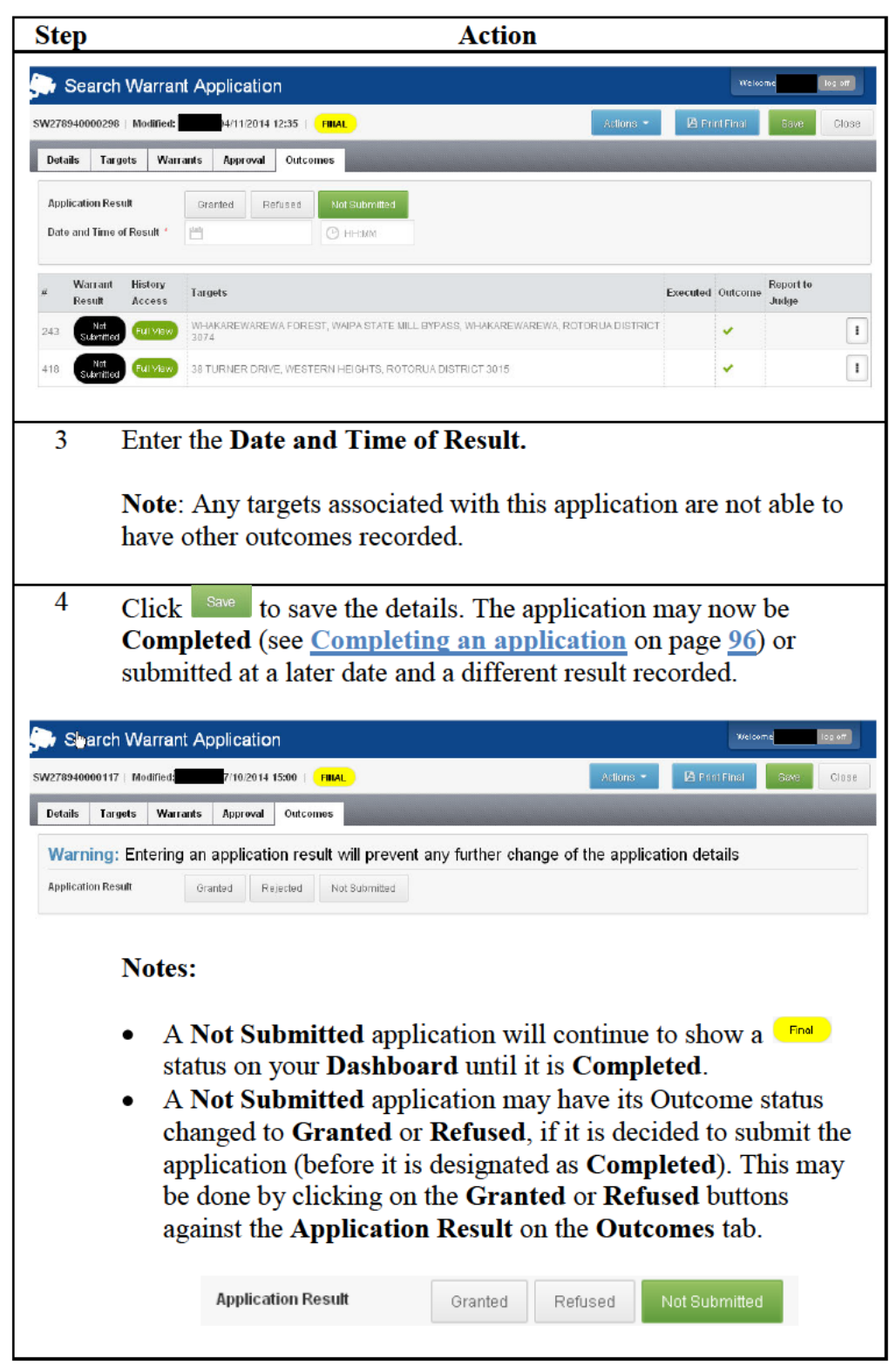

Continued on next page

Return to **Table of Contents** 

#### **Completing an application**

**Completing an** Police business rules expect a search warrant application to be Completed application within three days of search warrants being executed. This requires all outcomes in respect of each target within the application to be recorded.

> A Search Warrant application should also be Completed if its outcomes include the application being Rejected or Not Submitted.

Follow these steps to **Complete** your application.

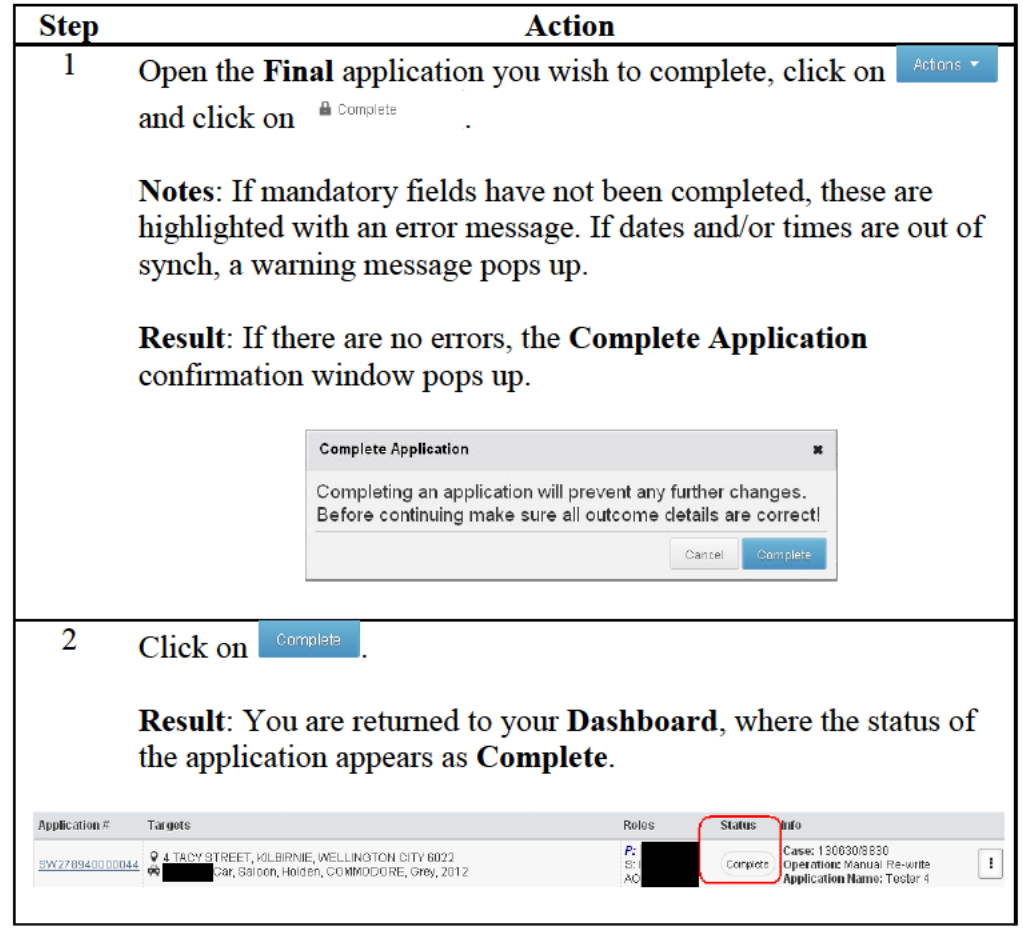

Continued on next page

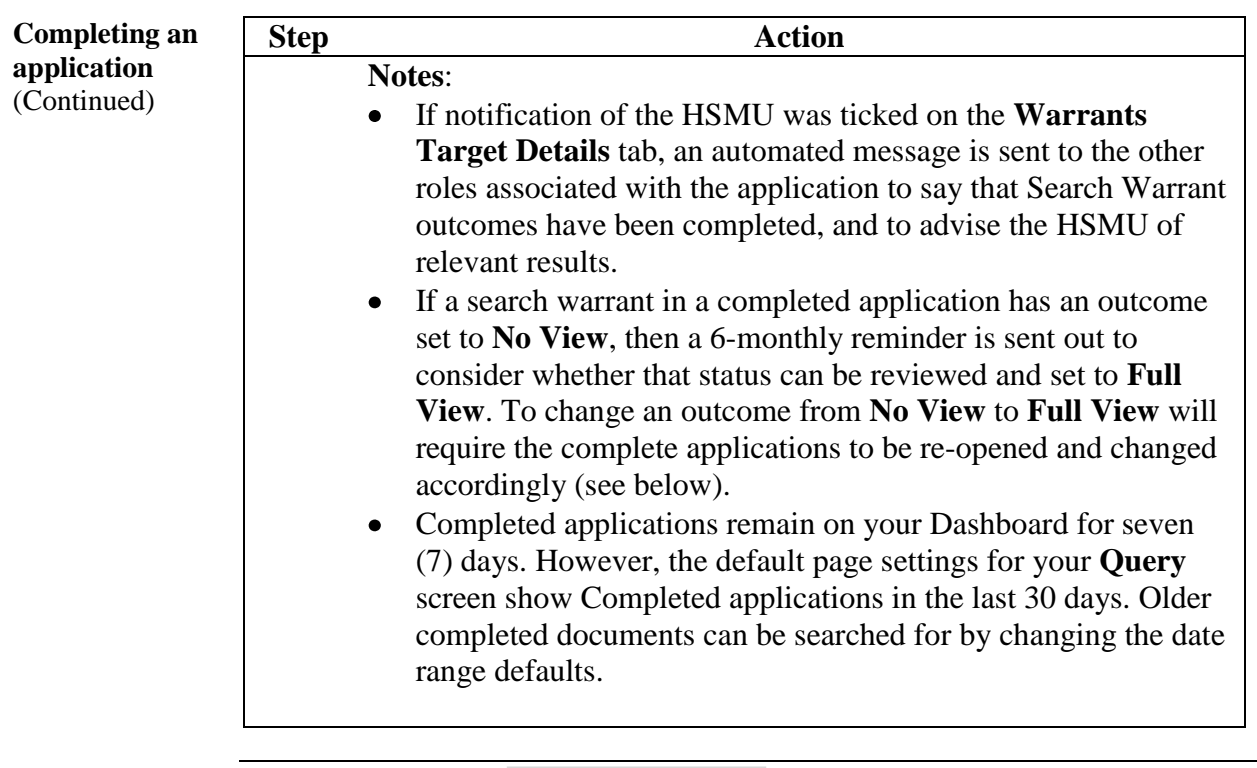

Return to **Table of Contents**

#### **Re-opening a Completed application**

**Re-open a completed application**  On occasion it may be necessary to re-open an application that is completed, This may be to correct an error in the recorded outcomes or to open access to a target that had been designated **No View**.

Follow these steps to **Reopen** your completed application.

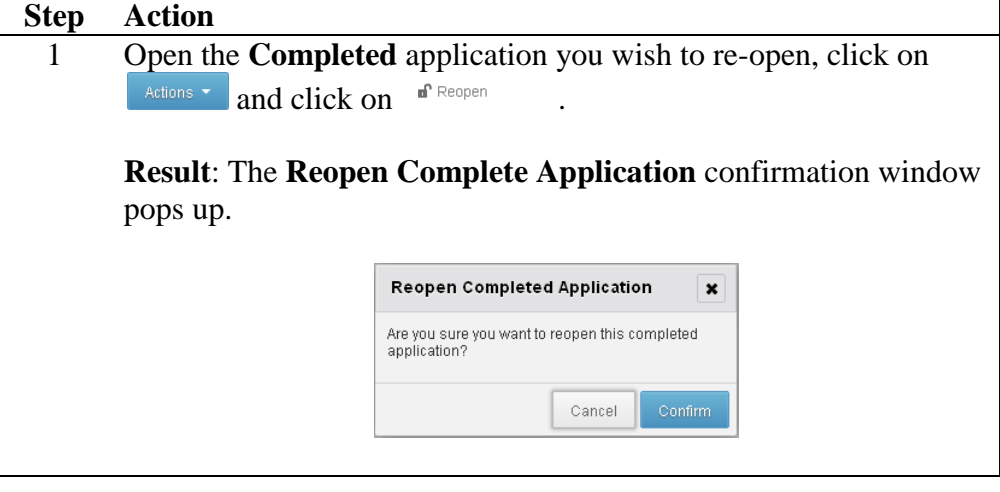

**Re-open a completed application**  (Continued)

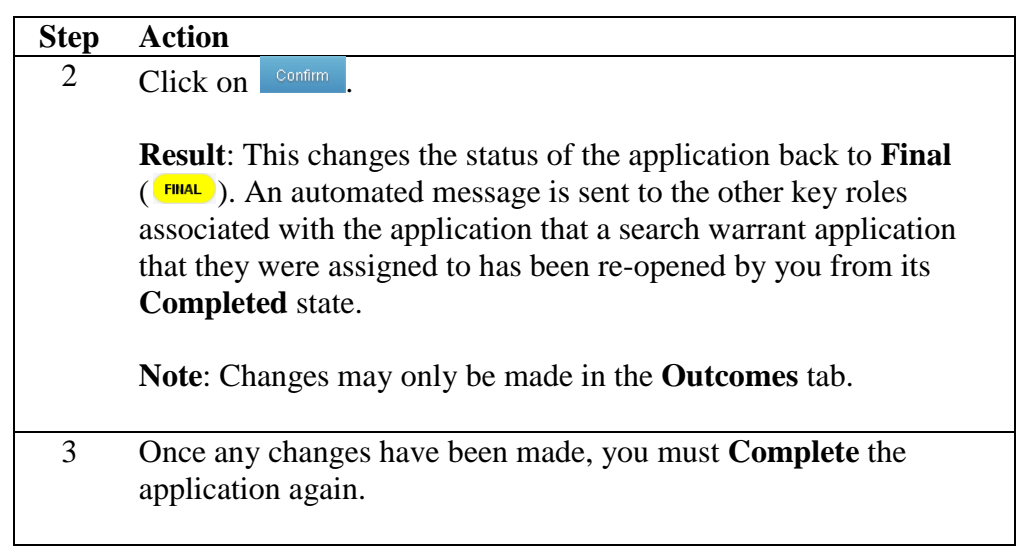

Return to **Table of Contents**

## **Query**

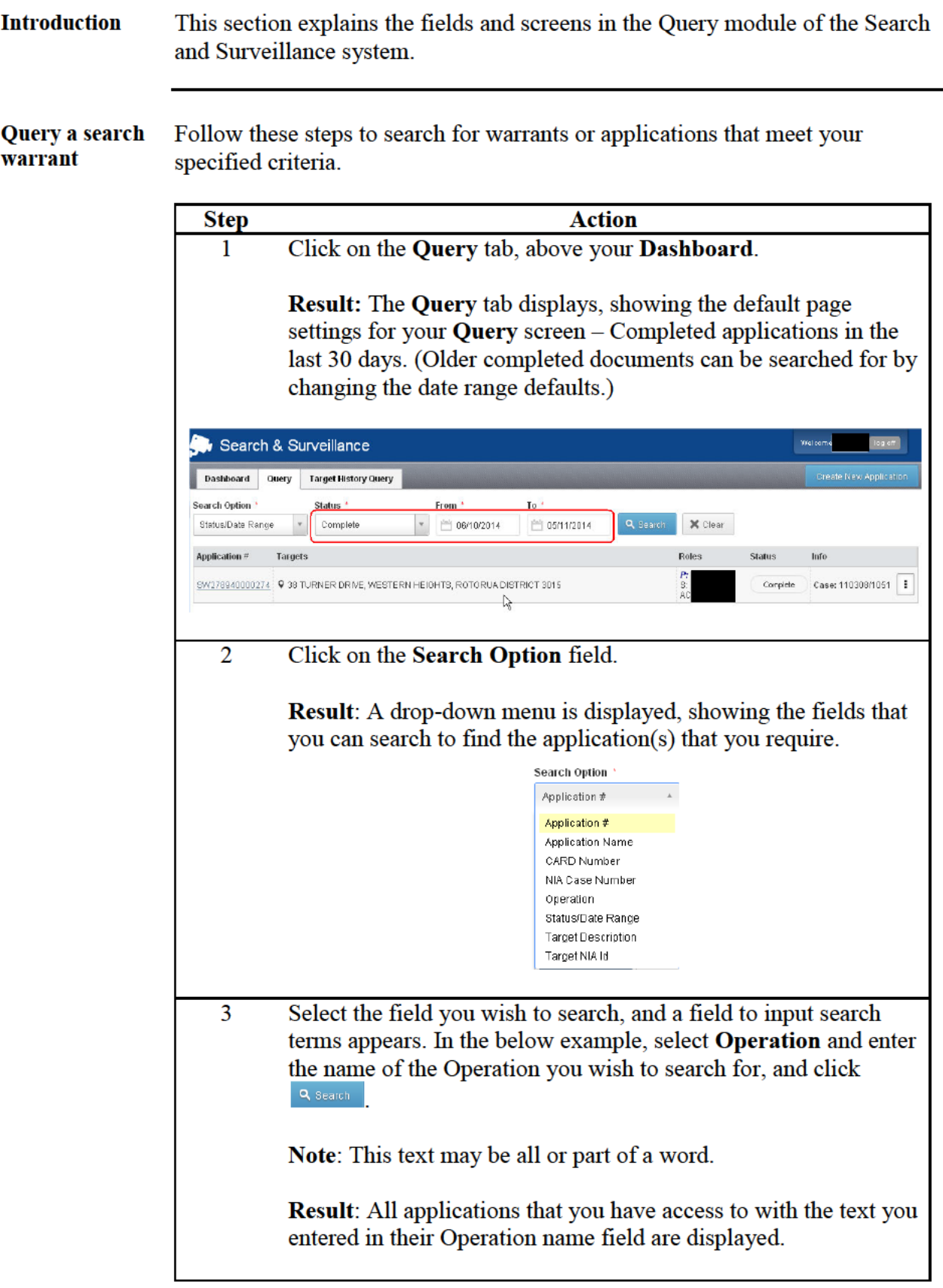

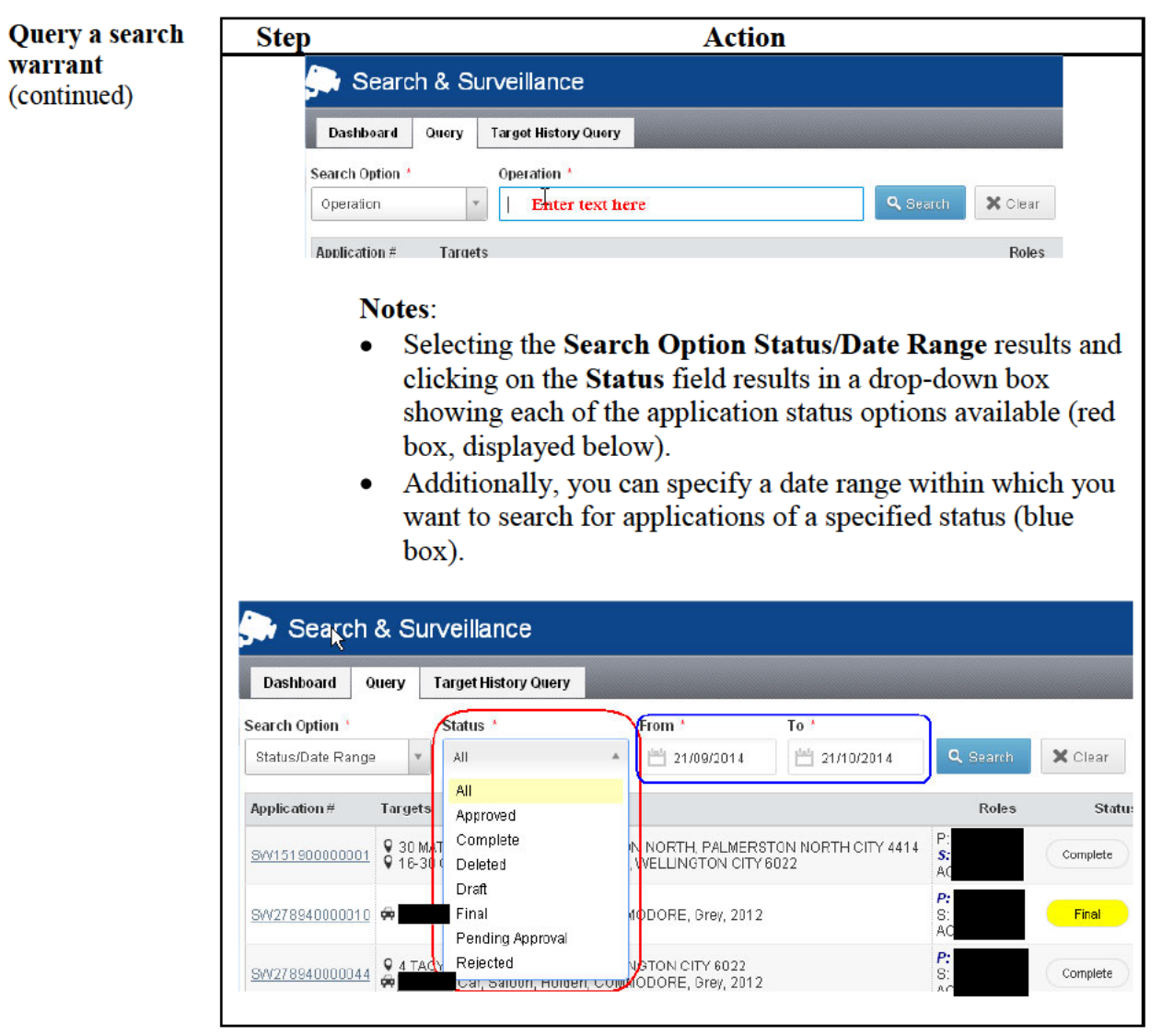

Return to **Table of Contents** 

## **Target History Query**

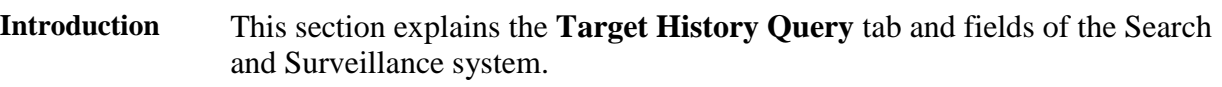

The **Target History Query** allows you to identify whether a specified target is either the subject of a search warrant applications with **Final** status, or has had a search warrant executed against it in the past three months.

**Query the History of a Target**

Follow these steps to query the history of a target.

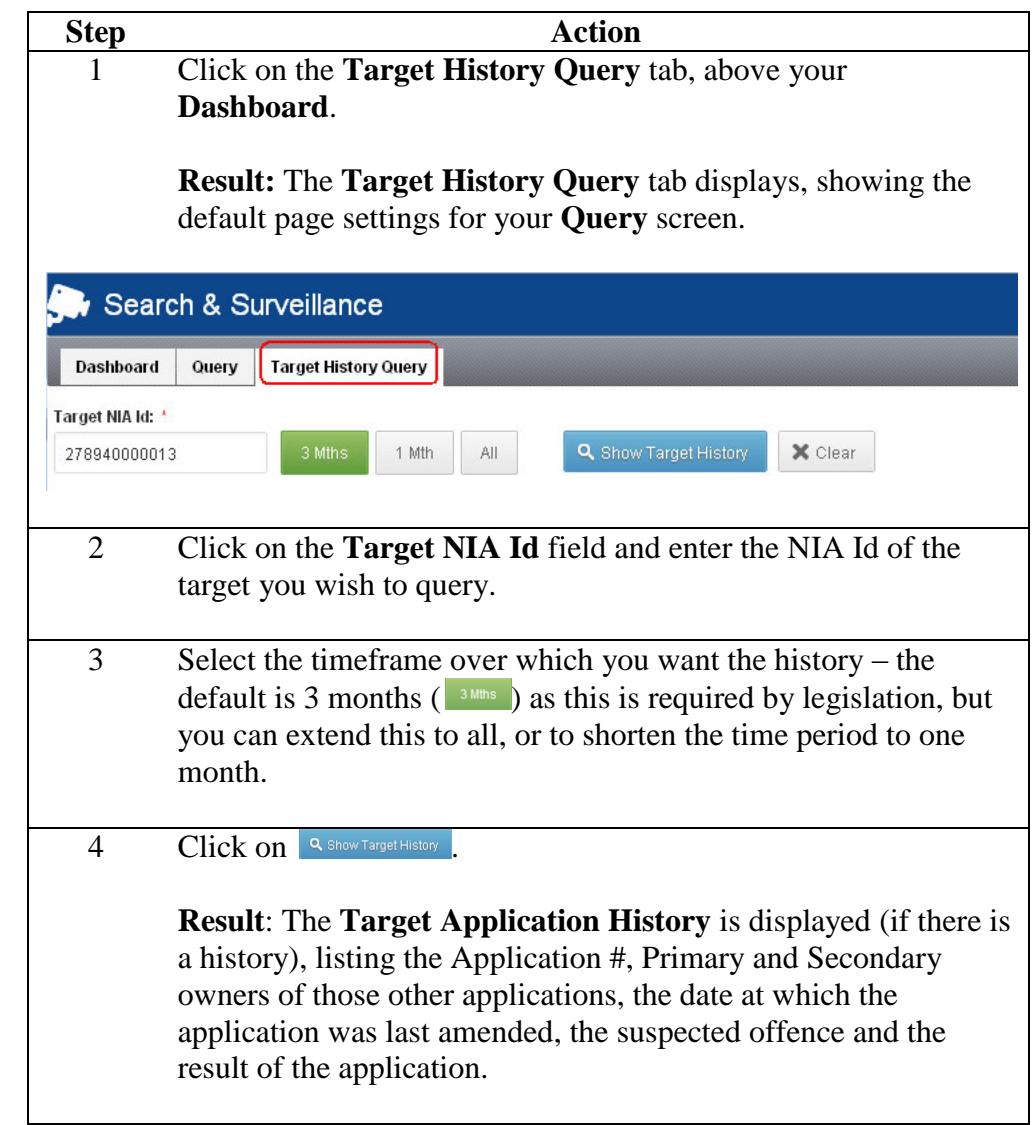

## Target History Query, Continued

**Query the<br>History of a<br>Target<br>(Continued)** 

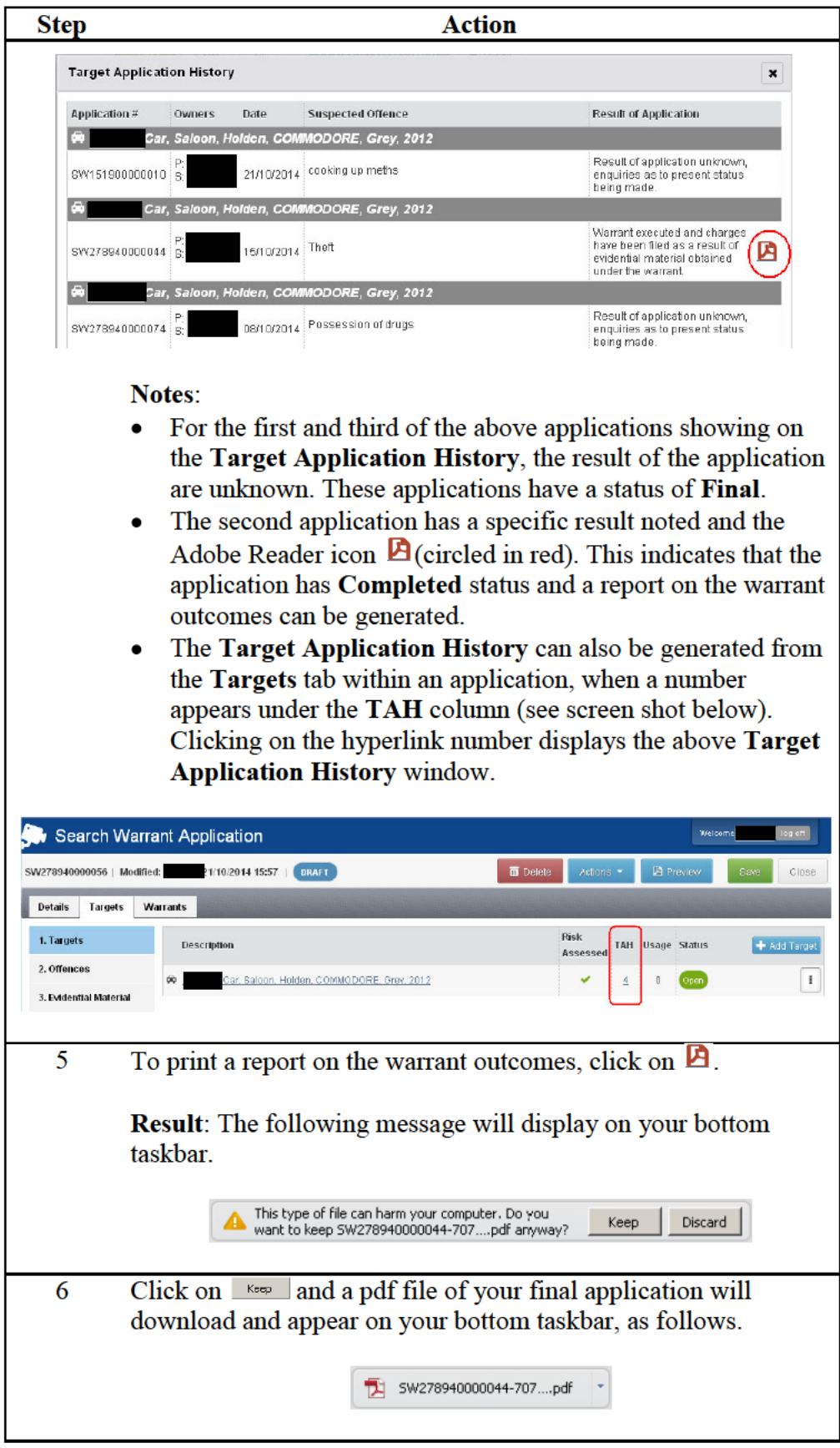

## **Target History Query,** Continued

**Query the History of a Target** (Continued)

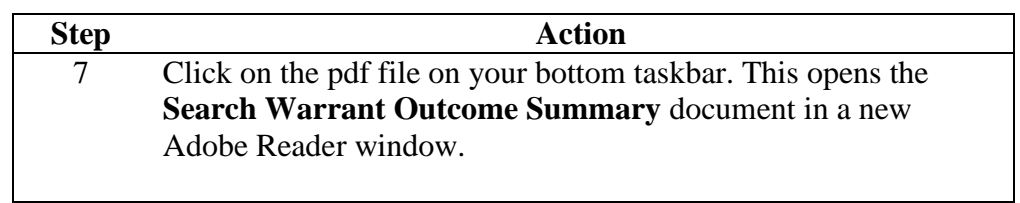

Return to **Table of Contents**

## **2) Warrantless Notification System (via eQuip)**

## **Log in and out**

When to use This system is used for recording the results of warrantless powers. **How to access** If you require access to eQuip first contact the help desk. Access eQuip by clicking  $\mathbb{Z}^2$  on your computer's desktop. If you do not have this icon you can click **All Applications** from the home page of the Police Intranet, then clicking **Warrantless Notifications** to the right of **Search and Surveillance. NEW ZEALAND POLICE** юĪ All Sites œ۱ **INTRANET** Police Instructions Tools & Resources Districts & Groups Projects **News & Updates Station Phonebook** Home

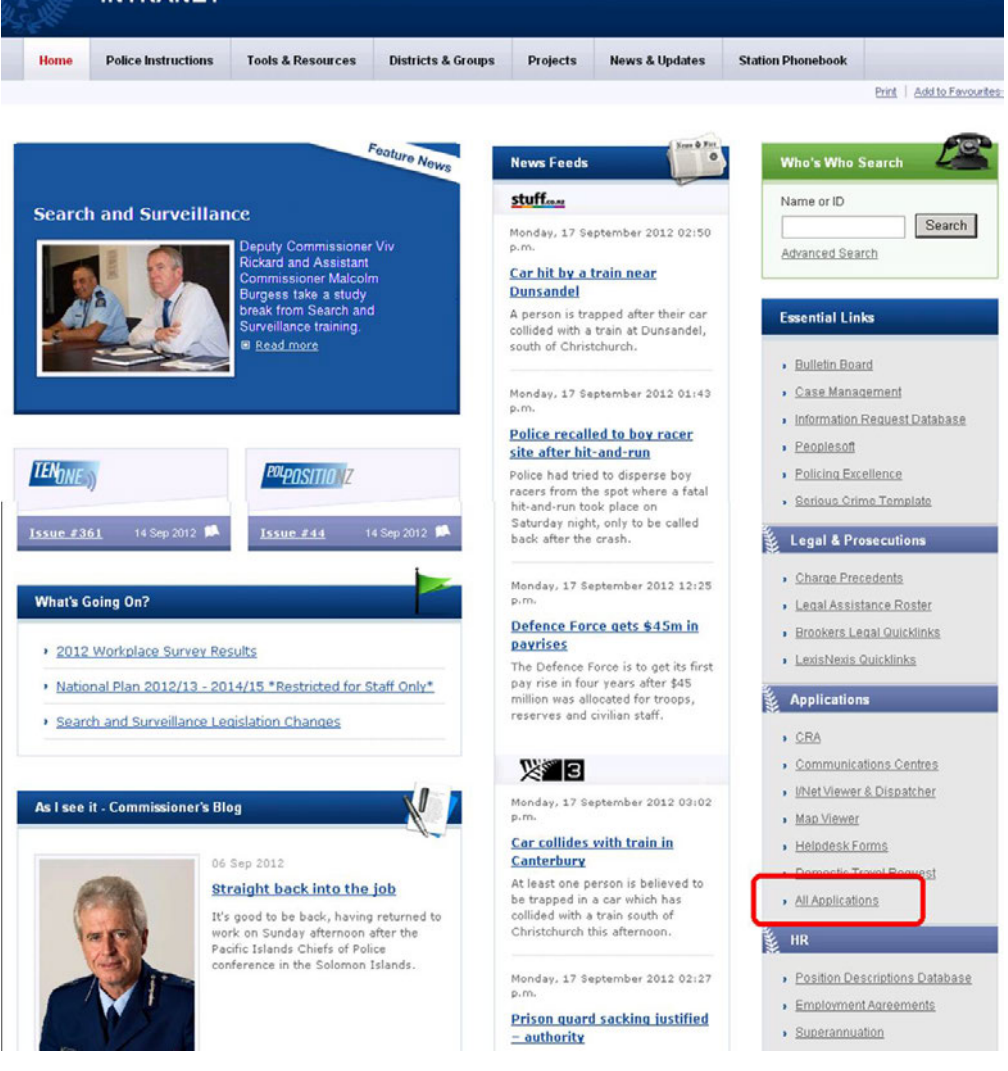

*Continued on next page* 

### Log in and out, Continued

Log in to **Warrantless Notification System** 

Follow these steps to log in to Warrantless Notification System from the Applications page of the Police Intranet.

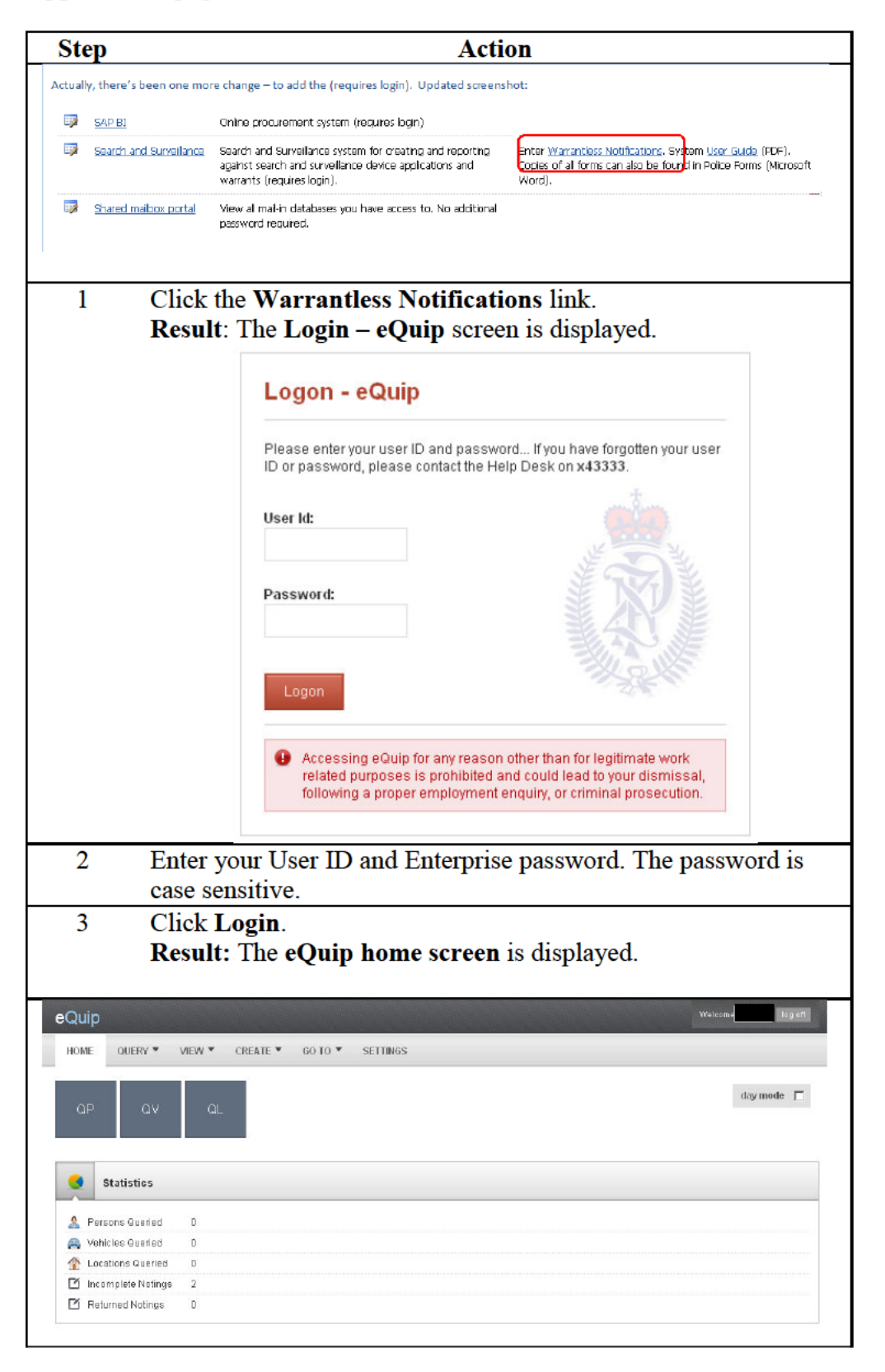

## Log in and out, Continued

**Log in to<br>Warrantless Notification System** (continued)

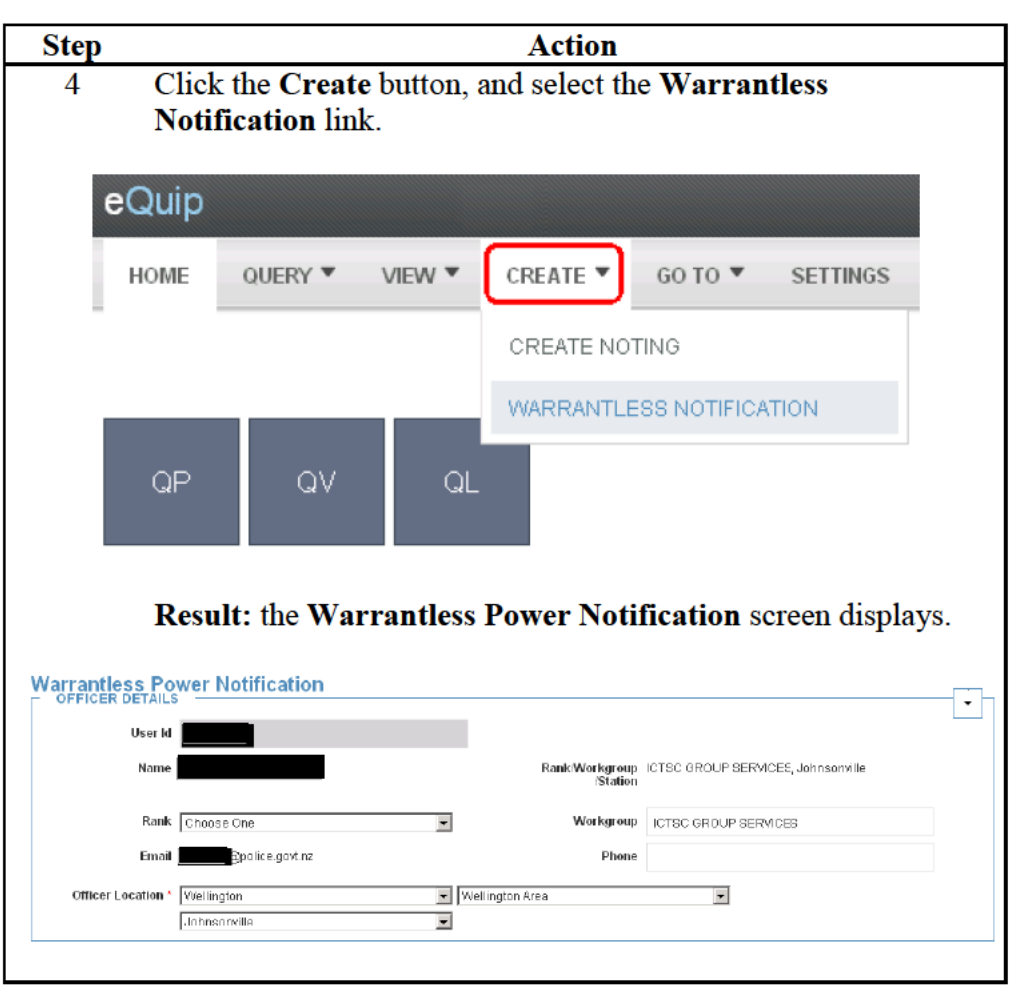

Log off Warrantless **Notification System** 

Follow this step to logoff the Warrantless Notification System.

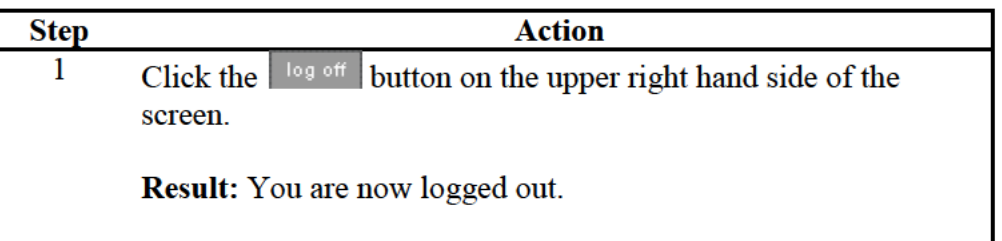

Return to **Table of Contents** 

## **Navigation**

#### This view is the default screen once you log into the system. From here you **Introduction** can record the use of using the warrantless powers in the system.

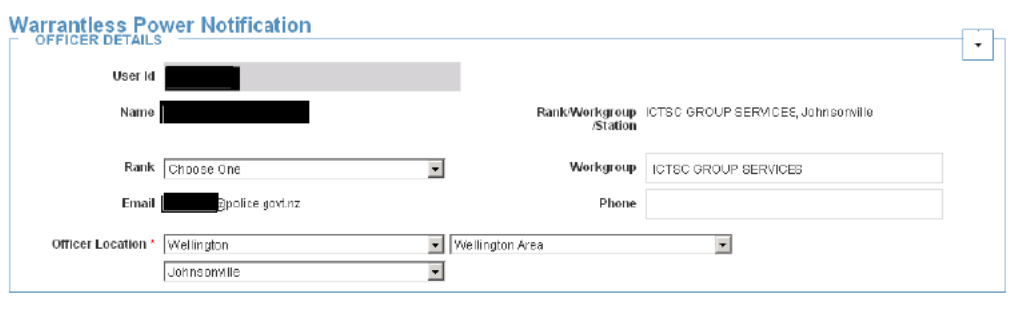

#### **Sections**

The screen is divided into the following panels - each can be expanded or collapsed using the  $\vert \cdot \vert$  buttons on the right hand side of the screen:

- Officer details
- **Supervisor details**
- Incident details
- **Location** details
- **Targets**
- Other details
- Criminal proceedings

Return to **Table of Contents**
### **Warrantless Power Notifications**

**Introduction** This section explains how to create a search power notification.

It is best practice to create a notification from a QL (Query Location) result.

**notification from a QL**

**Create a** 

Follow these steps to create a notification from a QL.

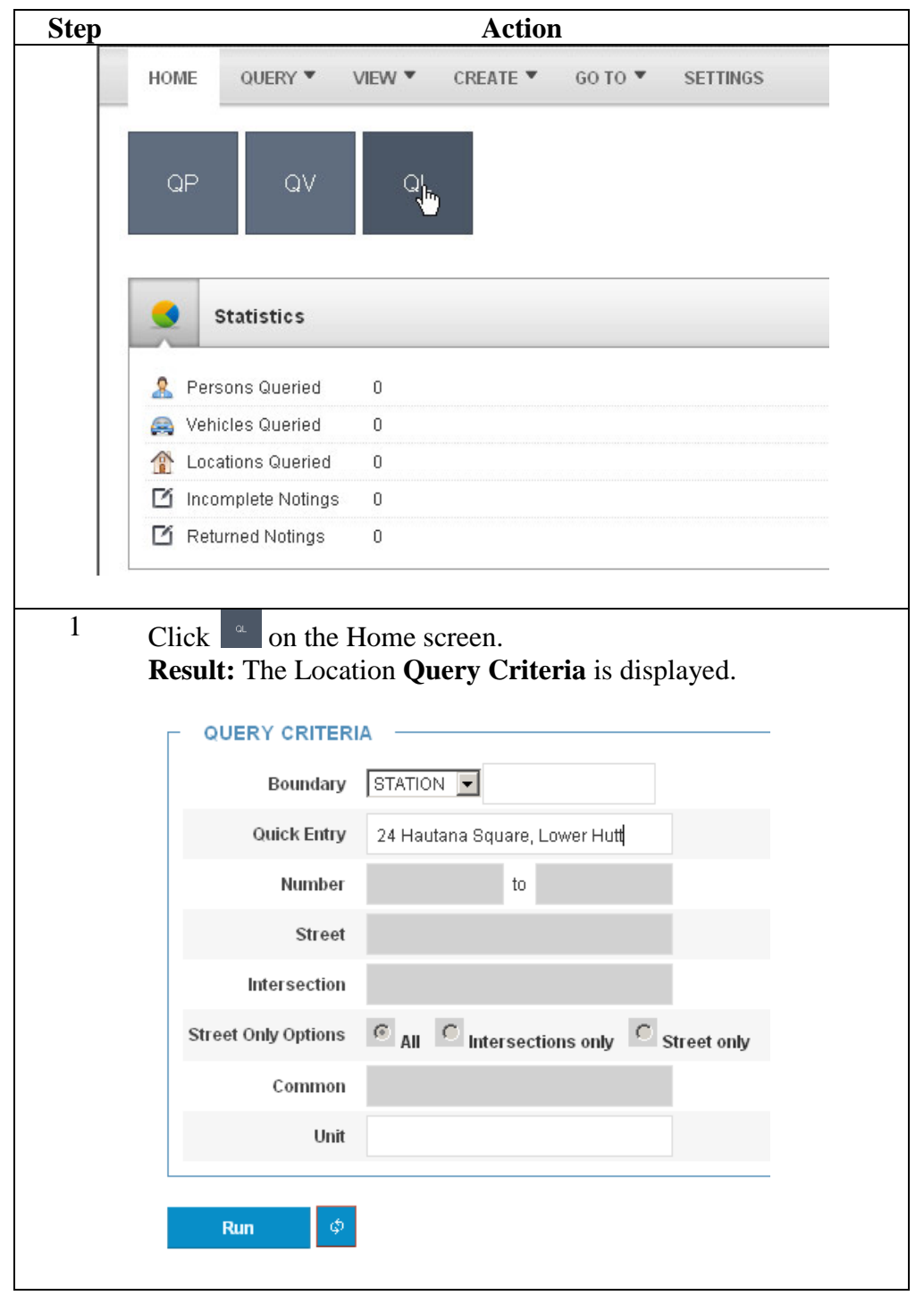

Create a notification from a OL (continued)

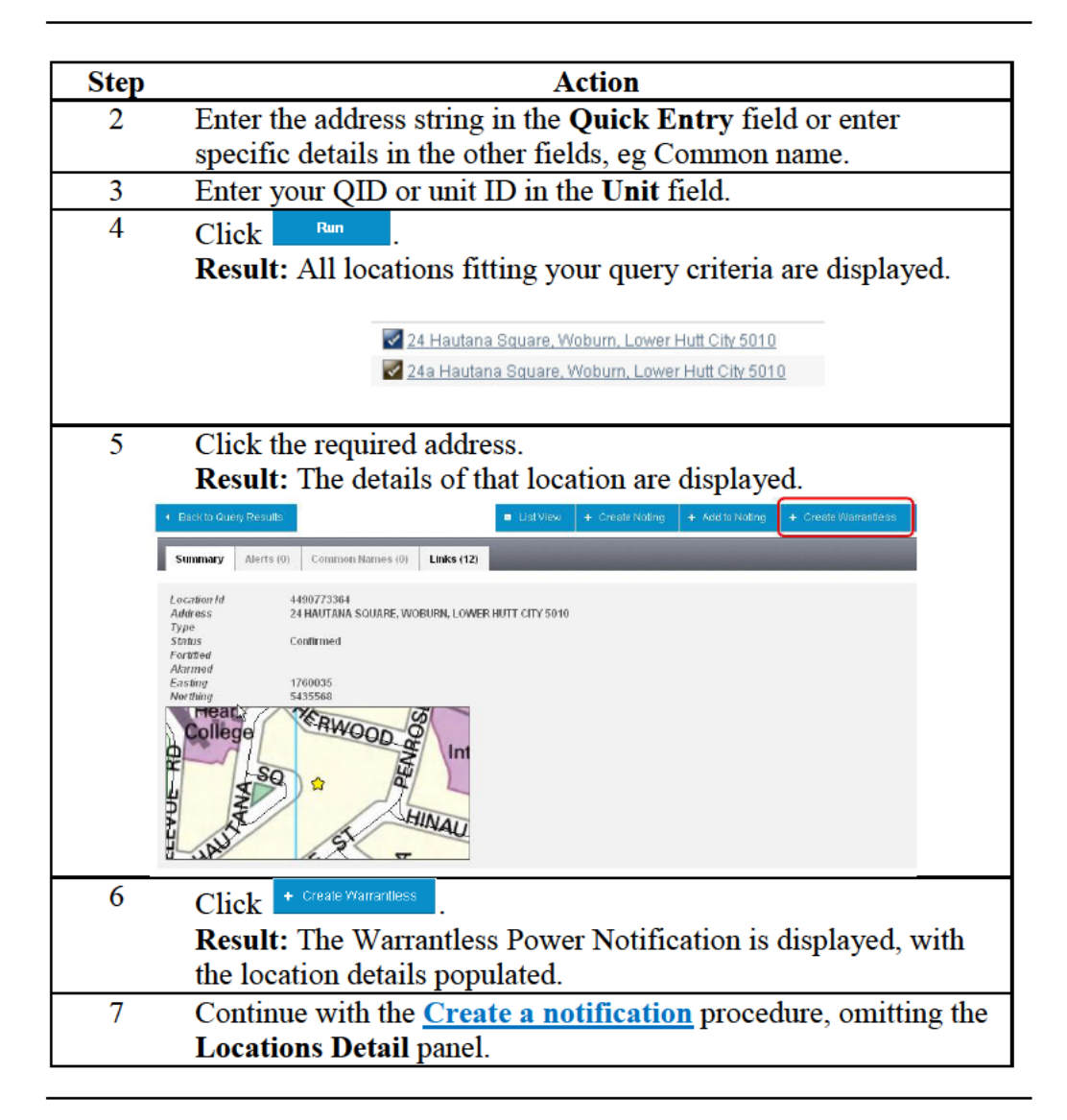

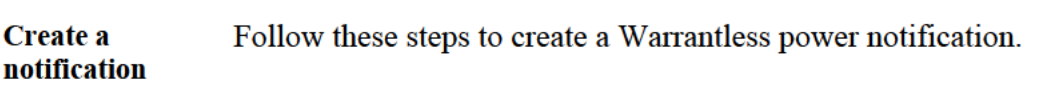

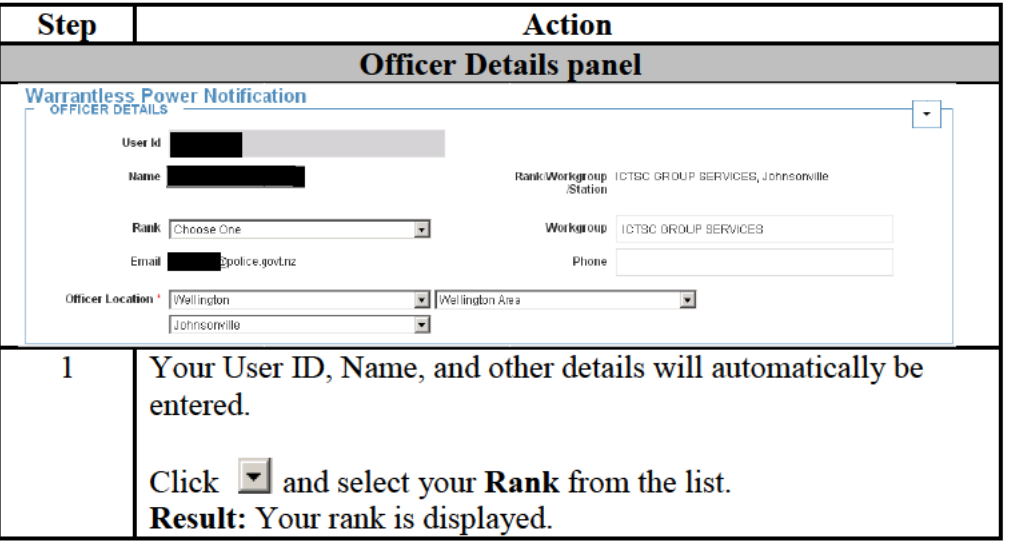

Create a notification (continued)

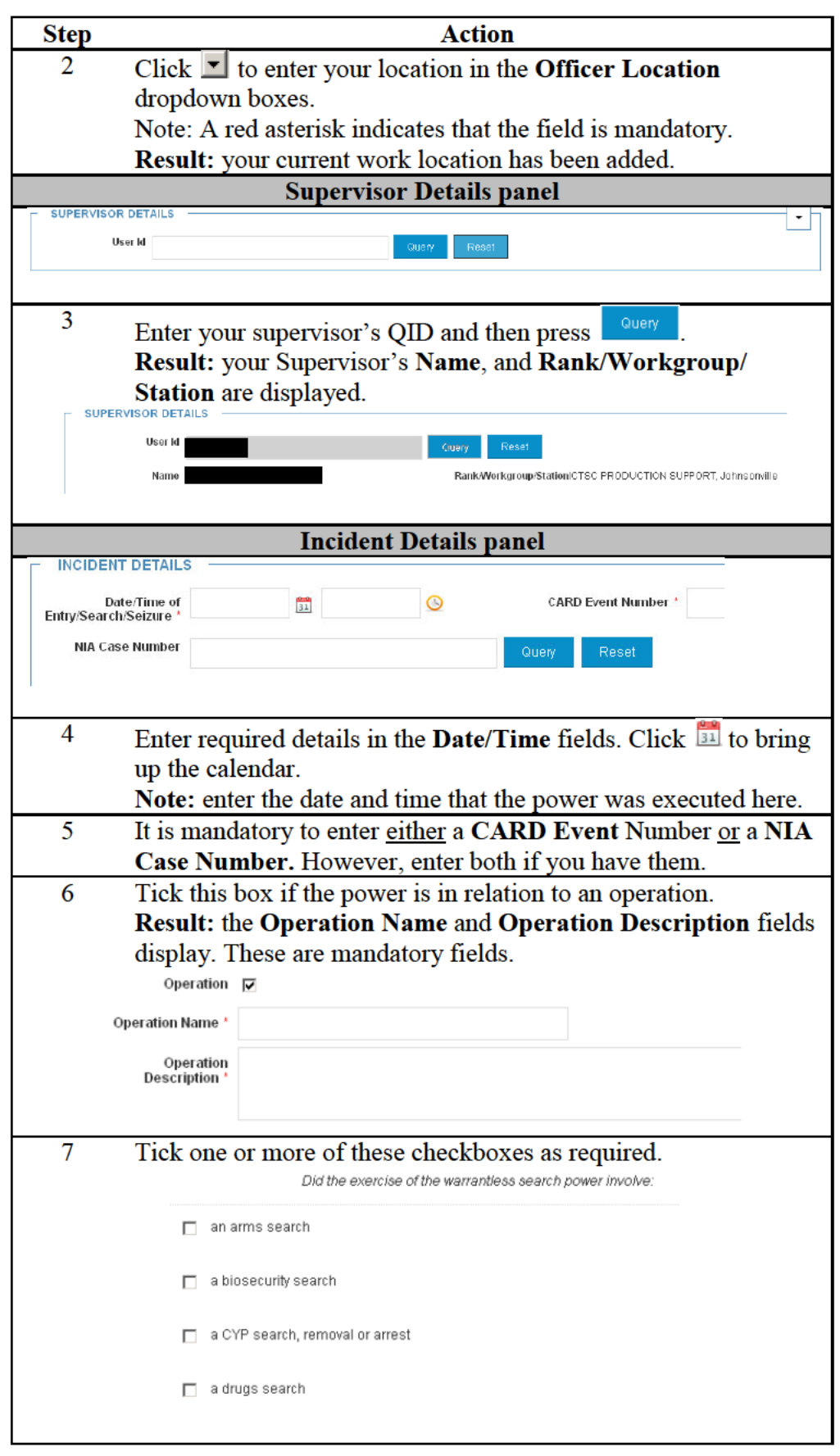

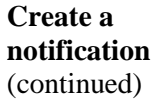

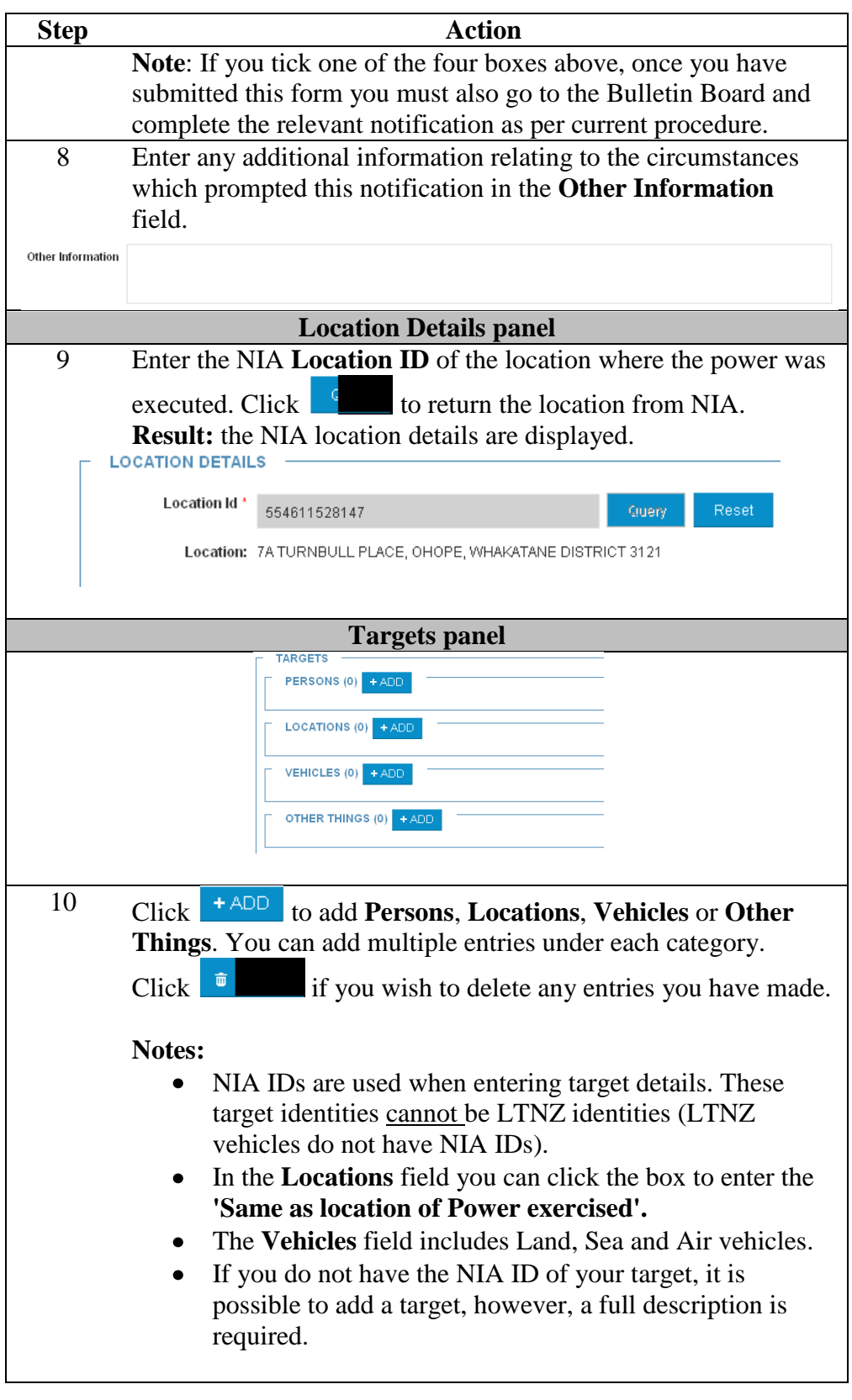

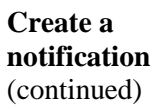

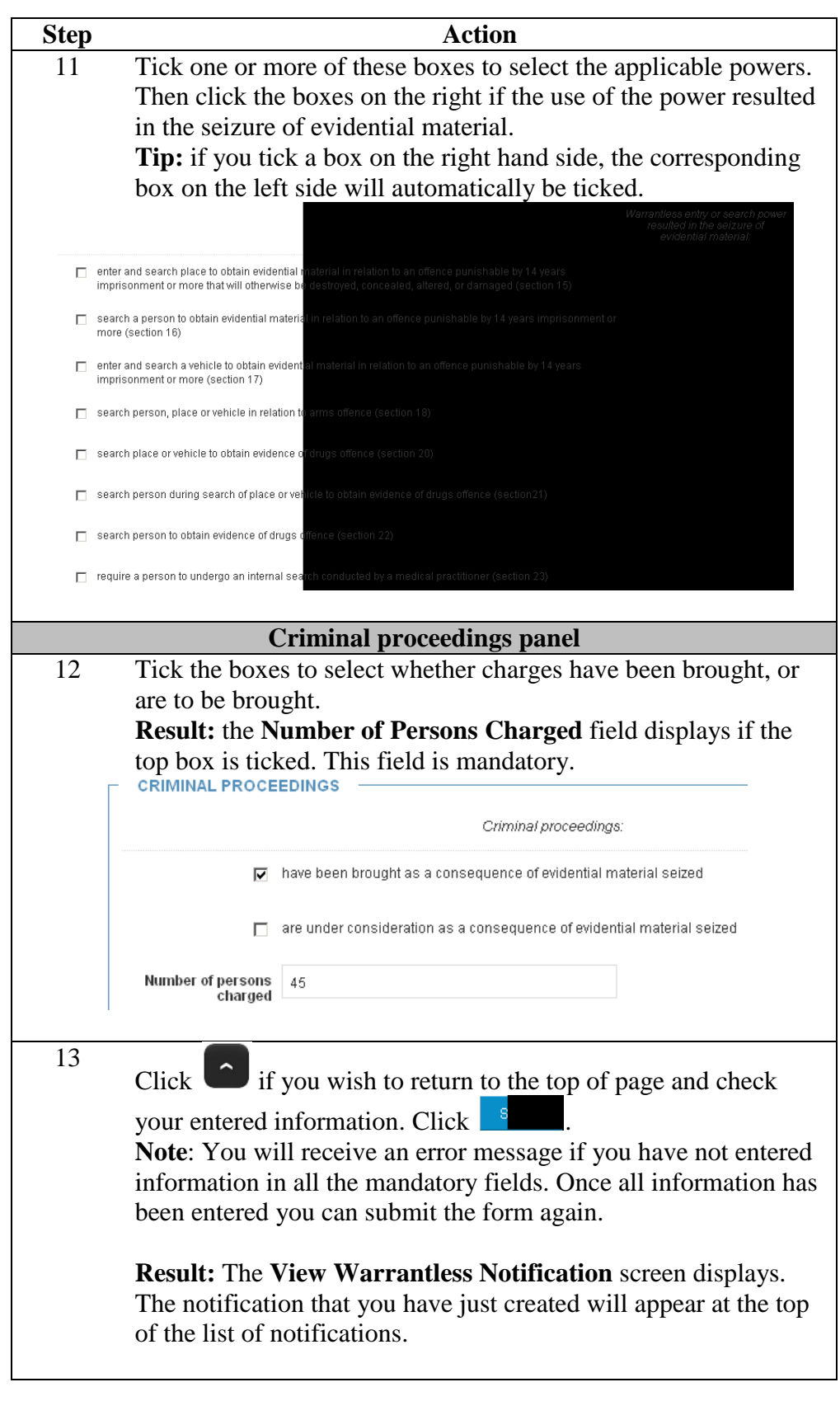

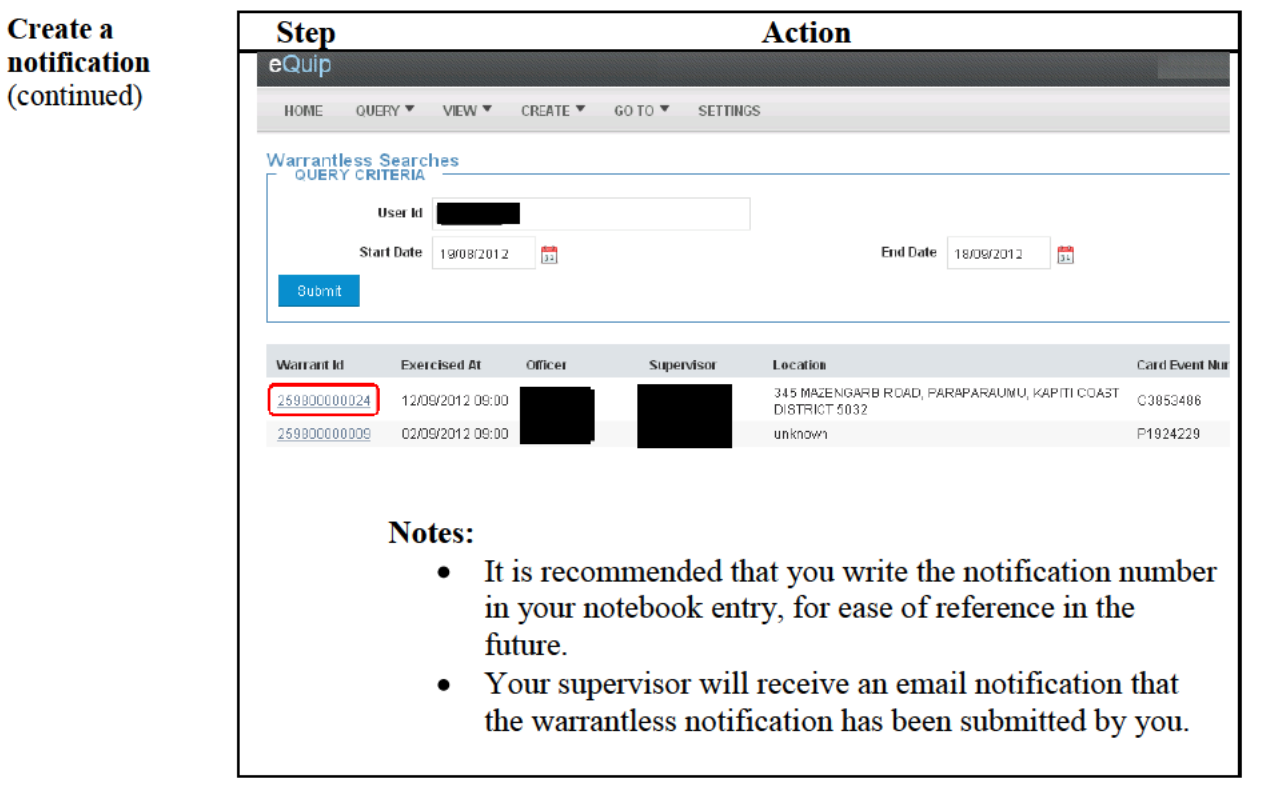

Return to **Table of Contents** 

### Viewing and editing submitted warrantless notifications

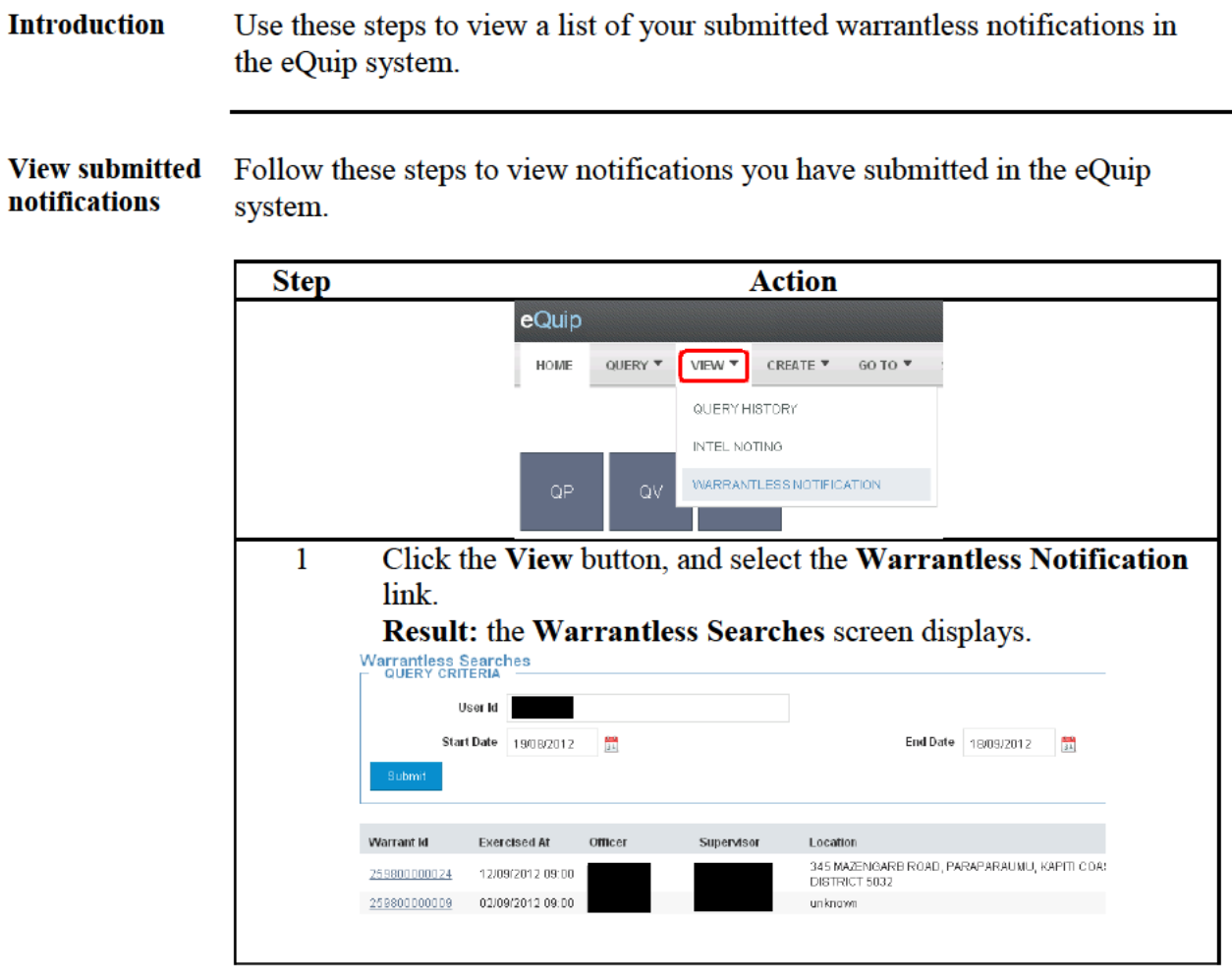

#### **Edit submitted** Only the person who created a warrantless notification can now edit the notifications notification after submitting it. Supervisors, however, cannot edit these notifications, only their own.

Follow these steps to edit a notification after submitting.

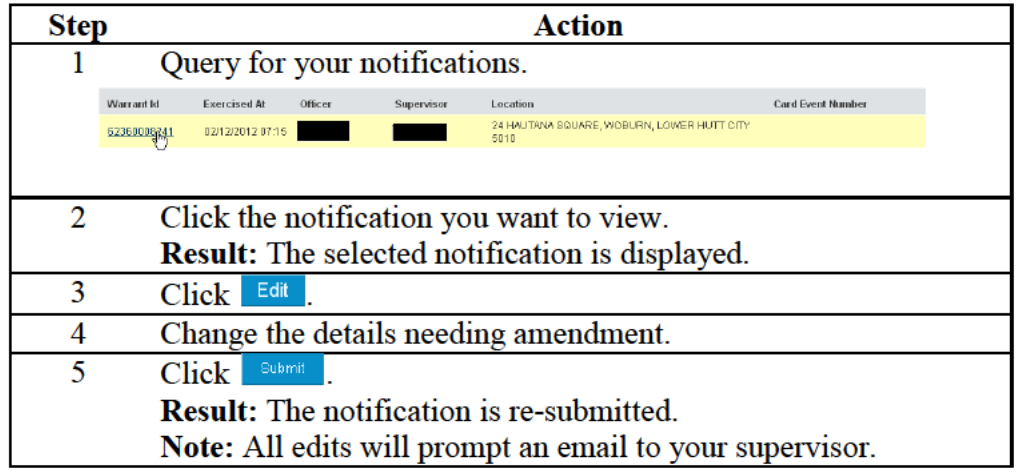

### Printing and saving an electronic copy of a warrantless notification

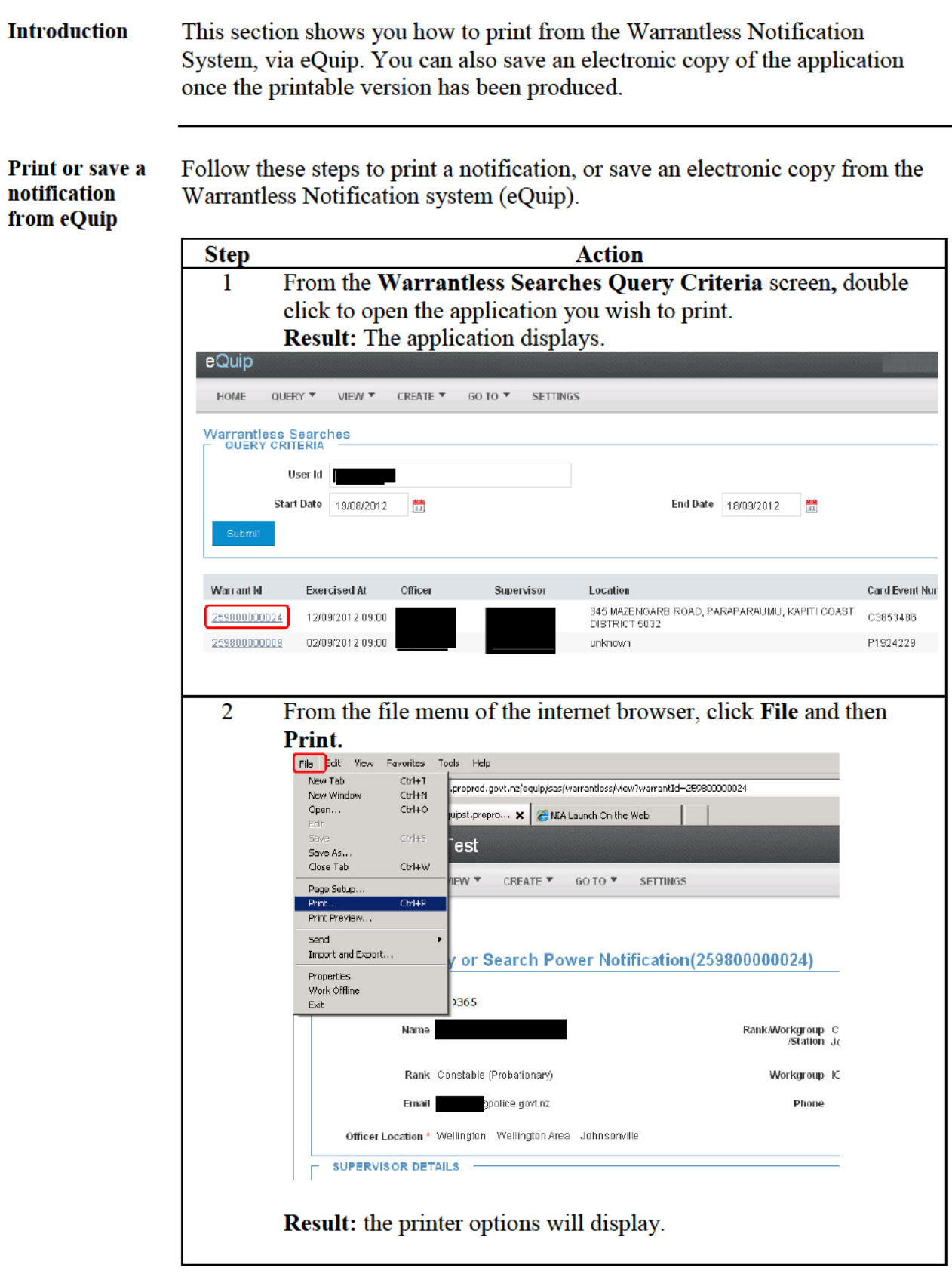

# Printing and saving an electronic copy of a warrantless

notification, Continued

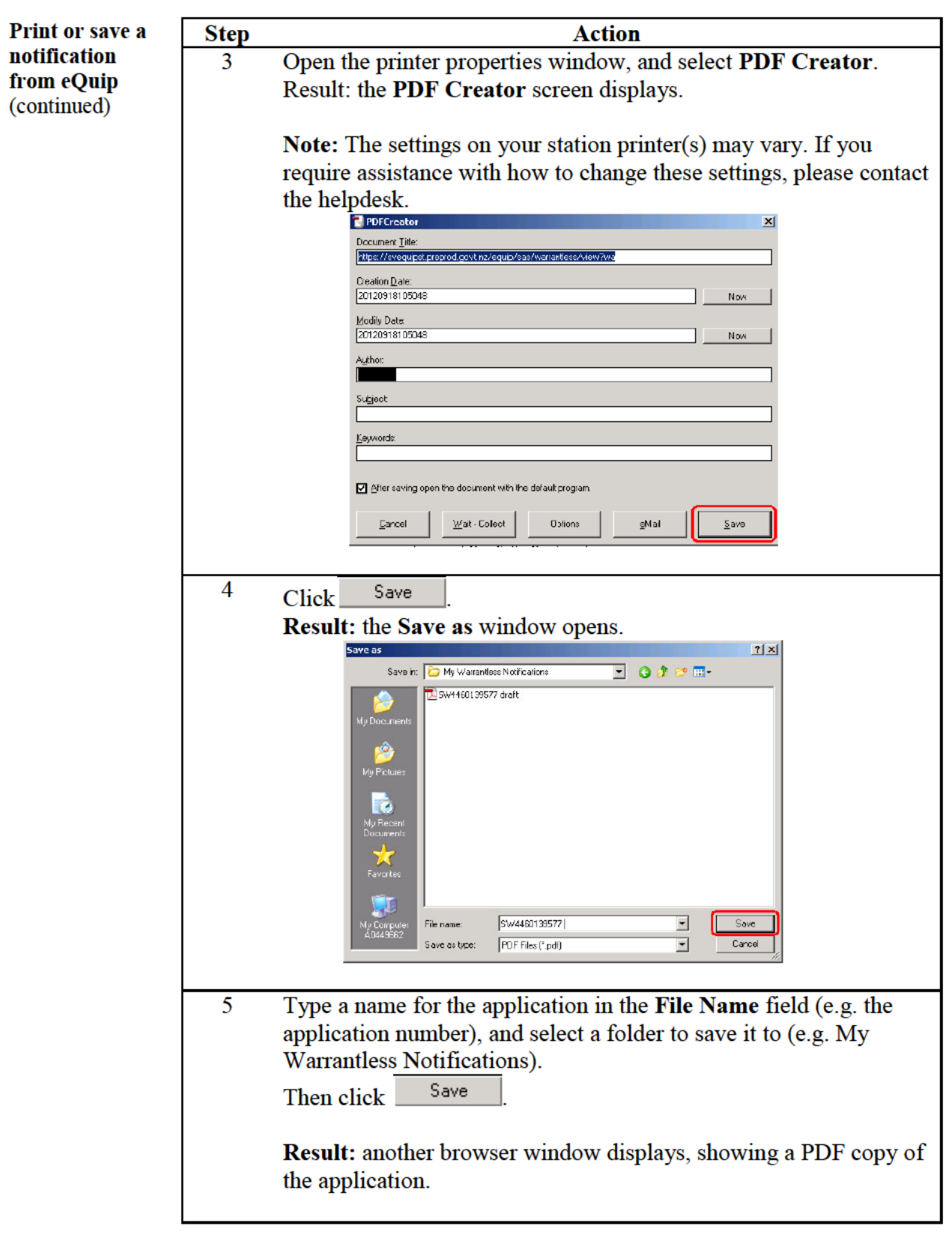

# Printing and saving an electronic copy of a warrantless

notification, Continued

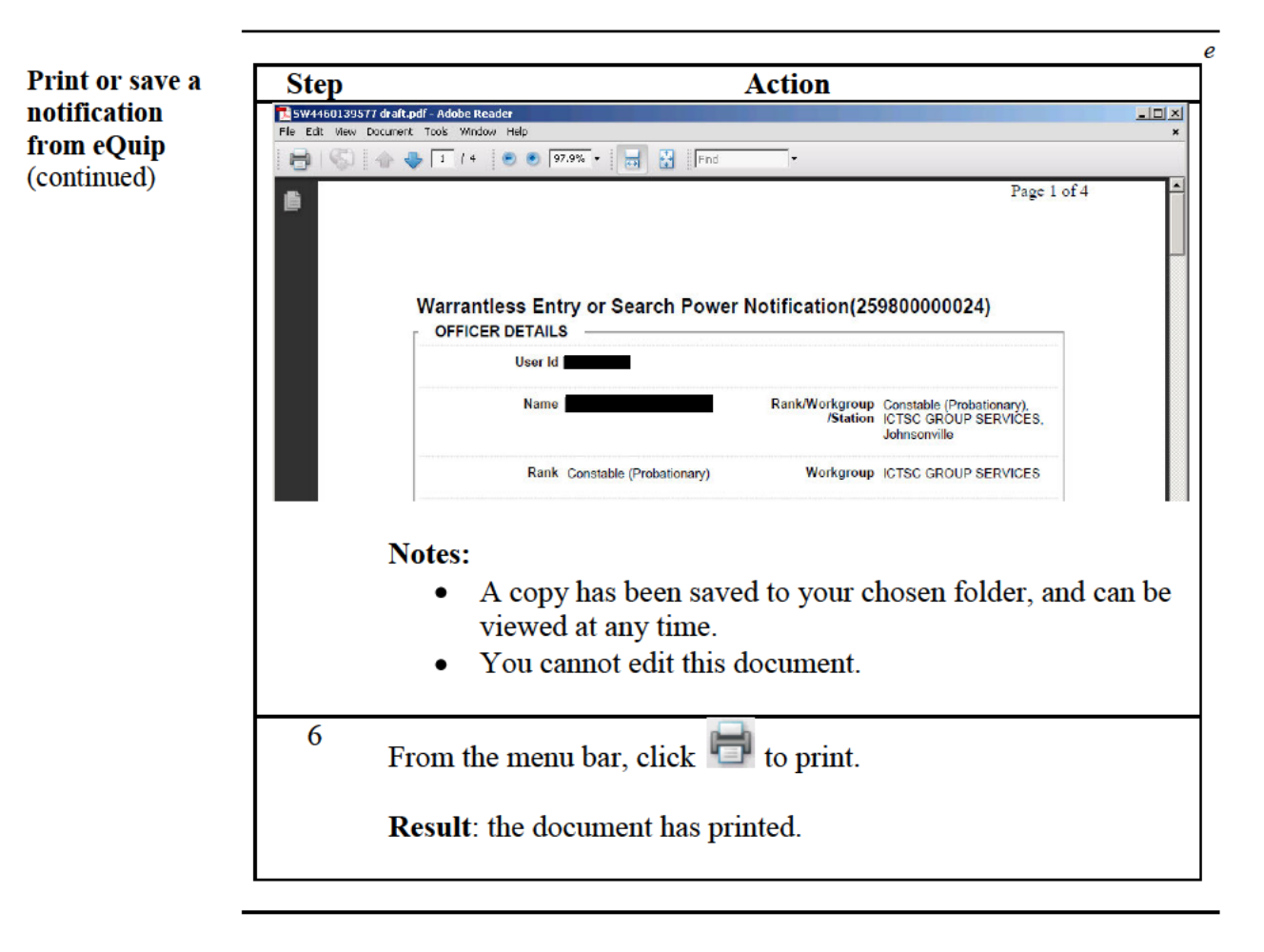

Return to **Table of Contents** 

### **Glossary**

**Glossary** 

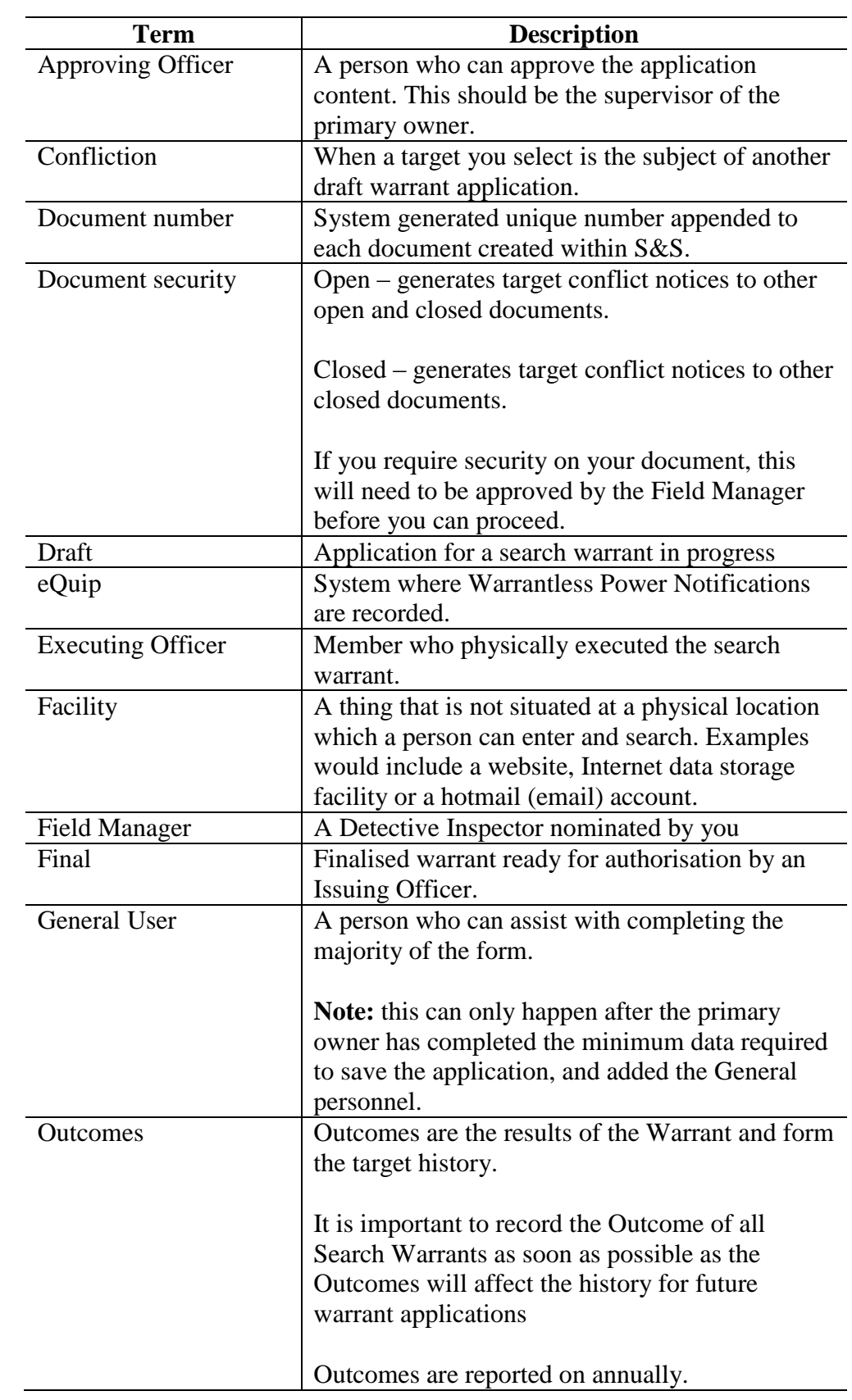

# **Glossary,** Continued

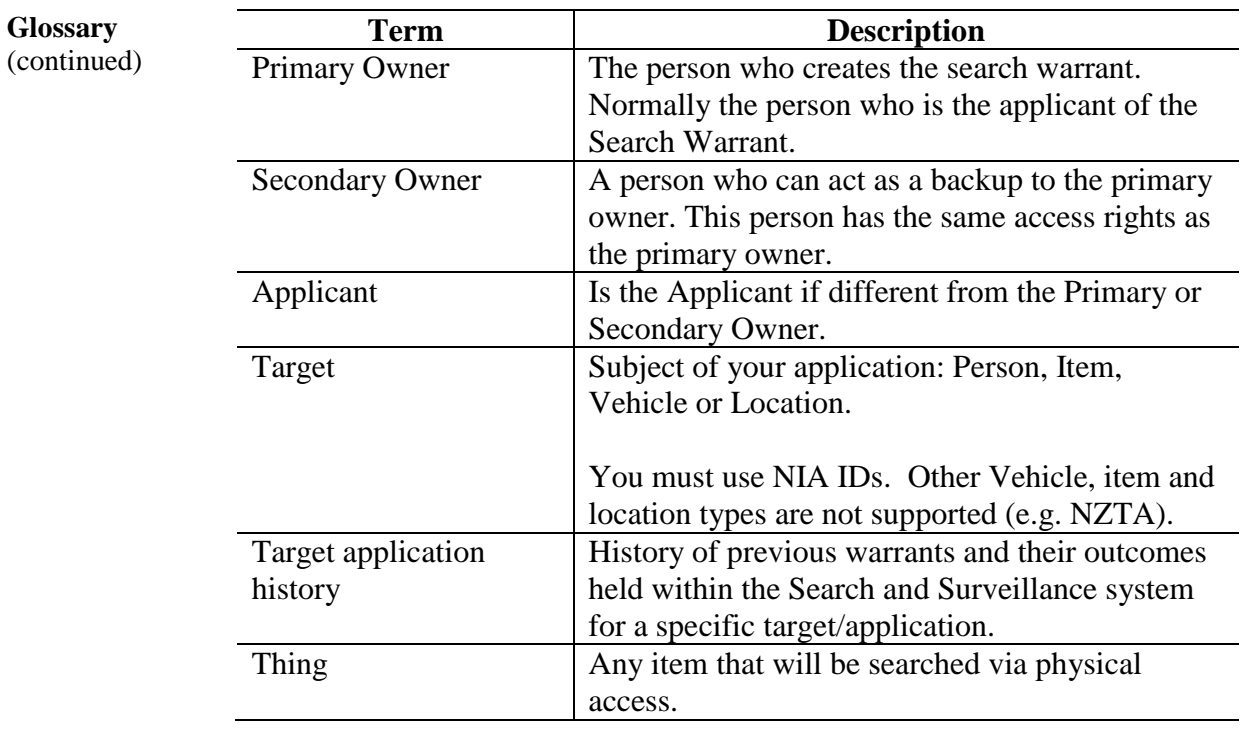

Return to **Table of Contents**